国保情報集約システム データ連携用 PC 構築・利用ガイド

第 6.0 版

令和 5 年 12 月 27 日

MSA-2107-001

このマニュアルは、国保情報集約システム更改に伴い、第 6.0 版(MSA-2107-001)として改訂したもの です。

このマニュアルでは、市町村に設置するデータ連携用 PC の構築方法、各種設定を行う手順、注意事項 およびデータ連携用 PC の利用方法について説明しています。

#### ご使用にあたっては、このマニュアルおよび関連マニュアルを良くお読みになっていただき、記載ど おりに正しくご使用ください。

#### ■ご使用上の注意

このマニュアルは、次の条件でご使用くださいますようお願い申し上げます。

- 1.日本国内で自己の業務の目的の範囲内でご使用ください。
- 2.このマニュアルの海外への持ち出し、非居住者への開示などが必要となった場合は、あらかじめ文書で国民健 康保険中央会の同意を得てください。なお、この場合、日本国の輸出関連法規や、必要に応じて米国などの輸 出関連法規を遵守してください。
- 3.このマニュアルの内容の一部または全部を無断で転載したり、複写することはできません。
- 4.このソフトウェアの仕様およびマニュアルの内容は改良のため、予告なしに変更することがあります。
- 5.このソフトウェアおよびマニュアルの使用に関し、生じた損失に対する賠償については、このソフトウェアを 開発した団体ならびに開発委託を受けた会社は責任を負いません。
- 6.このソフトウェアに関連した他の製品などの使用に関し、生じた損失に対する賠償についても、上記と同様に 責任を負いません。
- 7.重要なユーザファイルは、バックアップを取得してください。
- 8.このマニュアル中で使用している一部絵柄などの著作権は、このマニュアルの作成会社に帰属しています。 このマニュアル以外で使用することはできません。
- 9.このマニュアルでは、画面の右上に表示されるバージョン情報を非表示にしています。

#### ■商標

Internet Explorer、Microsoft および Windows は、マイクロソフト企業グループの商標です。 Oracle®、Tava、MySQL 及び NetSuite は、Oracle、その子会社及び関連会社の米国及びその他の国に おける登録商標です。文中の社名、商品名等は各社の商標または登録商標である場合があります。

その他の製品名称などの固有名詞は、各社の登録商標、商標あるいは商品名称です。

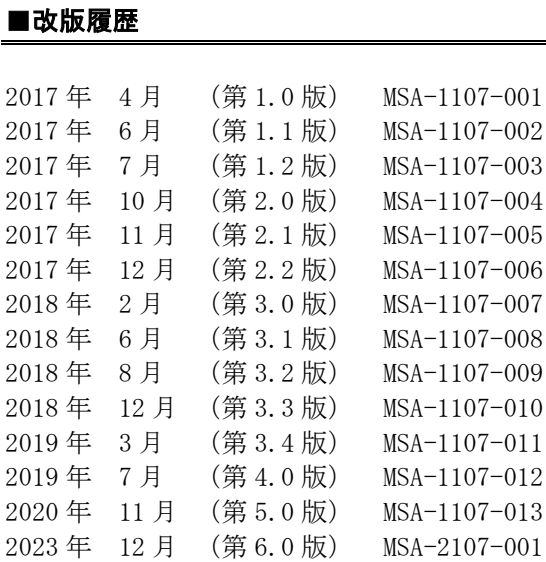

【このページは白紙です】

「国保情報集約システム データ連携用 PC 構築・利用ガイド」は、市町村に設置するデータ連携用 PC の構築方法、各種設定を行う手順、注意事項およびデータ連携用 PC の利用方法について説明している マニュアルです。

国保情報集約システムのマニュアル全体の構成(マニュアル体系)や、このマニュアルの位置づけは、 「国保情報集約システム マニュアル一覧」でご確認ください。

## <マニュアルの構成>

このマニュアルは、次のように構成されています。

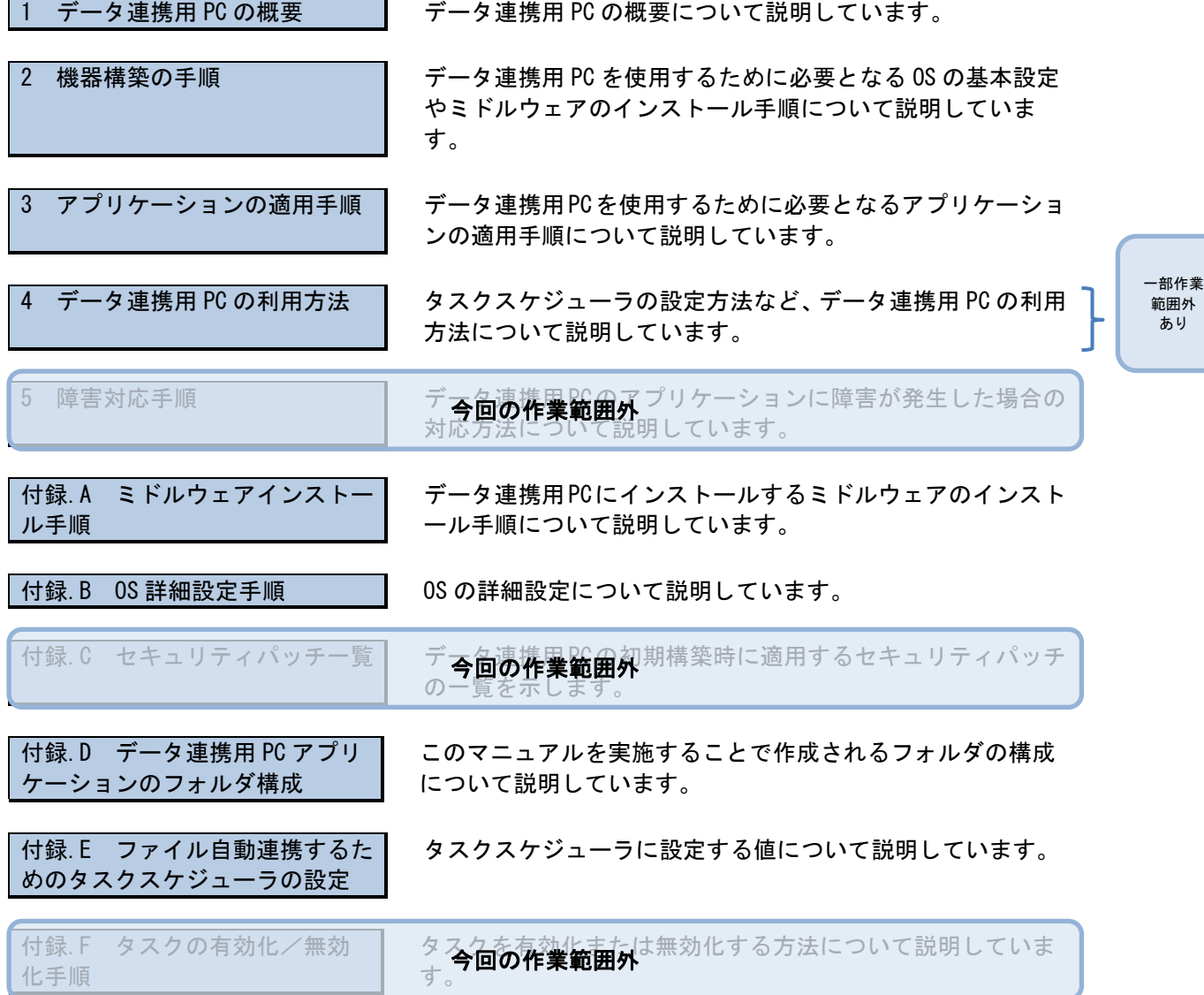

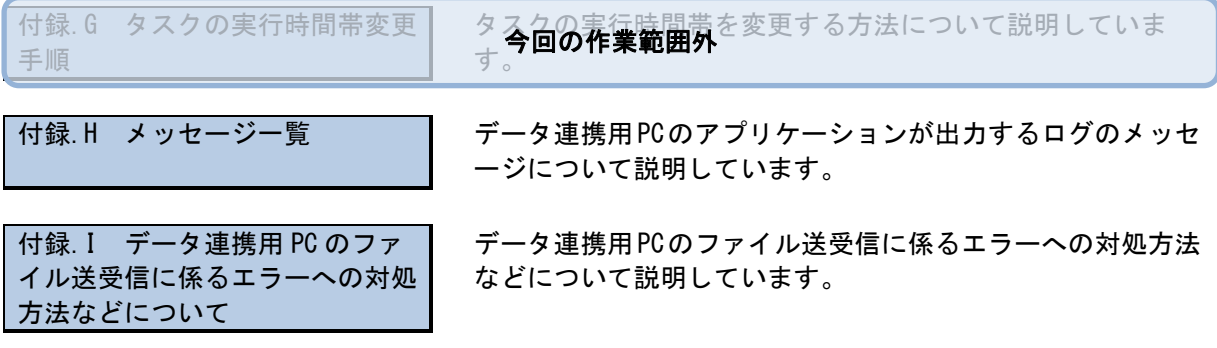

# <マニュアルでの表記>

このマニュアルでは、製品名を次のように表記する場合があります。

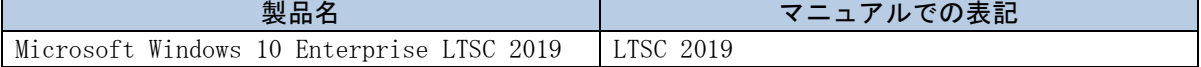

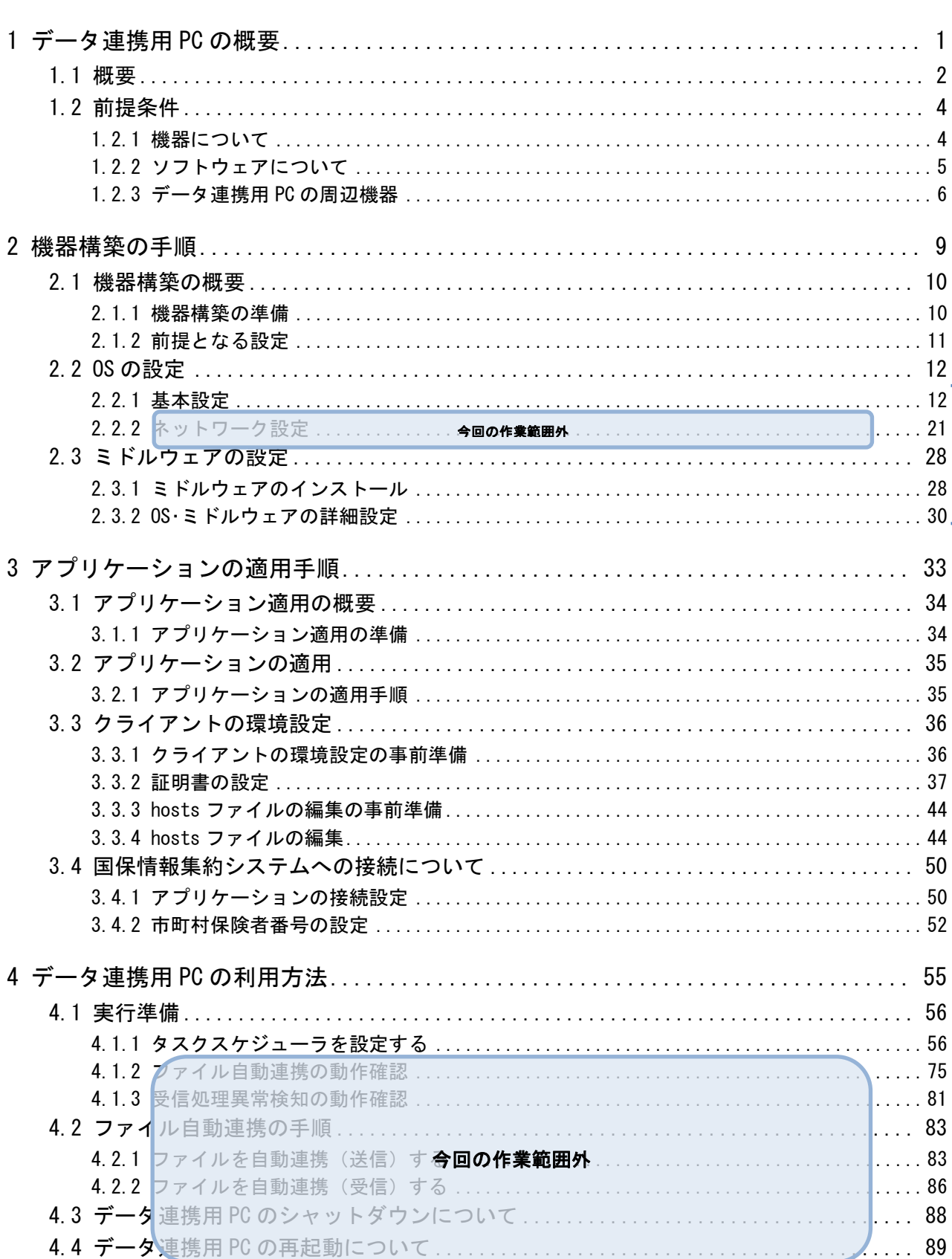

一部作業範囲外あり

|<br>|-

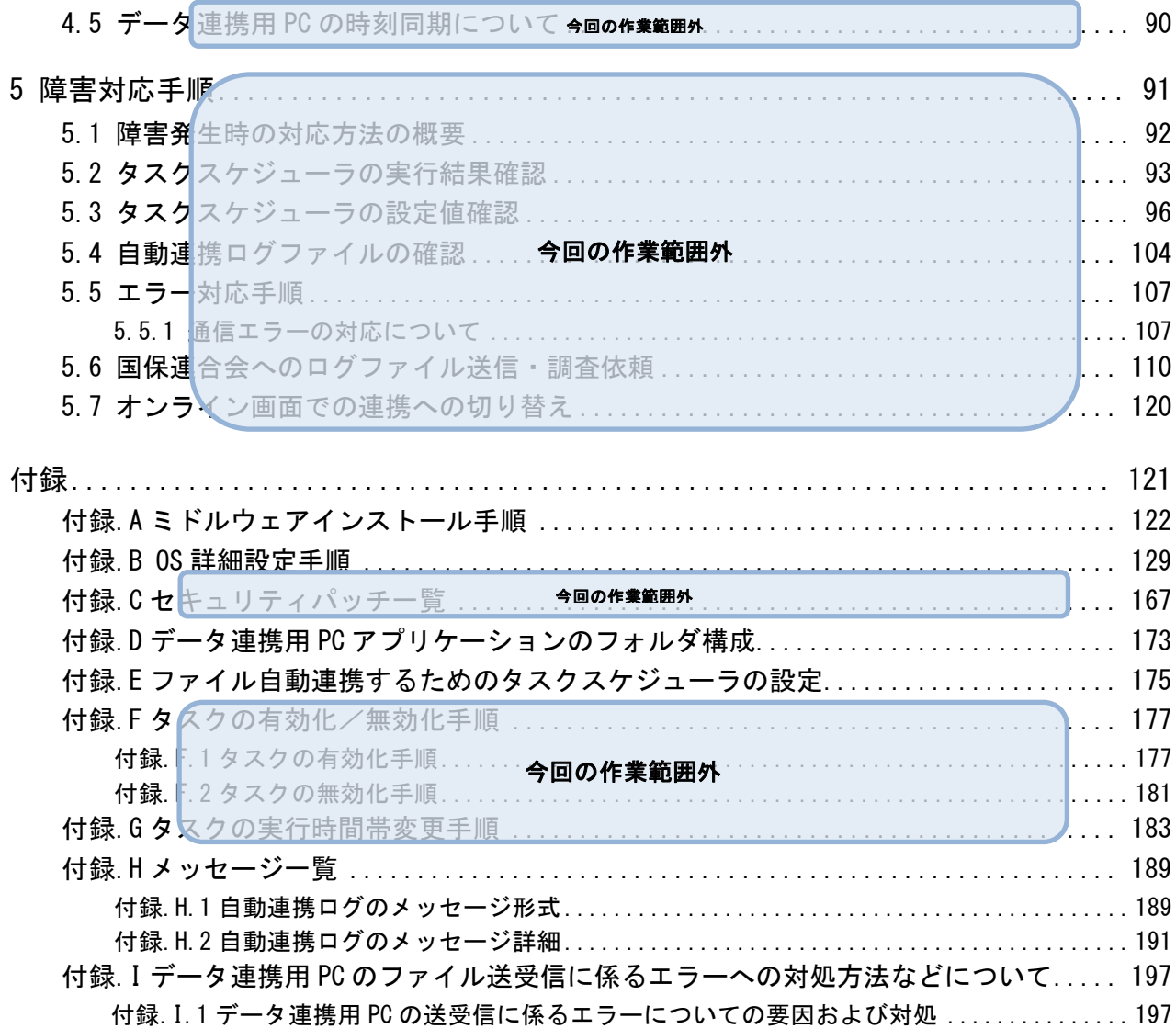

# <span id="page-8-0"></span>データ連携用 PC の概要

この章では、データ連携用 PC の概要を説明します。

## <span id="page-9-0"></span>1.1 概要

データ連携用 PC は、国保情報集約システムへのファイルのアップロードや、国保情報 集約システムからのファイルのダウンロードを自動的に行います。

市町村国保システムで作成した資格情報(世帯)ファイルや資格情報(個人)ファイ ルなどの外部インタフェースファイルをデータ連携用 PC に格納することで、自動的に 国保情報集約システムへアップロードします。また、国保情報集約システムで作成さ れた国保資格取得喪失年月日連携ファイルなどの外部インタフェースファイルを国保 情報集約システムから自動的にダウンロードし、データ連携用 PC に格納します。

データ連携用 PC は、タスクスケジューラでファイル送受信を実行する時間帯を設定し ます。時間帯は、夜間でもファイル送受信を実行できるように 24 時間動作する設定を 標準としています。24 時間動作とした場合、バックアップ処理時間帯およびメンテナ ンス処理時間帯は国保情報集約システムのミドルウェアが停止しているため、エラー (「付録.H.2 自動連携ログのメッセージ詳細の表 H-3 No.7」を参照)が発生しますが、 メンテナンス処理のミドルウェア起動後にファイル送受信が行われるため、その際に 発生するエラーは無視して問題ありません。実行時間帯を 24 時間とした場合のイメー ジを図 1-2 に示します。

ミドルウェア停止中に発生する上記エラーを抑止したい場合、実行時間帯からミドル ウェアが停止する時間帯を除外してください。実行時間帯からミドルウェアが停止す る時間帯を除外した場合(例:3:00~24:00)のイメージを図 1-3 に示します。なお、 ミドルウェアが停止する時間帯から除外した場合でも、月次のメンテナンスなどでミ ドルウェアが停止した状態ではエラーが発生します。

また、データ連携用 PC は市町村国保システムと同じ市町村ネットワークに設置するた め、フォルダ共有などの方法を活用しファイルをコピーすることが可能です。データ 連携用 PC と市町村国保システム間のファイル受け渡しも自動化することで、市町村国 保システムと国保情報集約システム間のファイル連携に係る作業負担を軽減すること ができます。

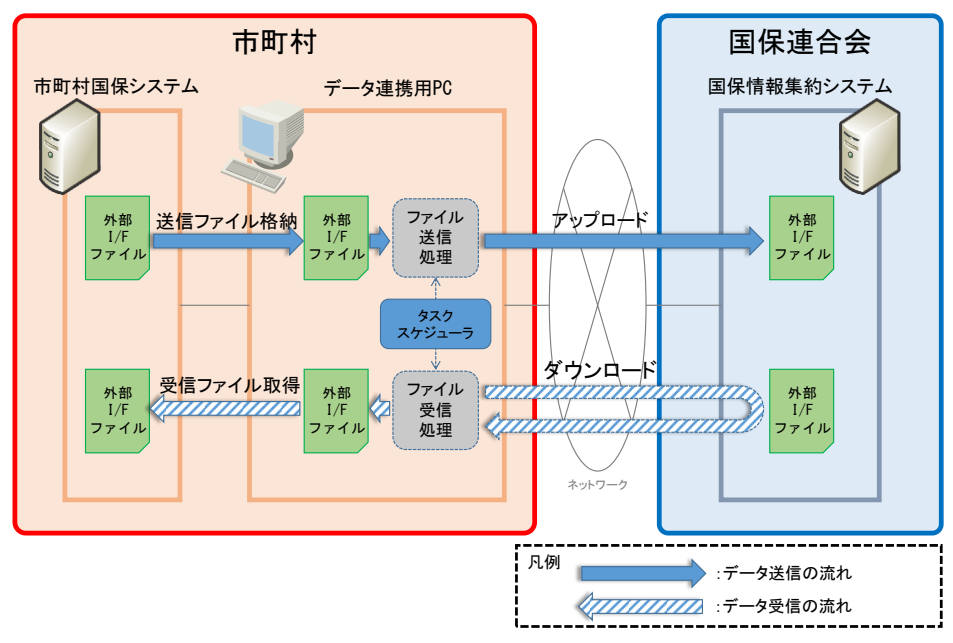

図 1-1 データ連携用 PC での連携イメージ

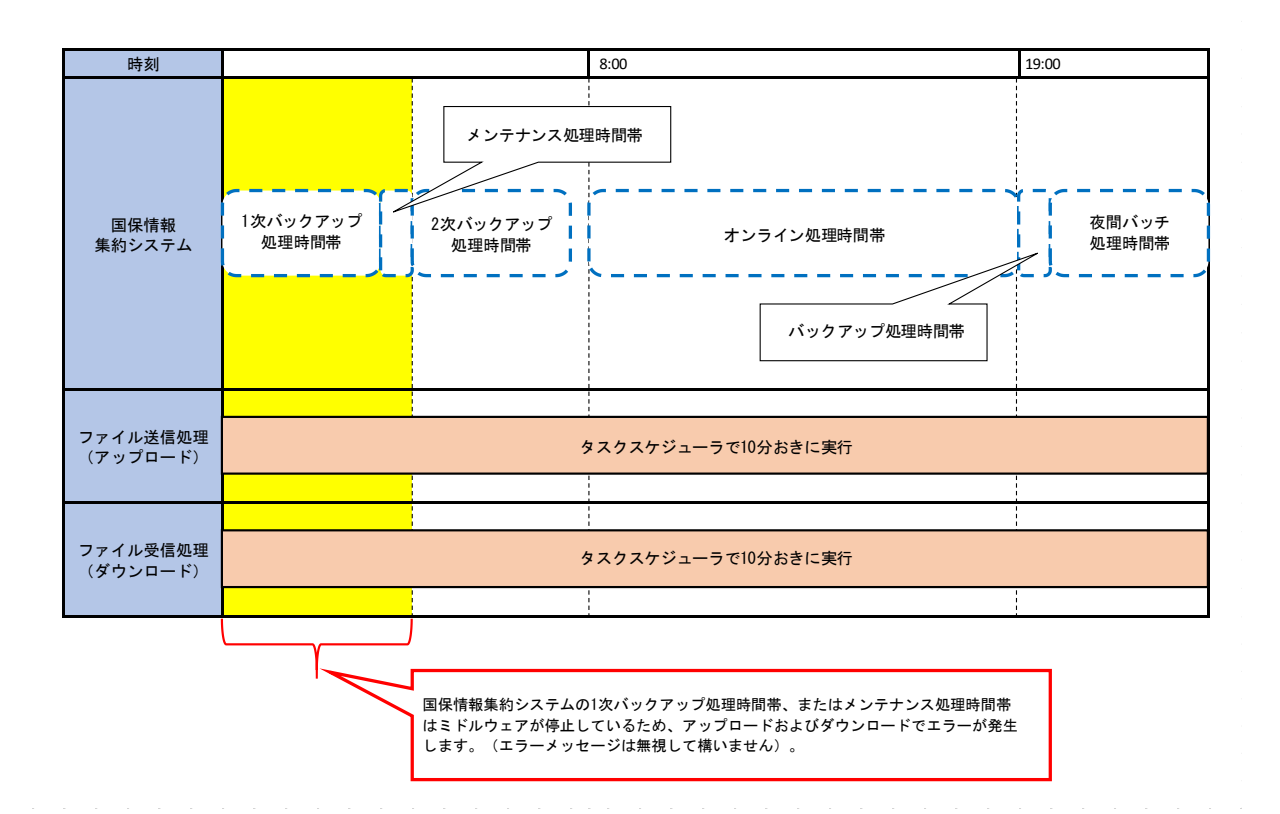

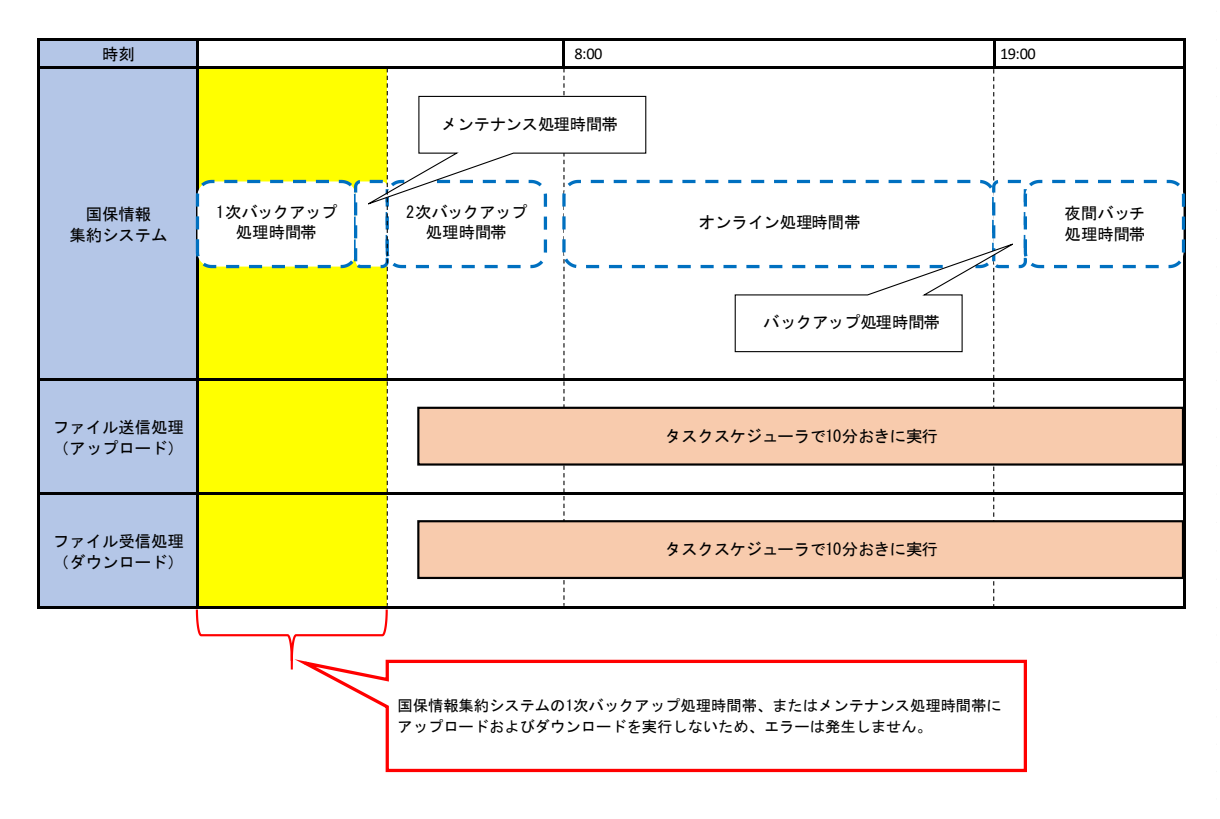

図 1-2 実行時間帯を 24 時間とした場合のイメージ

図 1-3 実行時間帯からミドルウェアが停止する時間帯を除外した場合(例:3:00~ 24:00) のイメージ

## <span id="page-11-0"></span>1.2 前提条件

データ連携用 PC を使用するにあたり、前提となる機器のスペックや使用するソフト ウェアについて記載します。

## <span id="page-11-1"></span>1.2.1 機器について

データ連携用 PC で使用する機器の推奨スペックを次に示します。

| No.                         | 区分               | 什様                                            |  |
|-----------------------------|------------------|-----------------------------------------------|--|
| $\mathbf{1}$                | $CPI^{\times 1}$ | インテル Corei3-13100 プロセッサ                       |  |
|                             |                  | (4 コア、12MBCache、3.4GHz)相当以上であること。             |  |
|                             |                  |                                               |  |
| $\mathcal{D}_{\mathcal{L}}$ | 物理メモリ*1          | 8GB 以上であること。                                  |  |
| 3                           | 内蔵ディスク※1         | 500GB 以上であること。                                |  |
| $\overline{4}$              | 0S               | Microsoft のサポート対象 Windows であること。<br>$\bullet$ |  |
|                             |                  | Windows 標準機能であるタスクスケジューラが正<br>$\bullet$       |  |
|                             |                  | 常動作すること。                                      |  |
| 5                           | ネットワーク           | ・ ポート数を1ポート以上有すること。                           |  |
|                             | インタフェース          | 1000Base-T対応のインタフェースであること。<br>$\bullet$       |  |
| 6                           | ディスプレイ※2         |                                               |  |
| 7                           | 入力装置※2           |                                               |  |
| 8                           | インタフェース※2        |                                               |  |

表 1-1 データ連携用 PC 推奨スペック

- 注※1 各市町村にてデータ連携用の自動実行の動作を独自に作りこむ場合は、その 動作に必要な要件を加味してください。
- 注※2 データ連携用 PC でアプリケーションソフトウェア(以降、アプリケーション と記す)を動作させる上での必須の要件ではありません。各市町村における データ連携用 PC の運用に合わせて決定してください。

### ▲ 注意事項

・ 表 1-1 は令和 5 年 12 月現在の推奨スペックとなります。製造終了などにより調達 が困難な場合は、データ連携用 PC は機器調達時点で表 1-1 に記載されている推奨 スペック相当を調達してください。

## <span id="page-12-0"></span>1.2.2 ソフトウェアについて

データ連携用 PC で使用するソフトウェアを次に示します。

| No. | 区分                         | 製品名                             | バージョン                         | $32$ bit/<br>64bit | 必須/<br>任意<br>×1 | 指定/<br>未指定<br>$\times 2$ |
|-----|----------------------------|---------------------------------|-------------------------------|--------------------|-----------------|--------------------------|
|     | <sub>0</sub> S             | Windows                         | $-\times3$                    | 64bit              | 必須              | 未指定                      |
| 2   | アプリケーション<br>実行環境ソフトウ<br>ェア | Oracle Java Standard<br>Edition | 1.8. $0^{*4}$<br>(Update 202) | 64bit              | 必須              | 指定                       |
| 3   | ウィルス対策ソフ<br>トウェア※5         |                                 |                               |                    | 必須              | 未指定                      |

表 1-2 データ連携用 PC のソフトウェア一覧

注※1 必須:業務アプリケーションソフトウェアの仕様と密接に連携していること から、調達が必須の製品です。

- 任意:各市町村の判断で導入可能な製品です。ただし、バージョンは指定さ れたものを導入する必要があります。
- 注※2 指定:ソフトウェアを他製品に変更できない製品です。 未指定:各市町村にて選定の製品を調達してください。
- 注※3 Microsoft のサポート対象であり、Windows 標準機能であるタスクスケジュー ラが正常動作することを条件とします。エディションおよびバージョンの指 定はありません。
- 注※4 Update 202 は無償利用可能です。
- 注※5 ウィルス対策ソフトウェアは未指定製品となります。各市町村にて選定のソ フトウェアをインストールしてください。インストール実施の手順は選定し たソフトウェアのマニュアルを参照してください。

## <span id="page-13-0"></span>1.2.3 データ連携用 PC の周辺機器

データ連携用 PC は、市町村国保システムと国保情報集約システムの両方に接続する 機器であるため、周辺機器として、次のネットワーク機器の導入が必要となります。 次に最低限導入が必要であると想定しているネットワーク機器を示します。

表 1-3 データ連携用 PC で必要となるネットワーク機器

| NO. | 櫟器名     | 用涂                                  |
|-----|---------|-------------------------------------|
|     |         | ファイアウォール   ネットワークに関するセキュリティ施策を適用するた |
|     |         | めに導入します。                            |
|     | L2 スイッチ | データ連携用 PC とファイアウォールを接続するための         |
|     |         | スイッチとして導入します。                       |

#### (1) 周辺機器の調達に伴って考慮・検討すべき要件

周辺機器の調達に伴って考慮・検討すべき要件を次に示します。

① 市町村国保システムのネットワークに設置するデータ連携用 PC と国保情報集約シ ステムの通信について、ファイアウォールで、データ連携用 PC の IP アドレスを国 保情報集約システム側で認識できないように設定します。また、データ連携用 PC 側で、国保情報集約システムの各機器の IP アドレスを認識できないように設定し ます。

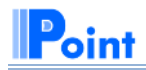

上記①の要件を実現する方法として、ファイアウォールで NAT 変換を行う方法が考え られます。

本マニュアルではファイアウォールで NAT 変換を行うことを想定し記載しています。

- ② L2 スイッチに、接続する機器の MAC アドレスを登録し、登録した機器以外から L2 スイッチを経由した通信をできないようにします。
- ③ ファイアウォールに、データ連携用 PC と国保情報集約システムの通信で使用する IP アドレスおよびポート番号を設定し、データ連携用 PC と国保情報集約システム の通信のみ許可します。

①②③の要件について、各市町村にて検討の上、周辺機器を調達する必要があります。

#### 注意事項

・ 通信経路上のファイアウォールなどの機器において、SSL インスペクション機能を 使用する場合は、証明書が書き換えられないように、SSL インスペクションの対象 から、データ用連携 PC と負荷分散装置間の通信を除外する設定を行ってください。 設定していない場合、データ連携用 PC と負荷分散装置間の通信が確立できなくな ります。

## (2) ネットワーク構成概要

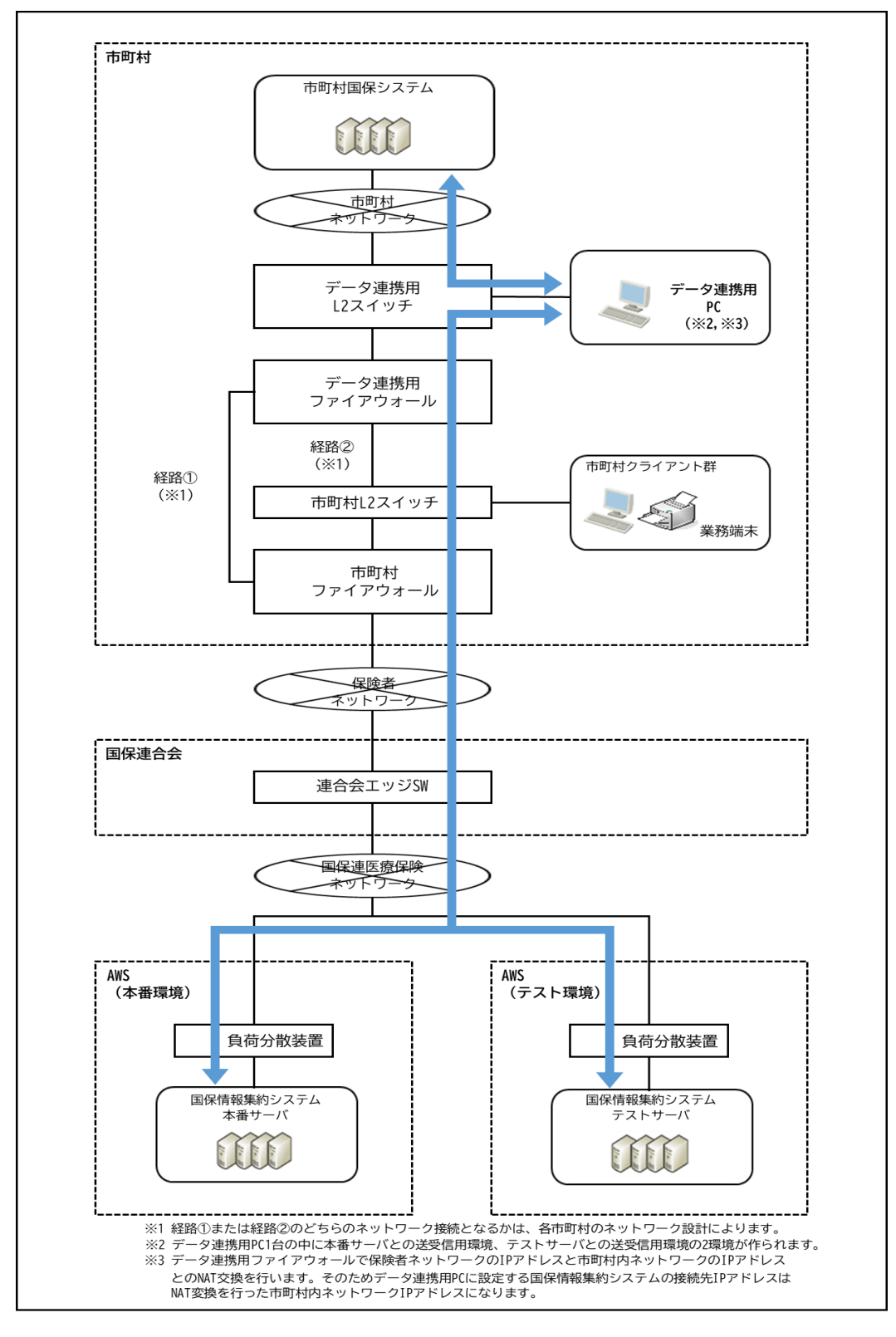

データ連携用 PC に関連するネットワークの概要図を次に示します。

図 1-4 ネットワーク概要図

#### データ連携用 PC の概要

【このページは白紙です】

# <span id="page-16-0"></span>2 機器構築の手順

この章では、データ連携用 PC を使用するために必要な機器構築の手順について説明し ます。

# <span id="page-17-0"></span>2.1 機器構築の概要

データ連携用 PC を使用するために必要な機器構築作業を説明します。

表 2-1 データ連携用 PC の実施項目一覧

| No. | 区分        | 実施手順           |
|-----|-----------|----------------|
|     | OS の設定    | 基本設定           |
|     |           | ネットワーク設定       |
|     | ミドルウェアの設定 | ミドルウェアインストール   |
|     |           | OS・ミドルウェアの詳細設定 |

## <span id="page-17-1"></span>2.1.1 機器構築の準備

データ連携用 PC の機器構築前に行う準備について説明します。

(1) コンピュータ名の確認

データ連携用 PC に設定するコンピュータ名を確認してください。コンピュータ名は市 町村ごとに任意の名前を定めることができます。

## (2) IP アドレスなどの設計

データ連携用 PC に設定する IP アドレス、サブネットマスク、デフォルトゲートウェ イを設計してください。

(3) 作業実施時間

「2 機器構築の手順」および「3 アプリケーションの適用手順」を含めた作業実施時間 の目安は 5 時間となります。

## <span id="page-18-0"></span>2.1.2 前提となる設定

(1) BIOS 設定

データ連携用 PC の BIOS 設定にてハードディスクパスワードを設定してください。ハ ードディスクパスワードの設定方法は導入した機器によって異なるため、各機器に添 付されるマニュアルを参照してください。

また、ハードウェア個別仕様として各機器に BIOS 設定が必要な場合には、個別に設定 してください。

(2) ドライバの設定

ハードウェアドライバがインストールされ、各デバイスが正常に認識されていること を確認してください。

(3) ドライブ構成

データ連携用 PC のドライブ構成は、C ドライブおよび D ドライブを推奨しています。 また、ドライブのフォーマット形式は NTFS であることを前提としています。

# <span id="page-19-0"></span>2.2 OS の設定

OS の設定を行うための前提条件および OS の設定を行う手順について説明します。

#### 注意事項

・ 本章の作業は、すべて「Administrator」権限の OS ユーザアカウントで実施します。

表 2-2 作業項目一覧

| No. | 区分        | 作業項目             |           |
|-----|-----------|------------------|-----------|
|     | 基本設定      | コンピュータ名の設定       | 一部作業      |
|     |           | ビルトインアカウント有効化の設定 | 範囲外<br>あり |
| υ   |           | ドライブ構成の設定        |           |
|     | ▌ネットワーク設定 | 今回の作業範囲外         |           |

<span id="page-19-1"></span>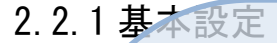

データ連携用 PC の OS に対する基本設定手順を説明します。

#### 注意事項

・ 本手順は LTSC 2019 の手順例です。バージョンによって手順に差異がある場合があ りますので、バージョンに合わせて設定してください。

(1) コンピュータ名の設定

データ連携用 PC のコンピュータ名を設定します。

1. [スタート]アイコンをクリックし、[設定]をクリックします。

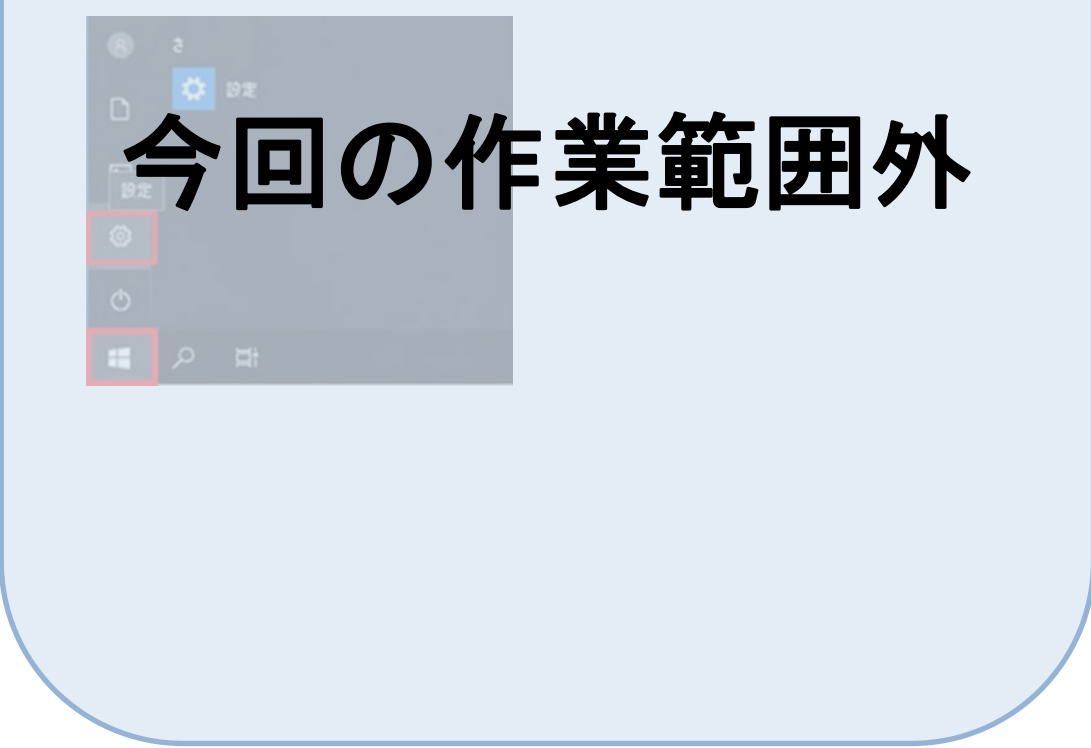

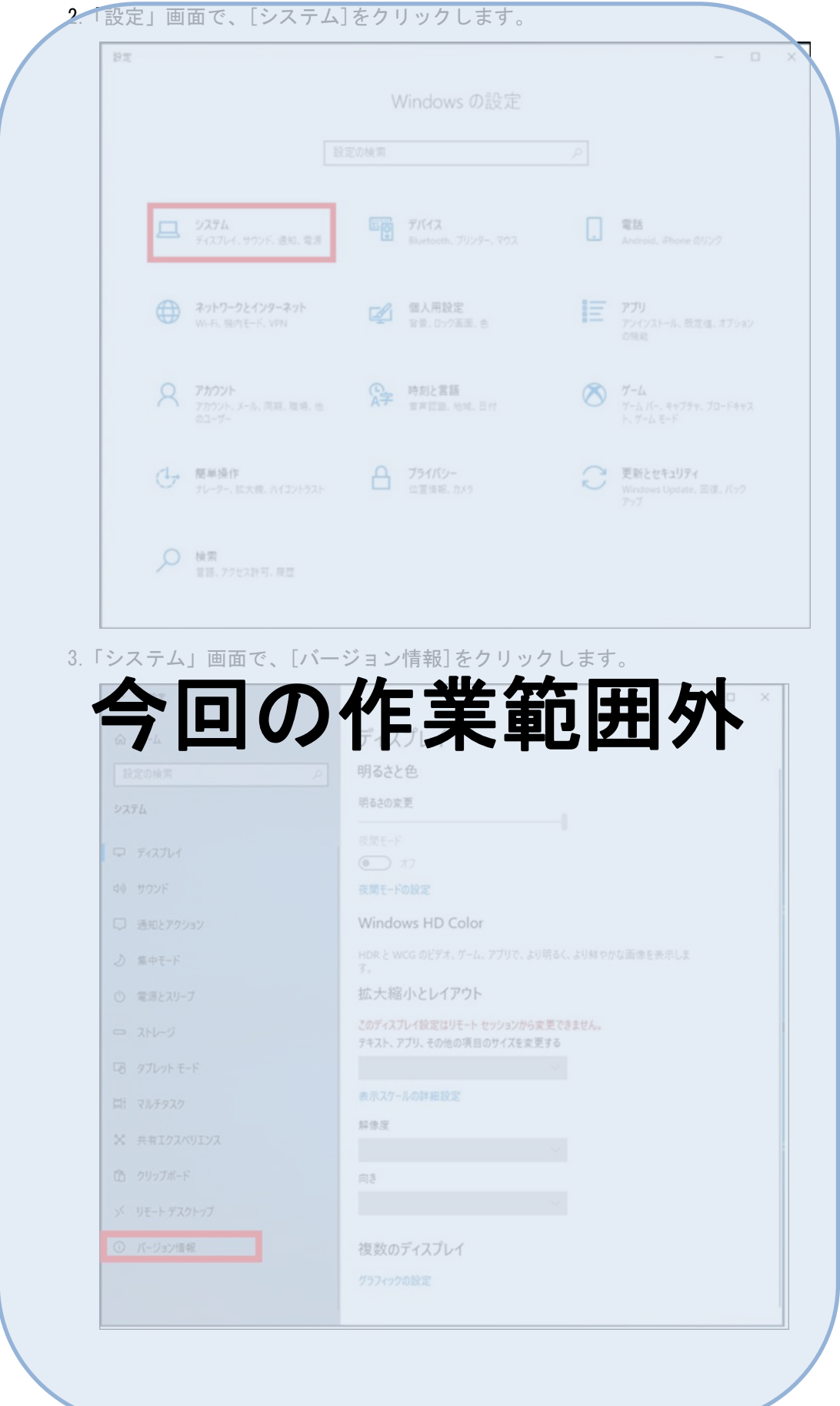

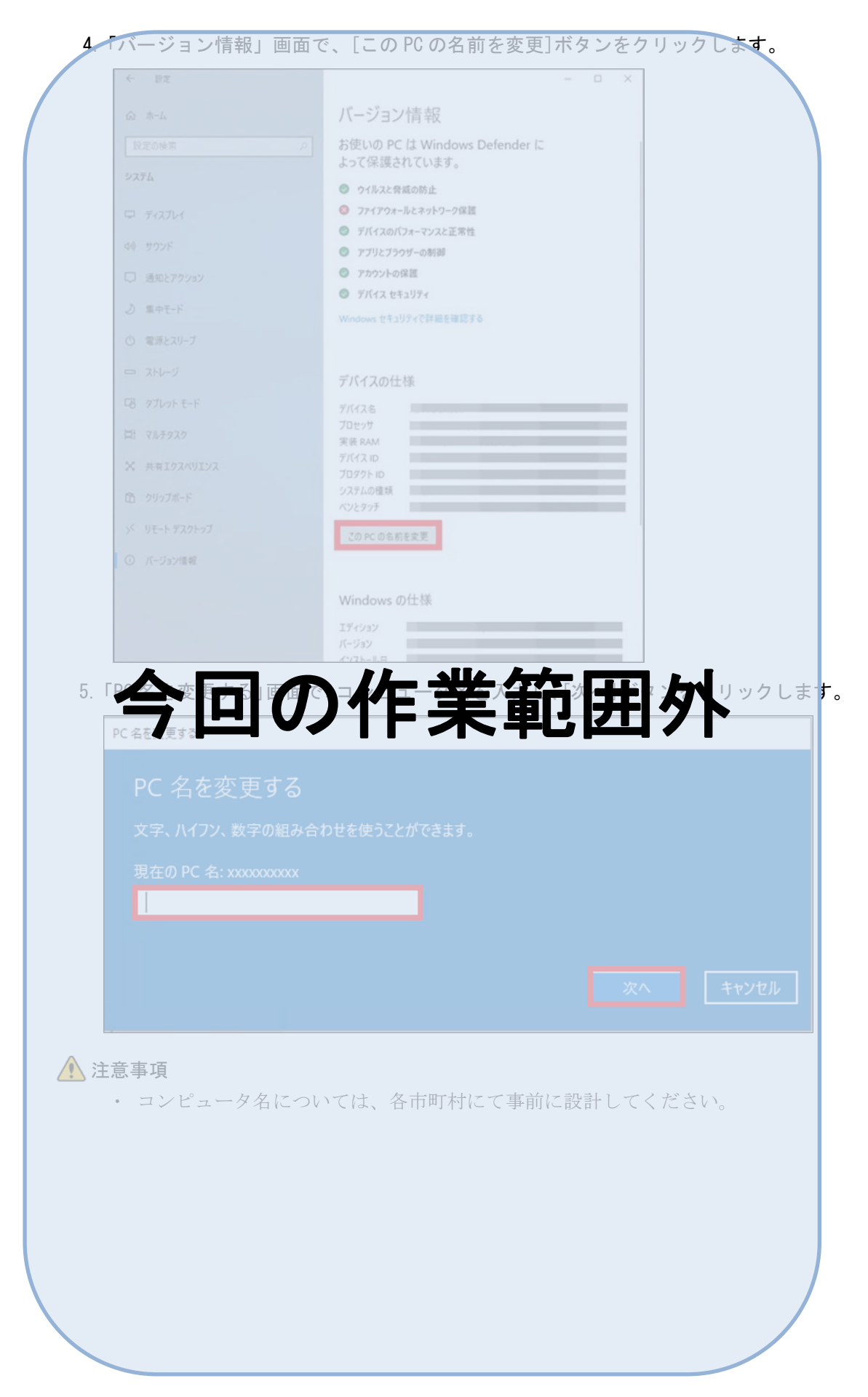

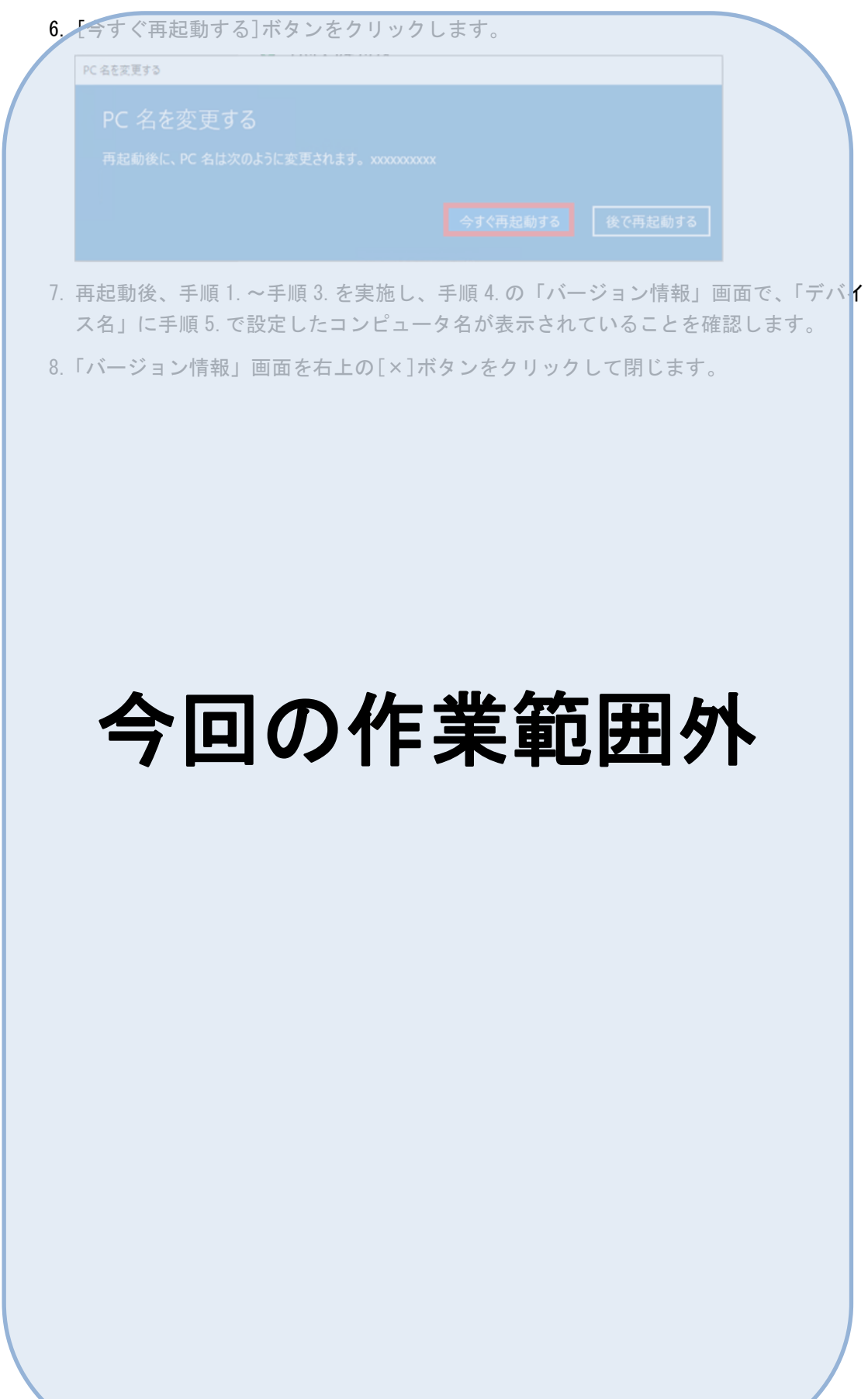

## (2) ビルトインアカウント有効化の設定

ビルトインアカウントの「Administrator」を有効化するための設定をします。

1. [スタート]アイコンを右クリックし、[コンピューターの管理]をクリックします。

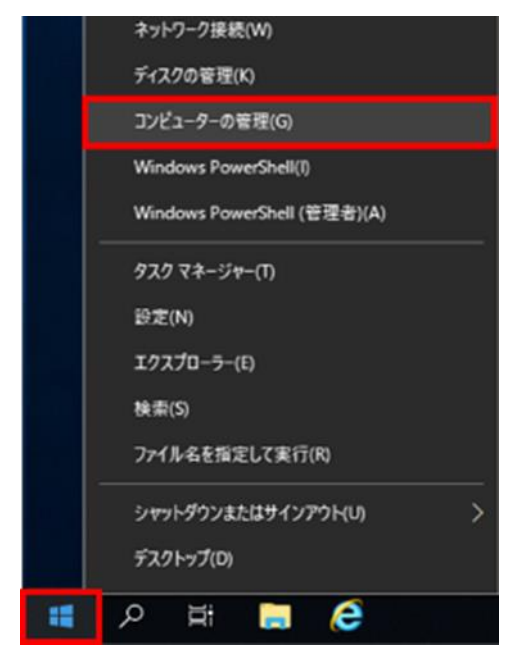

2.「コンピューターの管理」画面で、[コンピューターの管理(ローカル)]-[システムツ ール]-[ローカルユーザーとグループ]-[ユーザー]をクリックします。

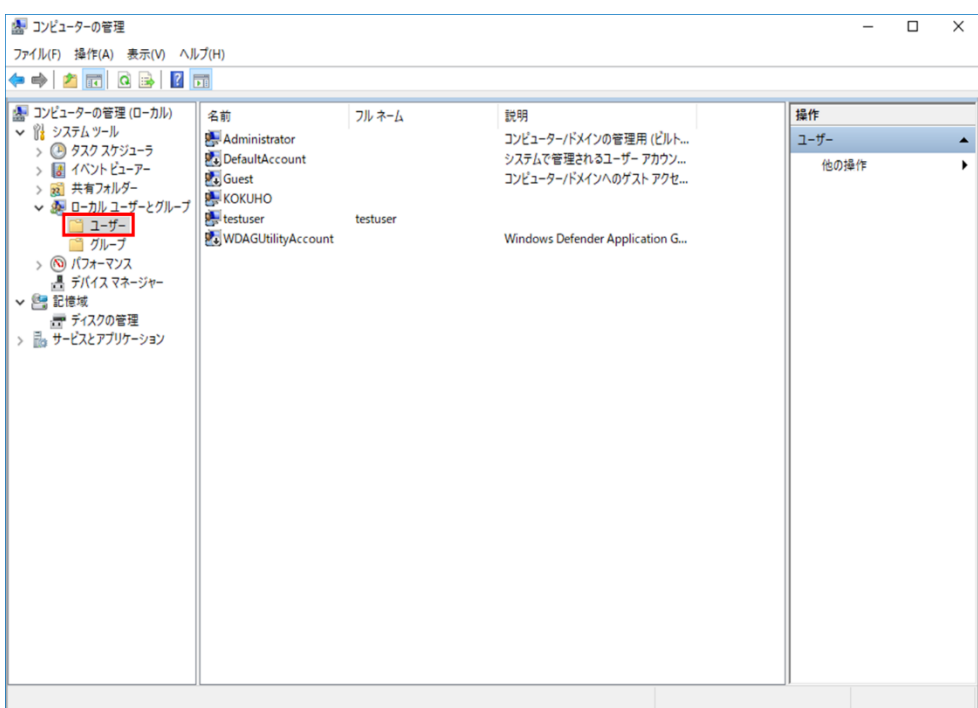

3.「コンピューターの管理」画面で、[Administrator]を右クリックし、[プロパティ]を クリックします。

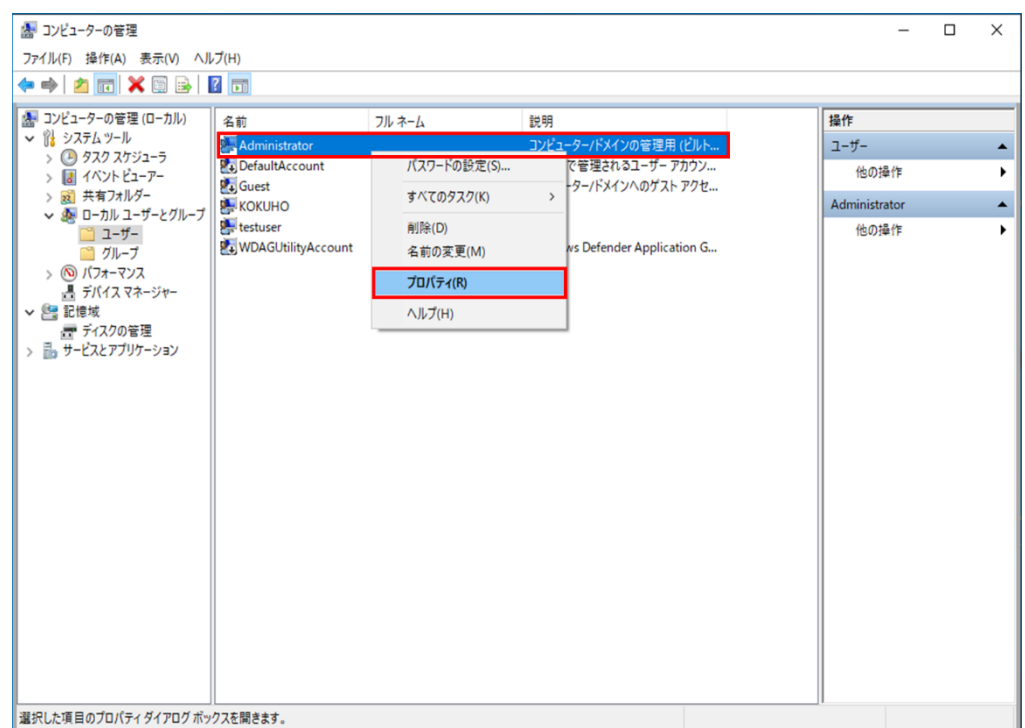

4.「Administrator のプロパティ」画面で、[全般]タブ-[アカウントを無効にする]のチェ ックを外し、[OK]ボタンをクリックします。

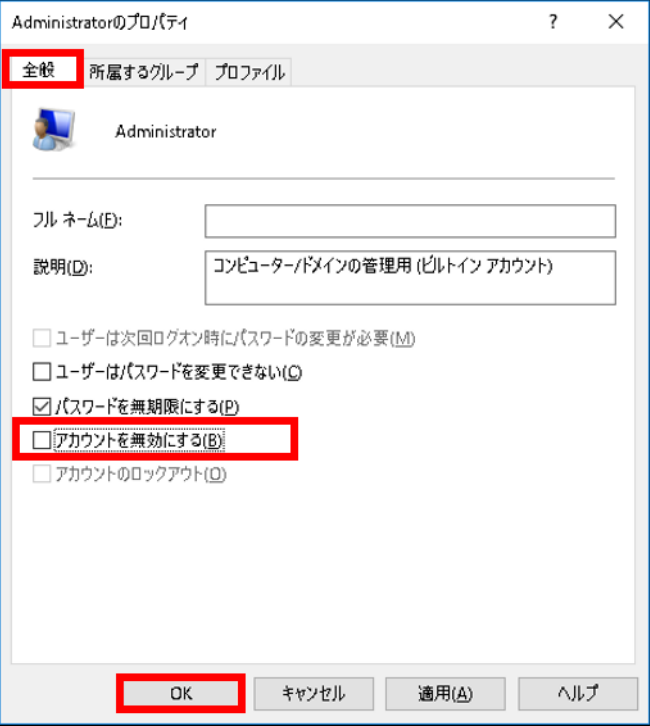

5.「コンピューターの管理」画面で、[Administrator]を右クリックし、[パスワードの設 定]をクリックします。

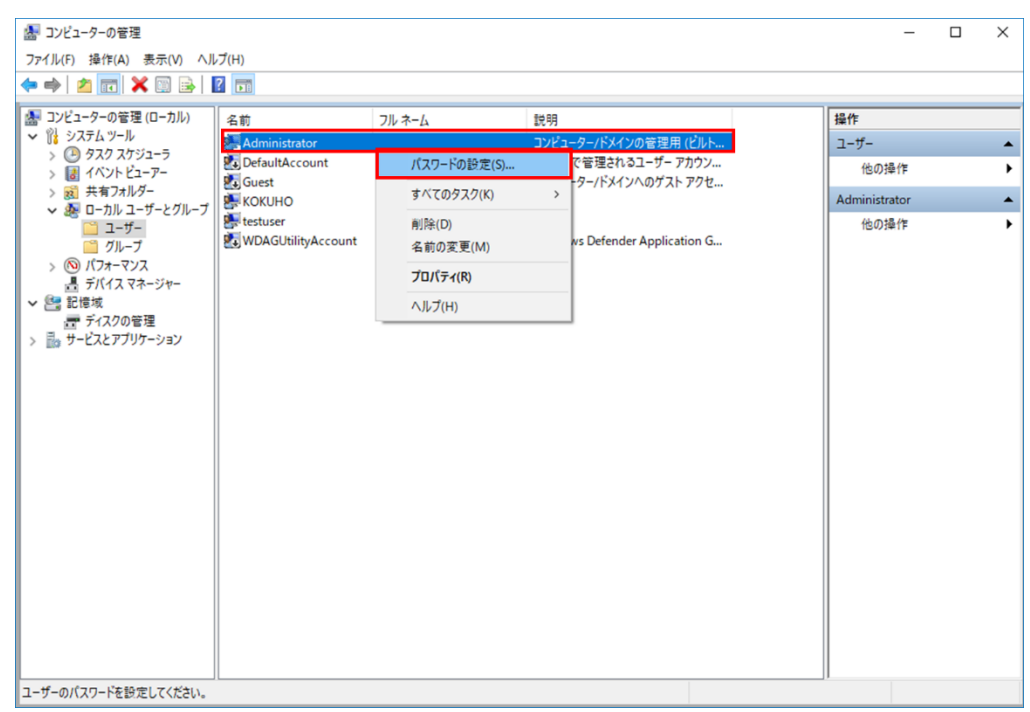

6.「Administrator のパスワードの設定」画面で、[続行]ボタンをクリックします。

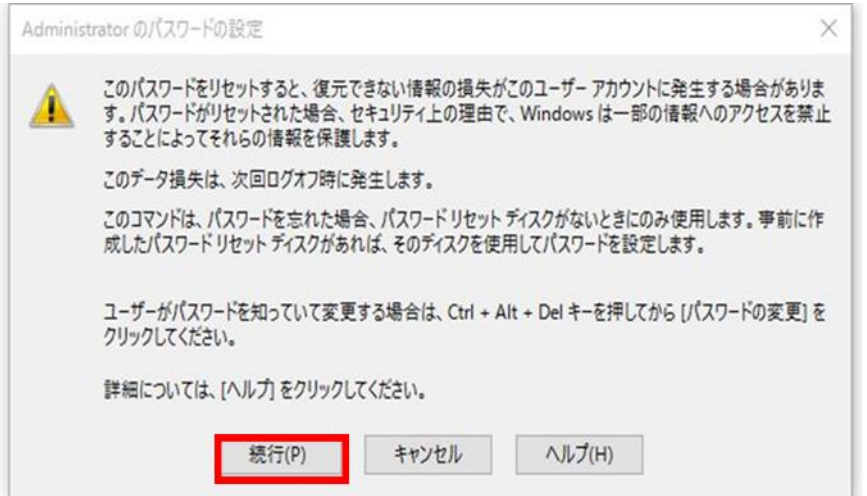

7.「Administrator のパスワードの設定」画面で、「新しいパスワード」「パスワードの確 認入力」に Administrator のパスワードを入力し、[OK]ボタンをクリックします。

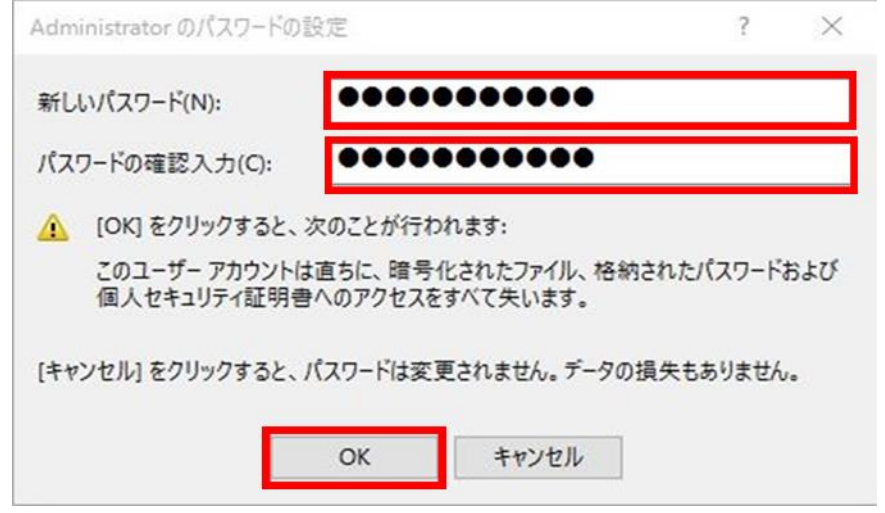

#### ▲ 注意事項

- ・ Administrator のパスワードは事前に設計してください。
- 8.「ローカルユーザーとグループ」画面で、「パスワードは設定されました。」と表示され ていることを確認し、[OK]ボタンをクリックします。

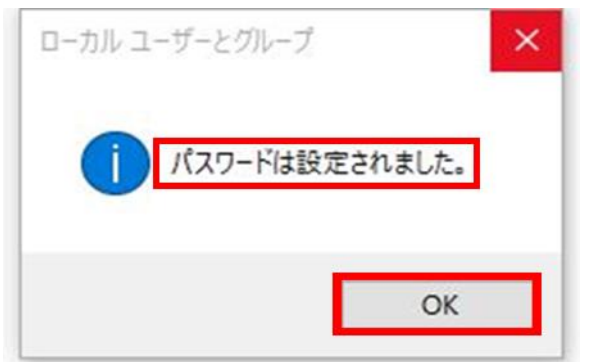

- 9.「コンピューターの管理」画面を右上の[×]ボタンをクリックして閉じます。
- 10.「Administrator 権限のユーザ」をログアウトし、手順 1.~手順 9.で有効化した 「Administrator」でログインできることを確認してください。

#### (3) ドライブ構成の設定

データ連携用 PC のドライブ構成は C ドライブおよび D ドライブの構成とすることを推 奨しています。各ドライブで使用を想定している内容を次に示します。

C:\y · · · 0S (Windows のシステム領域)

ミドルウェア

D:\··· アプリ領域(バッチファイルなどを格納する領域)

DVD ドライブなど、すでに別のドライブレターが上記ドライブと異なる場合には、ドラ イブレターを変更してください。

注 アプリケーションの適用について、D ドライブを推奨としますが、C ドライブでも 問題なく適用可能です。

<span id="page-28-0"></span>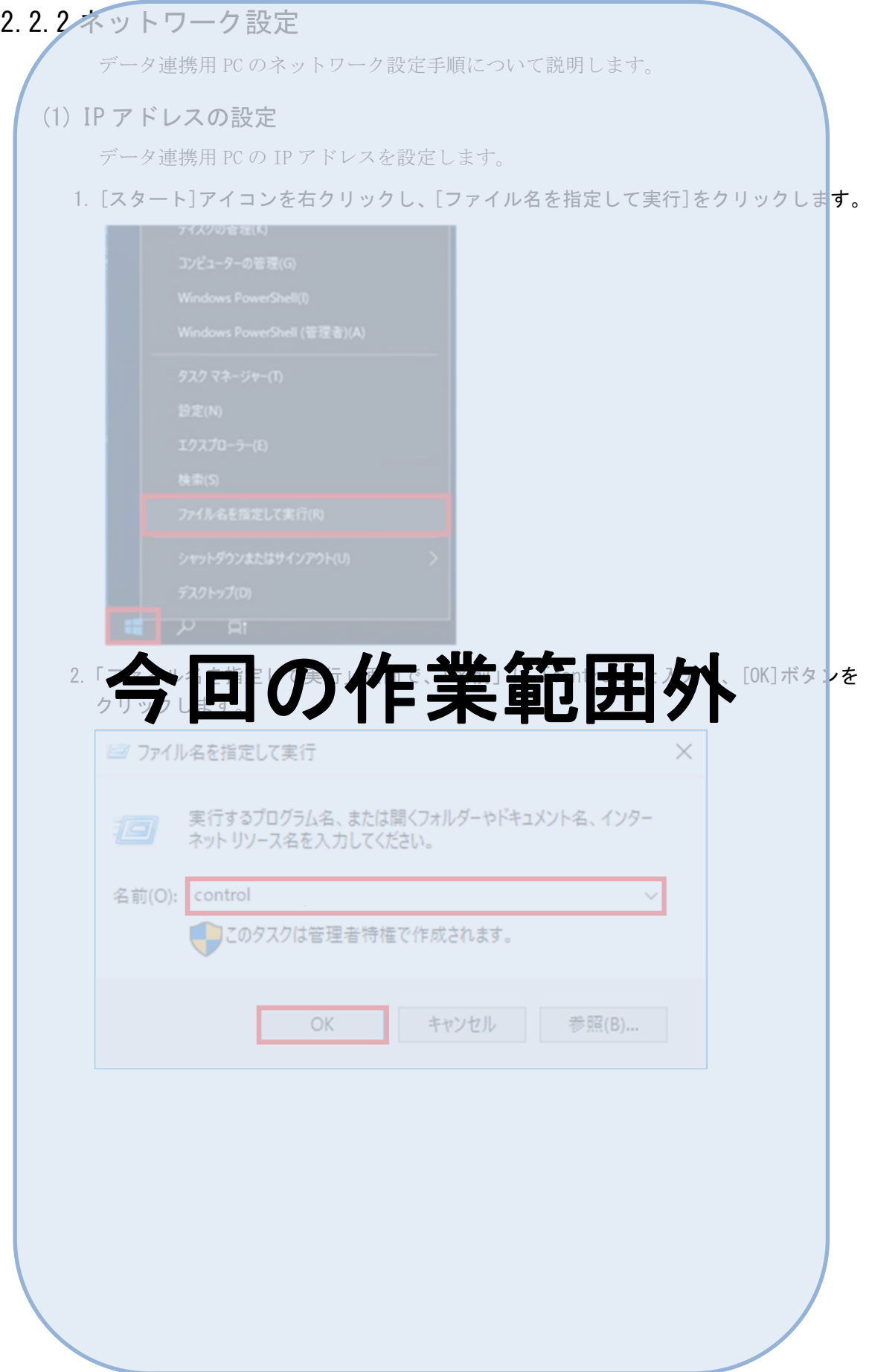

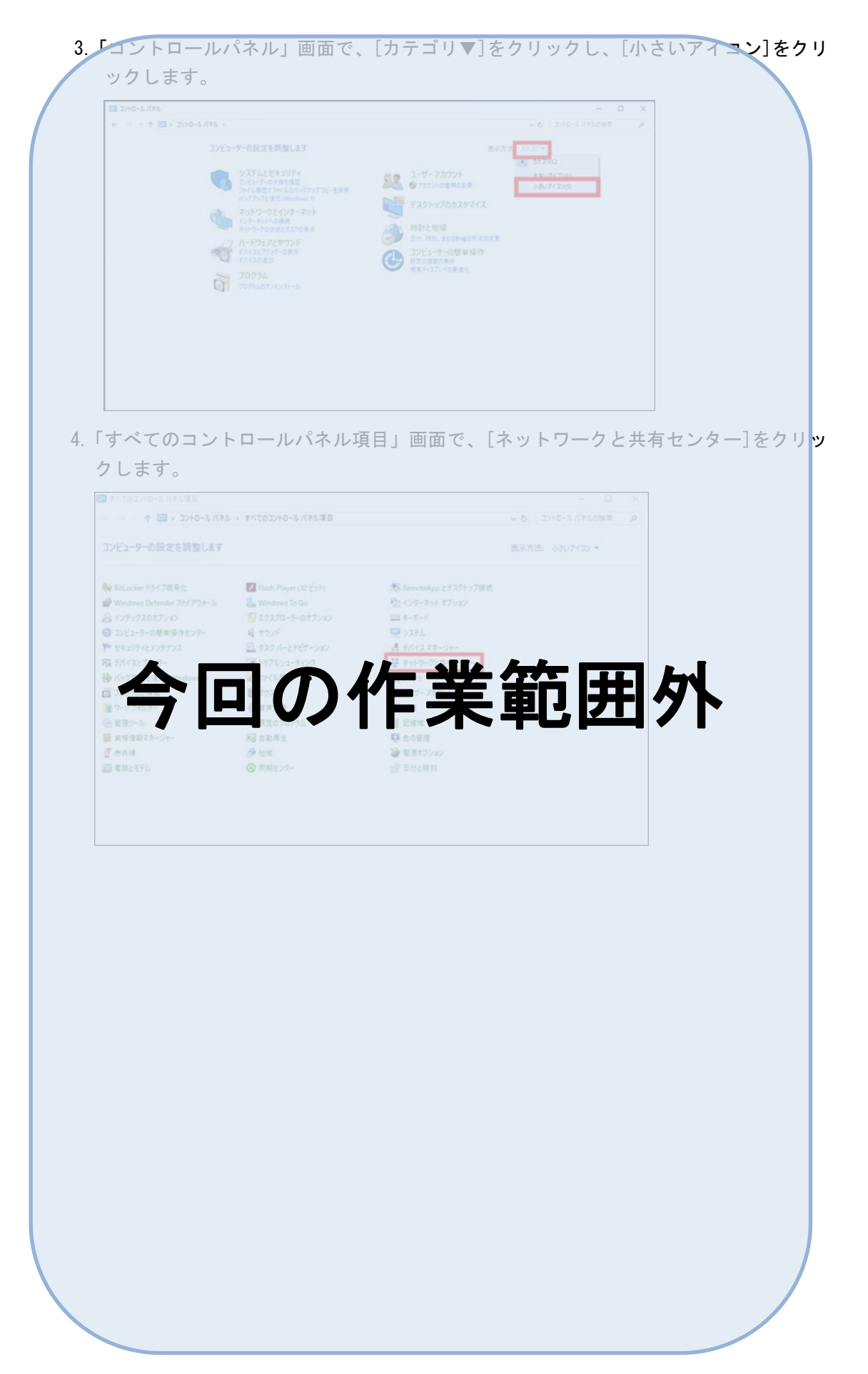

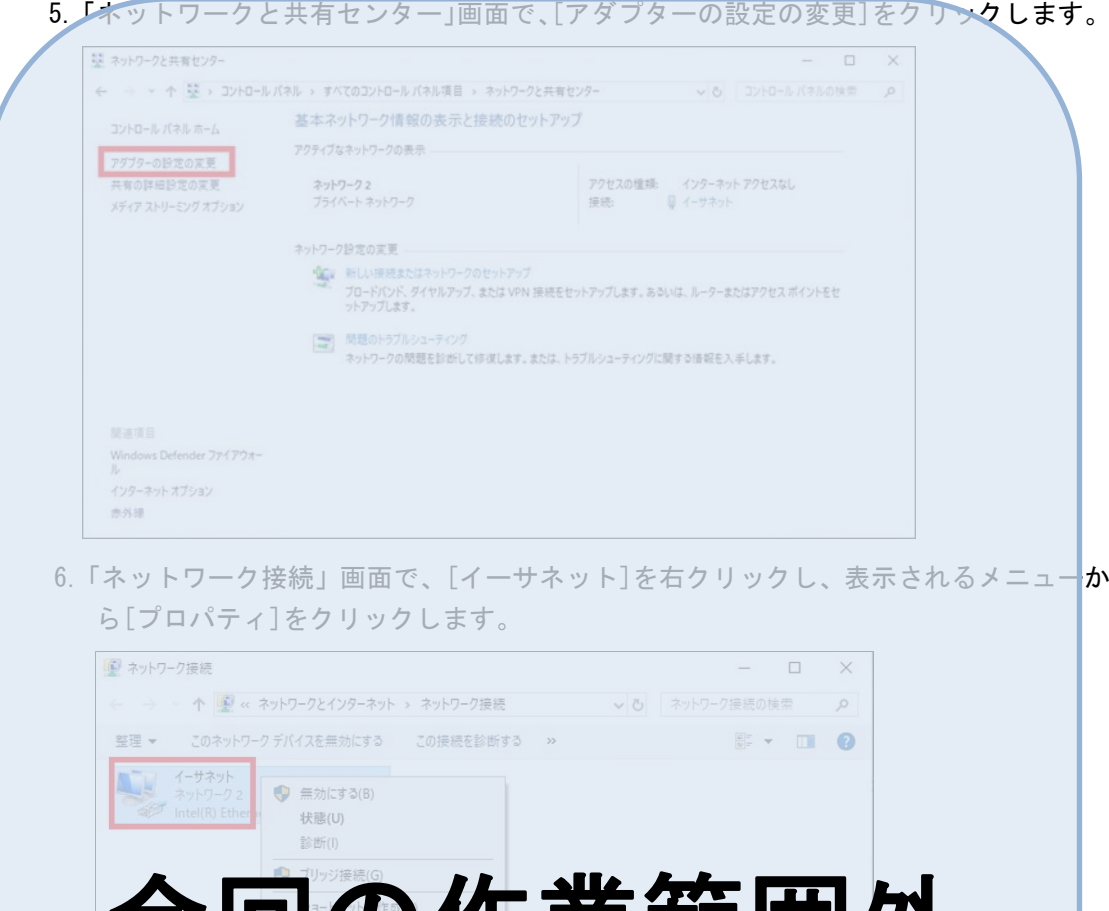

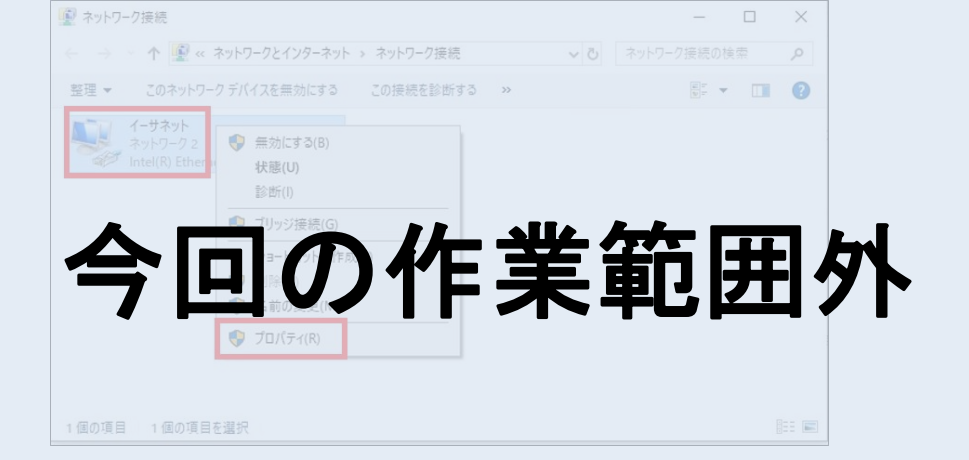

## 注意事項

・ 使用するハードウェアによっては、右クリックするネットワークアダプタ名が、「イ ーサネット」以外の名称となっている場合があります。

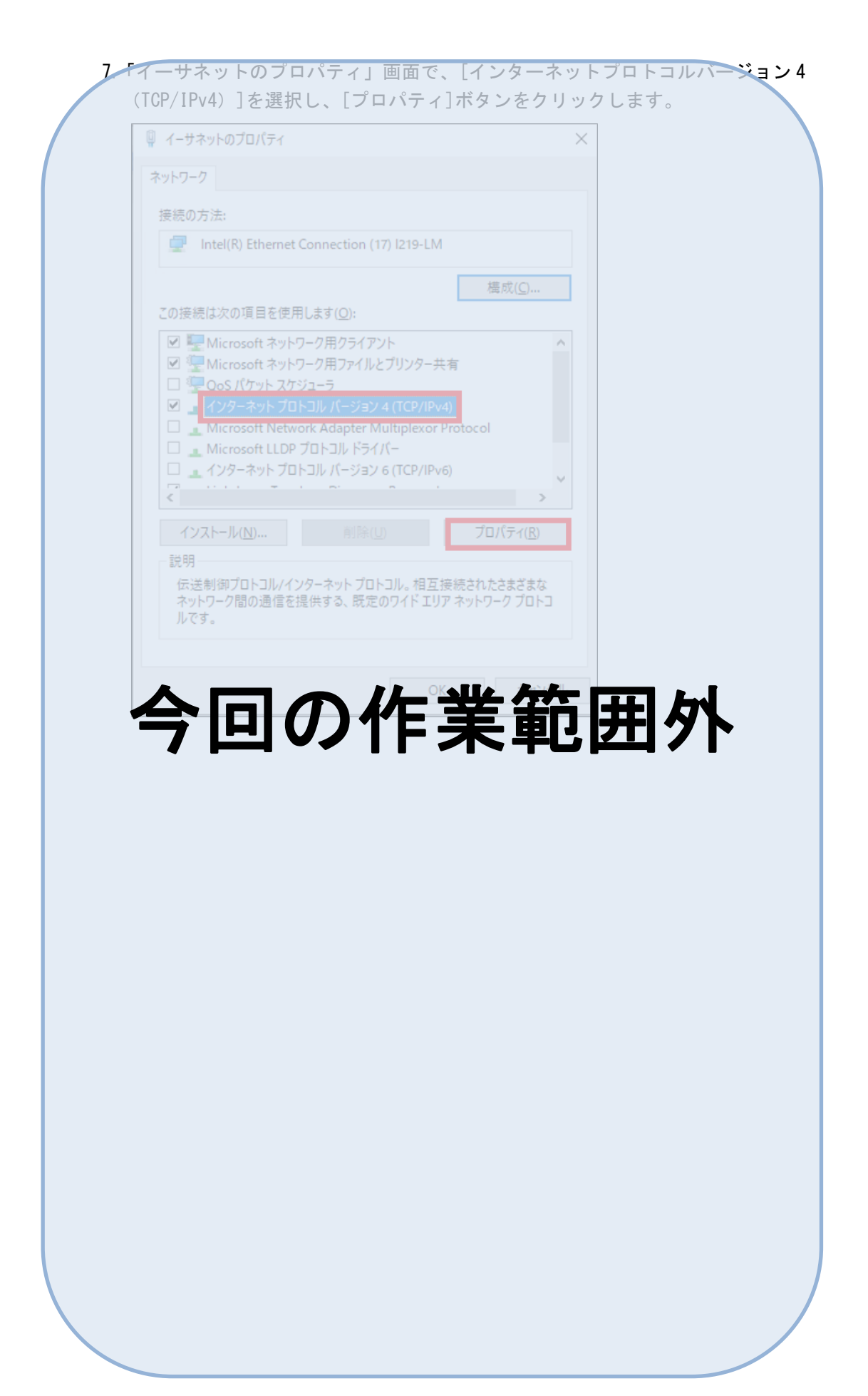

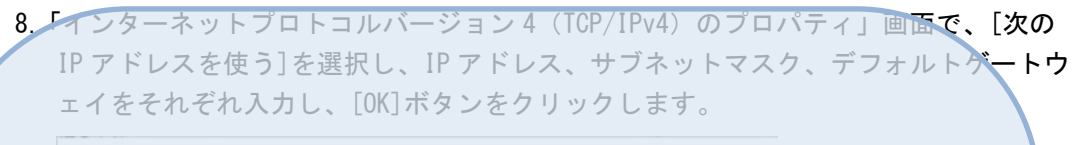

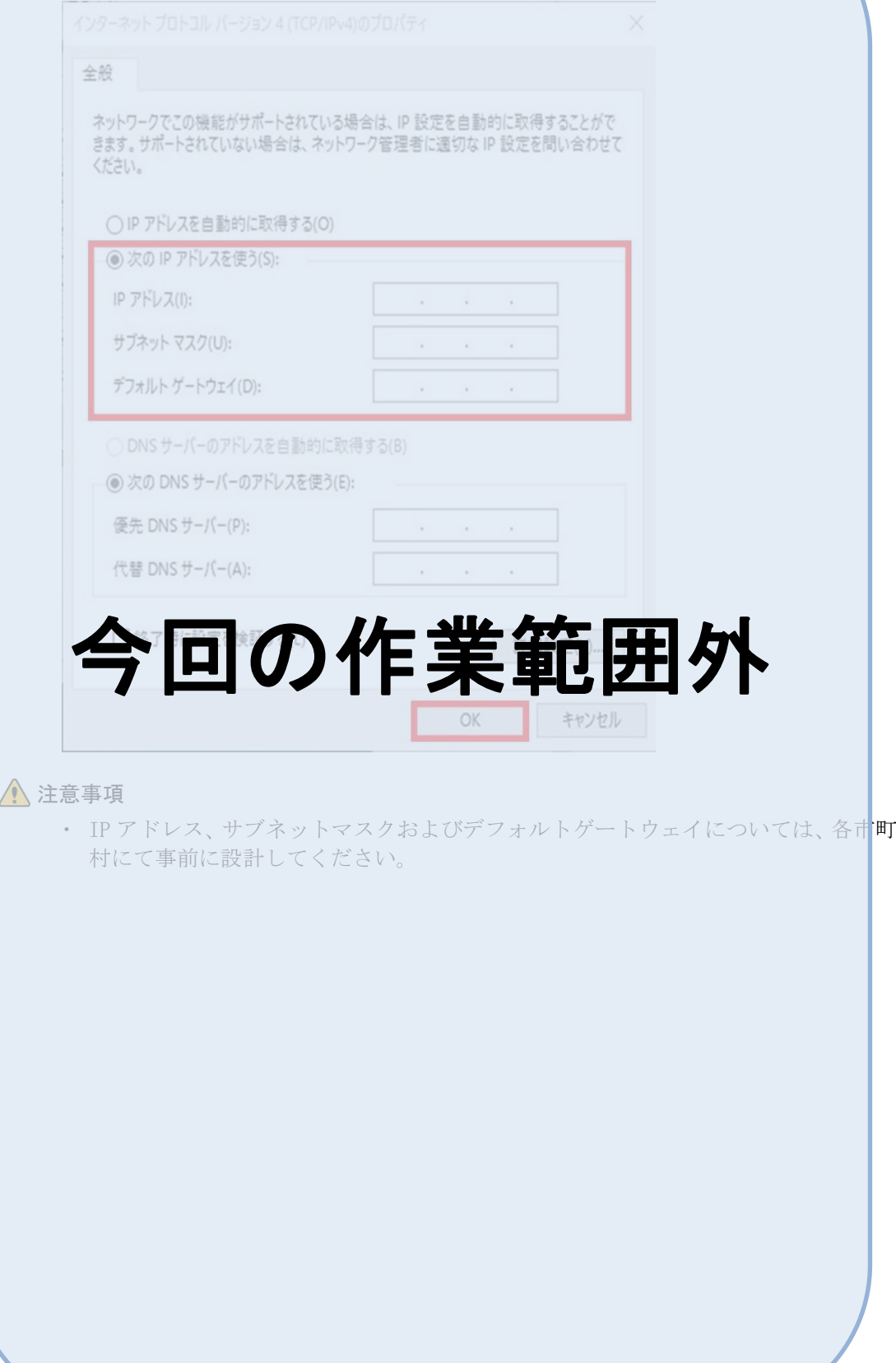

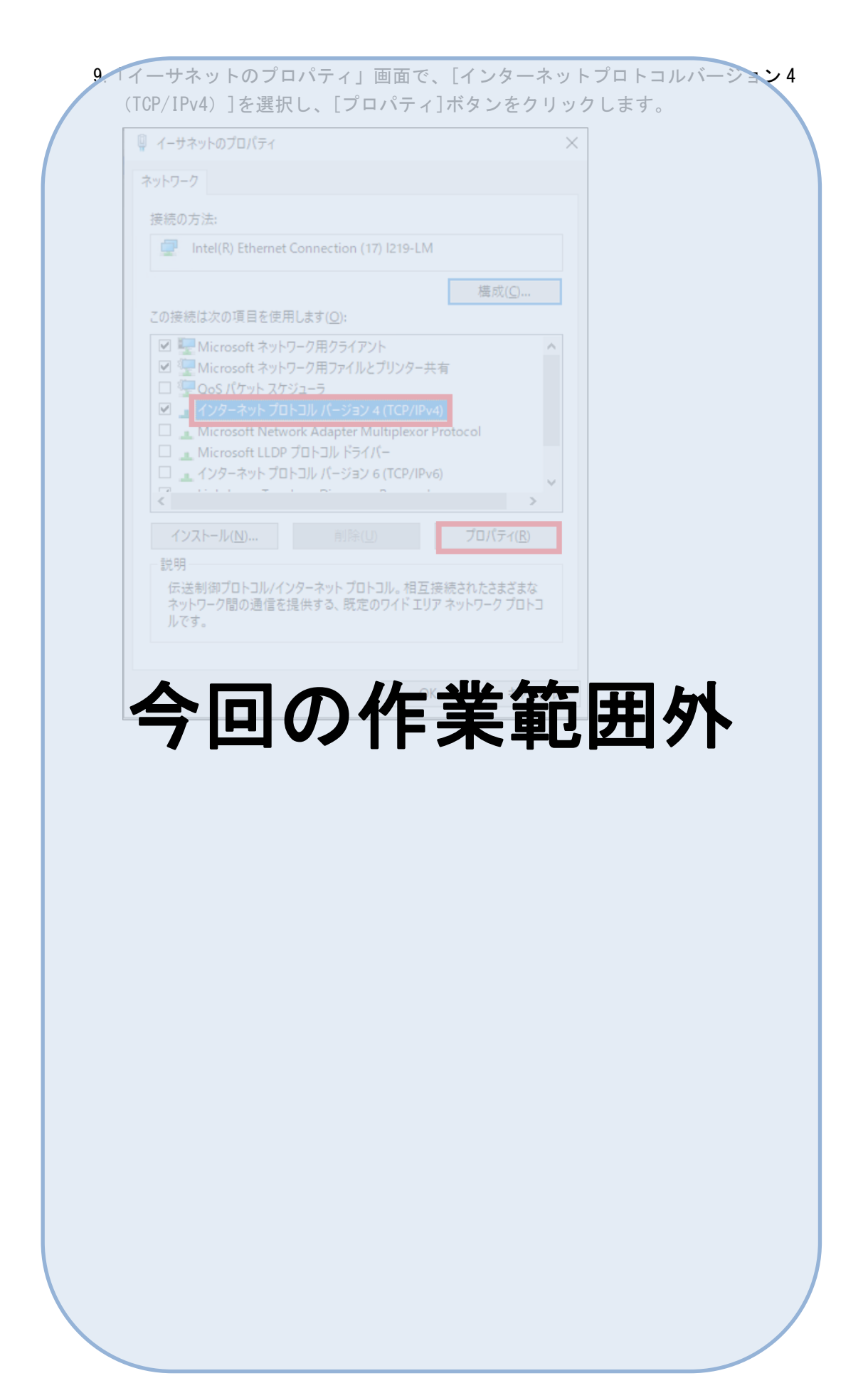

10. インターネットプロトコルバージョン 4 (TCP/IPv4) のプロパティ」画面で、手順 8. で設定した値のとおりになっていることを確認し、「インターネットプロトコルバージ ョン 4 (TCP/IPv4)のプロパティ」画面を右上の[×]ボタンをクリックして閉じます。

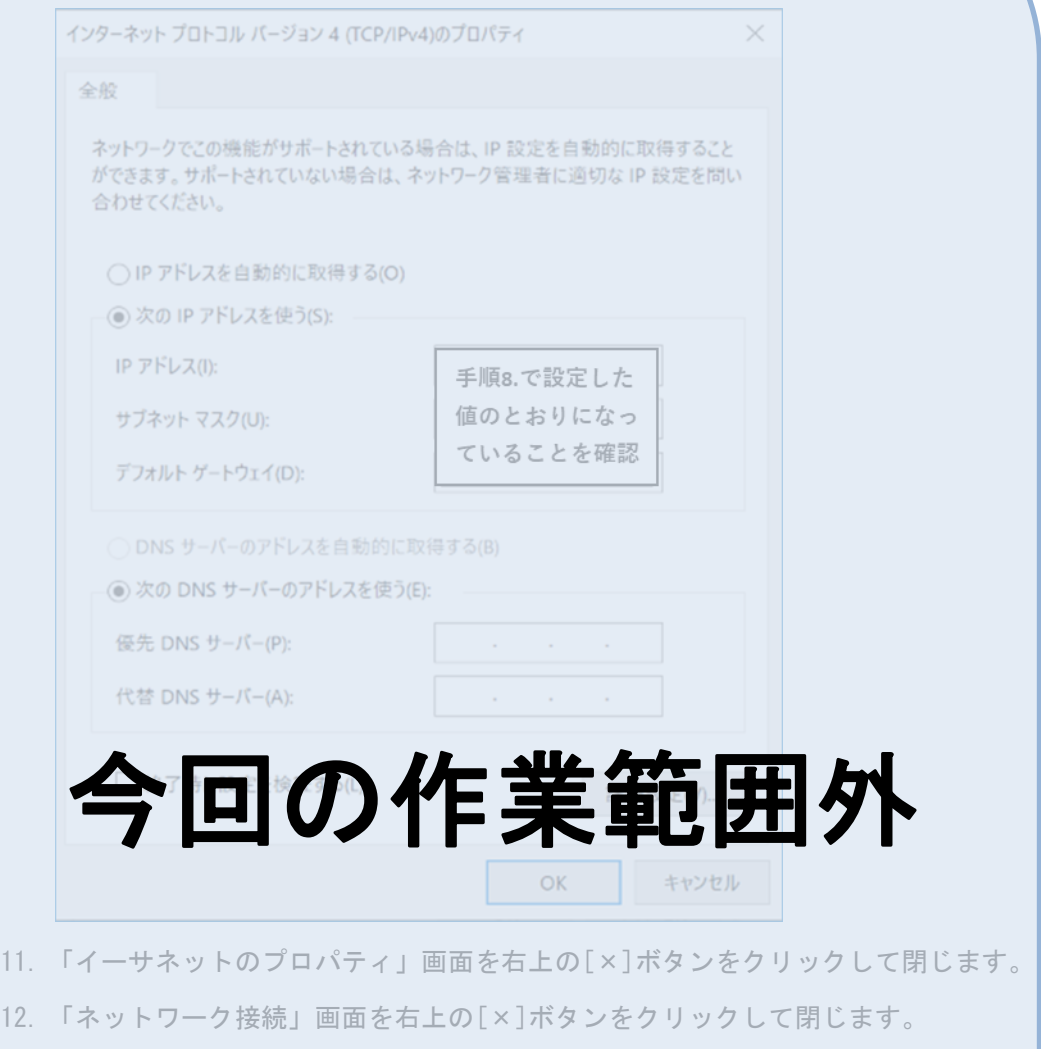

13. 「ネットワークと共有センター」画面を右上の[×]ボタンをクリックして閉じます

# <span id="page-35-0"></span>2.3 ミドルウェアの設定

#### ▲ 注意事項

・ 本章の作業は、すべて「Administrator」権限の OS ユーザアカウントで実施します。

## <span id="page-35-1"></span>2.3.1 ミドルウェアのインストール

#### (1) 実施項目について

データ連携用 PC に各ミドルウェアをインストールする手順を説明します。

表 2-3 実施項目一覧

| NO. |             |                                      |
|-----|-------------|--------------------------------------|
|     | OS の詳細設定    | 「Windows Defender ファイアウォールの設定        |
|     | ミドルウェアインストー | Oracle Java Standard Edition のインストール |
|     |             | ┃ウィルス対策ソフ今回の作業範囲α ンストール              |

#### ∧ 注意事項

- ・ ミドルウェアのインストール時は、他のアプリケーションをすべて停止してくださ い。
- ・ ウィルス対策ソフトウェアのインストール後に他のミドルウェアのインストール を実施する場合は、リアルタイムにファイルを監視する機能はオフにしてください。 ミドルウェアのインストール完了後、オフにした機能をオンに戻してください。 操作については、導入する製品のマニュアルを確認してください。
- ・ ミドルウェアのインストール先については、障害時の対応などを各市町村で統一す るために「C:\S\_Kokuho\PP」フォルダを作成し、その中にインストールしていただ くことを前提とします。
- ・ ミドルウェアのインストール作業に際し、各ミドルウェアの設定パラメータについ ては、事前に設計し、設定値を確定させておく必要があります。
- ・ ウィルス対策ソフトウェアは未指定製品となります。各市町村にて選定のソフトウ ェアをインストールしてください。インストール実施の手順は選定したソフトウェ アのマニュアルを参照してください。
(2) 作業フロー

表 2-3 に示す実施項目の作業フローを説明します。

また、各手順を「付録.A ミドルウェアインストール手順」ならびに「付録.B OS 詳細 設定手順」に記載していますので、参照してください。なお、ミドルウェアのインス トール手順の詳細につきましては、各ミドルウェアの関連マニュアル、オンラインヘ ルプなどを参照してください。

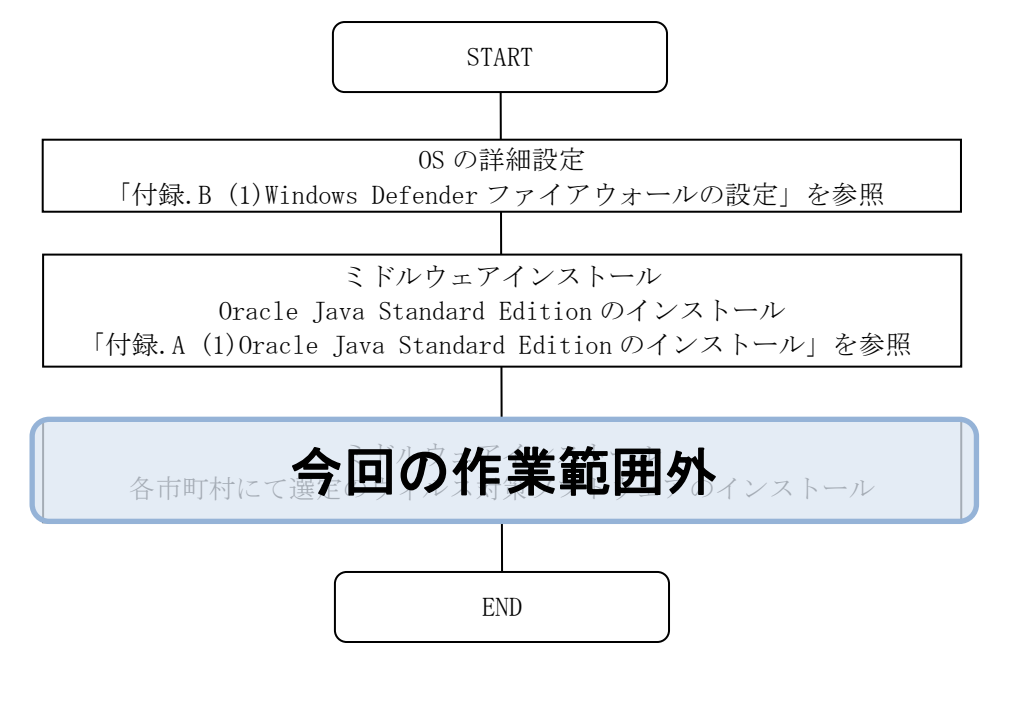

# 2.3.2 OS・ミドルウェアの詳細設定

#### (1) 実施項目について

データ連携用 PC の各ミドルウェアの設定手順を説明します。

表 2-4 実施項目一覧

| NO. | 区分           | 実施項目                            |
|-----|--------------|---------------------------------|
|     | OS の詳細設定     | ローカルポリシーの設定                     |
|     |              | フォルダオプションの設定                    |
|     |              | 電源オプションの設定                      |
|     | セキュリティパッチの適用 |                                 |
|     | ミドルウェアの詳細設定  | 今回の作業範囲外<br>今回の作業範囲外ソフトウェアの詳細設定 |

## ▲ 注意事項

- ・ ミドルウェアの詳細設定で作成、更新するファイルなどについては、障害時の対応 を各市町村で統一するために「C:\S\_Kokuho\PP」フォルダを作成し、その中に保存 していただくことを前提とします。
- ・ ミドルウェアの詳細設定作業に際し、各ミドルウェアの詳細設定パラメータについ ては、事前に設計し、設定値を確定させておく必要があります。
- ・ ウィルス対策ソフトウェアは未指定製品となります。各市町村にて選定のソフトウ ェアをインストールしてください。詳細設定の手順は選定したソフトウェアのマニ ュアルを参照してください。

(2) 作業フロー

表 2-4 に示す各実施項目について作業フローを説明します。

また、OS の詳細設定手順については「付録.B OS 詳細設定手順」を参照してください。 なお、ミドルウェアの詳細設定手順につきましては、各ミドルウェアの関連マニュア ル、オンラインヘルプなどを参照してください。

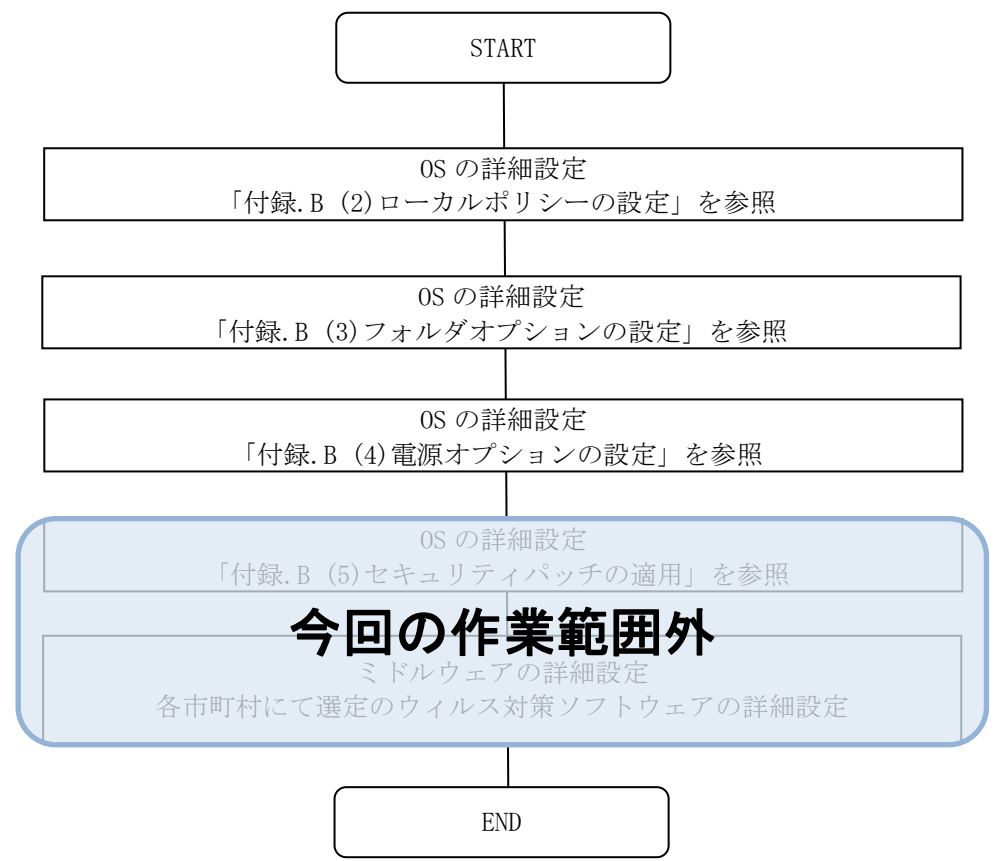

機器構築の手順

【このページは白紙です】

# 3 アプリケーションの適用手順

この章では、データ連携用 PC へのアプリケーションの適用および環境設定について説 明します。

# 3.1 アプリケーション適用の概要

データ連携用 PC へのアプリケーションの適用手順を説明します。

#### 注意事項

・ 本章の作業は、すべて「Administrator」権限の OS ユーザアカウントで実施します。

# <span id="page-41-0"></span>3.1.1 アプリケーション適用の準備

データ連携用 PC のアプリケーションを適用する前に行う準備について説明します。

#### (1) アプリケーションモジュールの取得

アプリケーションモジュールは、国民健康保険中央会ホームページからダウンロード し、準備してください。準備したアプリケーションモジュールは、「[3.2.1](#page-42-0) アプリケー ションの適用手順」で使用します。取得したアプリケーションモジュールは、CD など の媒体を経由し、データ連携用 PC にコピーしてください。

# 3.2 アプリケーションの適用

#### ▲ 注意事項

・ 本章の作業は、すべて「Administrator」権限の OS ユーザアカウントで実施します。

## <span id="page-42-0"></span>3.2.1 アプリケーションの適用手順

アプリケーションの適用手順を説明します。

- (1) 適用先フォルダの事前確認
	- 1. エクスプローラーを起動し、「D:\S\_Kokuho」フォルダおよび「D:\S\_Kokuho\_Test」フ ォルダがないことを確認します。

#### ∧ 注意事項

· 「D:\S\_Kokuho」フォルダおよび「D:\S\_Kokuho\_Test」フォルダがすでにある場合は、 アプリケーションがすでに適用されている可能性があります。すでに適用されてい る場合は、対象のフォルダを必要に応じて退避し、削除を行ってから適用作業を行 ってください。

#### <span id="page-42-1"></span>(2) アプリケーションモジュールの解凍

1.「[3.1.1\(1\)](#page-41-0) アプリケーションモジュールの取得」で入手した ZIP ファイルを任意のフ ォルダ(D ドライブに「Work」フォルダを作成するなど)にコピーし、解凍してくだ さい。

#### ▲ 注意事項

- ・ 入手した ZIP ファイルをデータ連携用 PC 上のフォルダにコピーする際は、ZIP 形式 のまま行ってください。解凍後のファイルでは、(ファイルが複数あるため)コピ ーに失敗したファイルがあった際に気付きにくいためです。
- ・ 解凍先のフォルダパスは、Windows の制限のため 259 文字以下(ファイル名を含む) とする必要があります。
	- 次の解凍先フォルダパスの例を参考としてください。
	- <解凍先フォルダパスの例>
	- 「D:\Work\YYYYMMDD」
	- 注 YYYYMMDD は作業実施日を示します。
- 2. 解凍後、「解凍先フォルダパス\データ連携用 PC\D」フォルダの配下に「S\_Kokuho」フ ォルダおよび「S\_Kokuho\_Test」フォルダが作成されていることを確認してください。

#### (3) アプリケーションの適用

1.「解凍先フォルダパス¥データ連携用 PC¥D」フォルダの配下にある「S\_Kokuho」フォル ダおよび「S Kokuho Test」フォルダを D ドライブ直下にコピーしてください。

注 適用作業で作成されたフォルダ構成の詳細については、「付録.D データ連携用 PC アプリケーションのフォルダ構成」を参照してください。

2.「[\(2\)](#page-42-1) アプリケーションモジュールの解凍」で配置した ZIP ファイルおよび解凍したフ ォルダを削除してください。

# 3.3 クライアントの環境設定

#### ▲ 注意事項

・ 本章の作業は、すべて「Administrator」権限の OS ユーザアカウントで実施します。

## <span id="page-43-0"></span>3.3.1 クライアントの環境設定の事前準備

#### (1) 証明書とパスワードの取得

国保情報集約システムの接続に必要な証明書(SSL クライアント証明書と認証局の自己 署名証明書の2つを指す)および SSL クライアント証明書のパスワードを国民健康保 険団体連合会(以降、国保連合会という)に確認し、準備してください。証明書のフ ァイル名は、「市町村連番(XXX)および都道府県英語表記(YY)の読み替え一覧」の 項目「SSL クライアント証明書(本番環境)」、「SSL クライアント証明書(テスト環境)」、 「認証局の自己署名証明書(本番環境)」および「認証局の自己署名証明書(テスト環 境)」の値を使用します。国保情報集約システムに接続するためには、証明書をクライ アントに設定する必要があります。取得した証明書とパスワードは、「[3.3.2](#page-44-0) 証明書の 設定」で使用します。本番環境とテスト環境で必要となる証明書が異なります。接続 する環境の証明書を準備し、手順を実施してください。

#### (2) 接続先ドメインの確認

国保情報集約システムの接続に必要なドメインは、「市町村連番 (XXX) および都道府 県英語表記(YY)の読み替え一覧」の項目「ドメイン(本番環境)」および「ドメイン (テスト環境)」の値を使用します。確認した接続先ドメインは、「[3.3.4](#page-51-0) hosts ファイ ルの編集」で使用します。本番環境とテスト環境で接続先が異なります。接続する環 境の接続先ドメインを確認し、手順を実施してください。

### <span id="page-43-1"></span>(3) 接続先 IP アドレスの確認

データ連携用 PC から国保情報集約システムに接続するための接続先 IP アドレスを確 認してください。確認した接続先 IP アドレスは、「[3.3.4\(2\)](#page-52-0) hosts ファイルの編集」 で使用します。なお、本番環境とテスト環境で接続先サーバの IP アドレスが異なりま す。

# Point

■接続先 IP アドレスについて

接続先 IP アドレスは、国保情報集約システムの接続先 IP アドレスを市町村で導入す るファイアウォールで NAT 変換した IP アドレスとなります。

## <span id="page-44-0"></span>3.3.2 証明書の設定

本手順では、本番環境とテスト環境それぞれの証明書の設定を行います。設定に際し ては、手順 4.~手順 13.を繰り返す必要があります。SSL クライアント証明書および認 証局の自己署名証明書のインポートは、本番環境およびテスト環境のどちらを先に実 施しても問題ありません。

なお、本手順では、「市町村連番(XXX)および都道府県英語表記(YY)の読み替え一 覧」の項目「SSL クライアント証明書(本番環境)」、「SSL クライアント証明書(テス ト環境)」、「認証局の自己署名証明書(本番環境)」および「認証局の自己署名証明書 (テスト環境)」の値を次のとおり記載しています。

- ・ SSL クライアント証明書(本番環境) 「clientXXX.YY.p12」
	-
- ・ 認証局の自己署名証明書(本番環境) 「caXXX.YY.cert.crt」
- 
- ・ SSL クライアント証明書(テスト環境) 「clientXXX.YY-test.p12」
	-
- ・ 認証局の自己署名証明書(テスト環境) 「caXXX.YY-test\_cert.crt」

#### ▲ 注意事項

- ・ 本手順は LTSC 2019 の手順例です。バージョンによって手順に差異がある場合があ りますので、バージョンに合わせて設定してください。
- 1.「[3.3.1\(1\)](#page-43-0) 証明書とパスワードの取得」で取得した証明書を「D:\」フォルダの配下に 格納します。

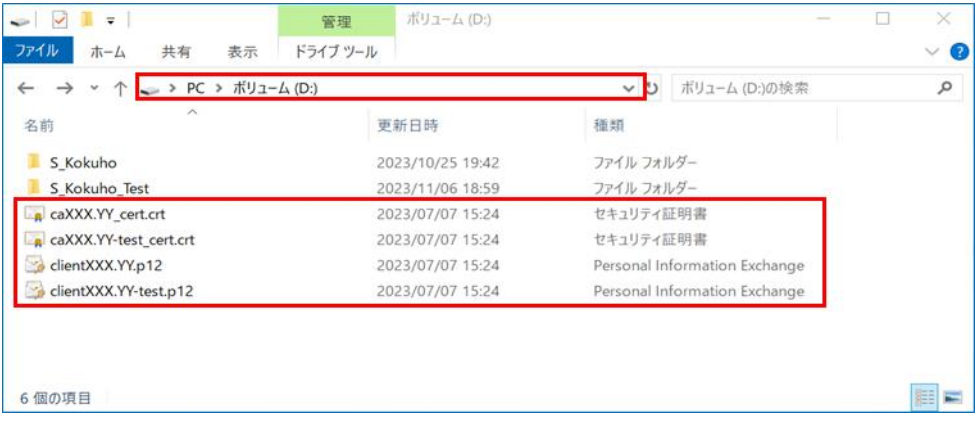

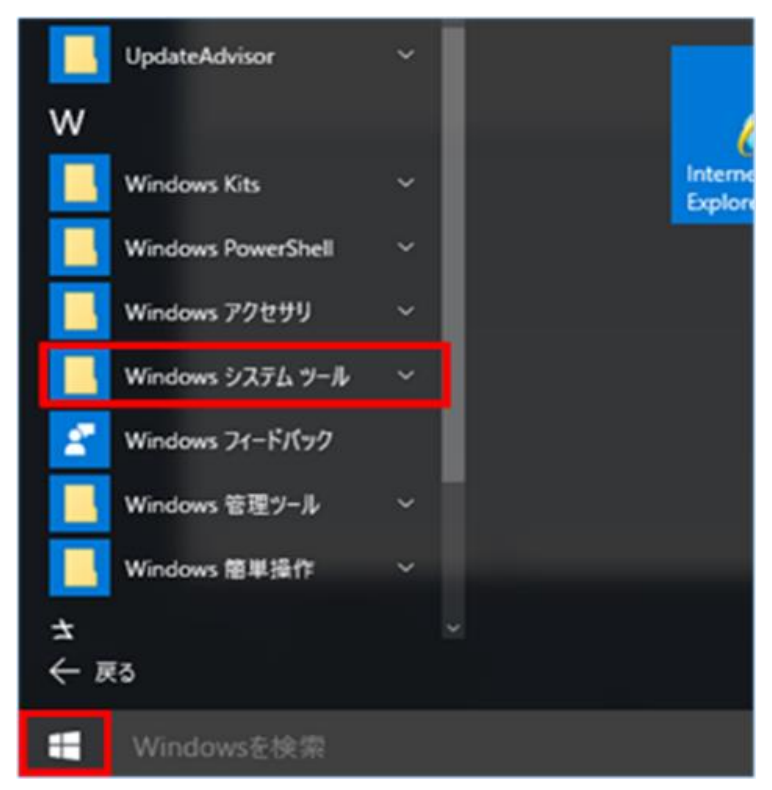

2. [スタート]アイコンをクリックし、[Windows システムツール]をクリックします。

3. [コマンドプロンプト]をクリックします。

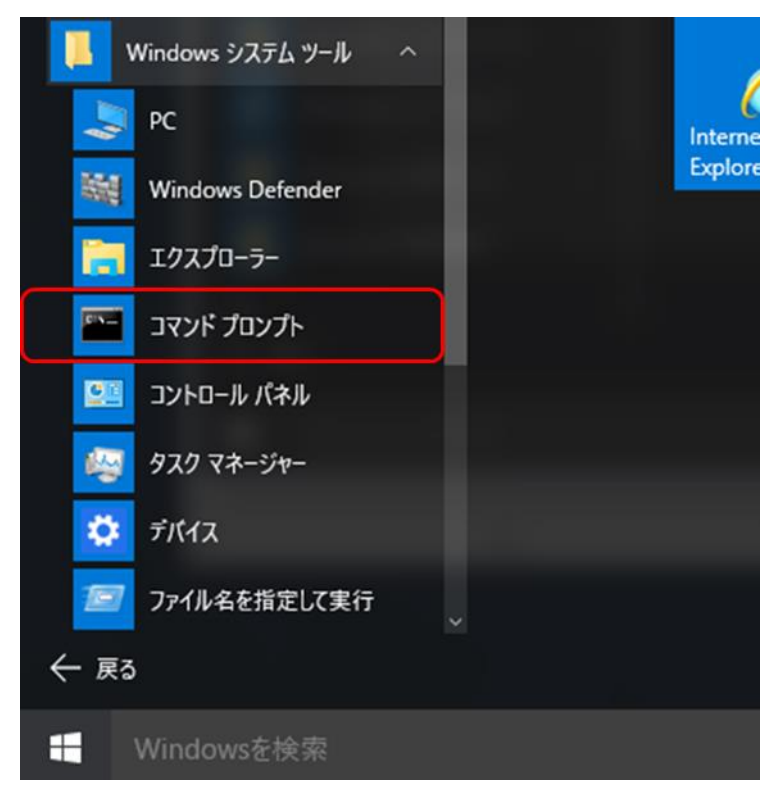

「コマンドプロンプト」画面が表示されます。

- 4.「コマンドプロンプト」画面で、認証局の自己署名証明書を設定するため、次のコマン ドを入力し、Enter キーを押下します。
	- ・ 本番環境の設定を行う場合 C:\S\_Kokuho\PP\\Tava\jre1.8.0\_202\bin\keytool $\triangle$ -import $\triangle$ -alias $\triangle$ ca $\triangle$ -file △D:\caXXX.YY\_cert.crt△-keystore△ D:\S\_Kokuho\SZ\Tool\truststore\truststore.jks
	- ・ テスト環境の設定を行う場合

C:\S\_Kokuho\PP\Java\jre1.8.0\_202\bin\keytool△-import△-alias△ca△file△D:\caXXX.YY-test\_cert.crt△-keystore△ D:\S\_Kokuho\_Test\SZ\Tool\truststore\truststore.jks

注 △は半角スペースを表します。

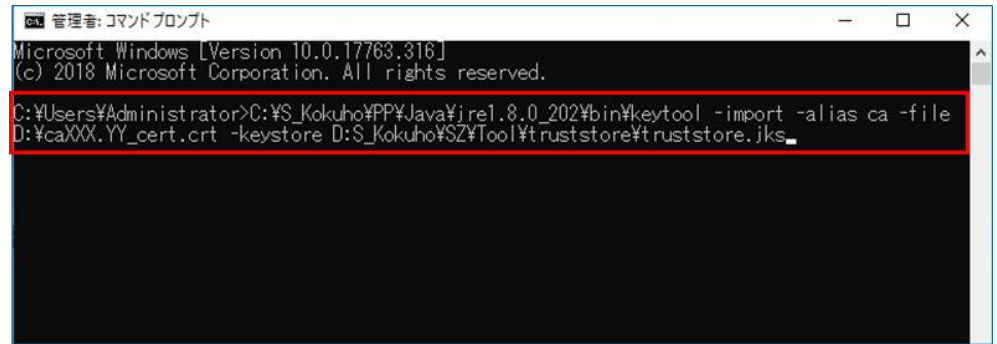

# 注意事項

- ・ 上記コマンドの途中には改行は入りません。コマンドを最後まで入力してから Enter キーを押下してください。
- ・「XXX.YY」は、「市町村連番(XXX)および都道府県英語表記(YY)の読み替え一覧」 の市町村連番および都道府県英語表記となります。
- 5.「キーストアのパスワードを入力してください:」と表示されるので、「changeit」と 入力し、Enter キーを押下します(入力内容は表示されません)。

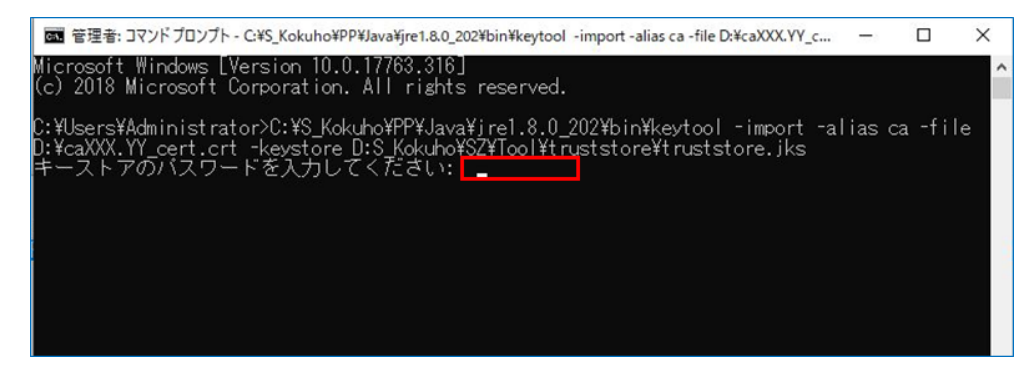

### ▲ 注意事項

・ パスワードを間違えた場合は、「管理者:コマンドプロンプト」画面を閉じます。手 順 2.からやり直してください。

6.「新規パスワードを再入力してください:」と表示されるので、「changeit」と入力し、 Enter キーを押下します(入力内容は表示されません)。

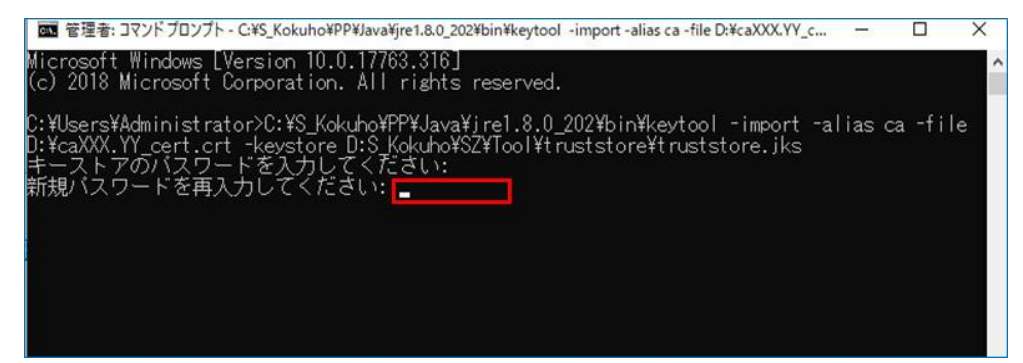

7.「この証明書を信頼しますか。[いいえ]:」と表示されるので、「y」(半角)を入力し て Enter キーを押下します。

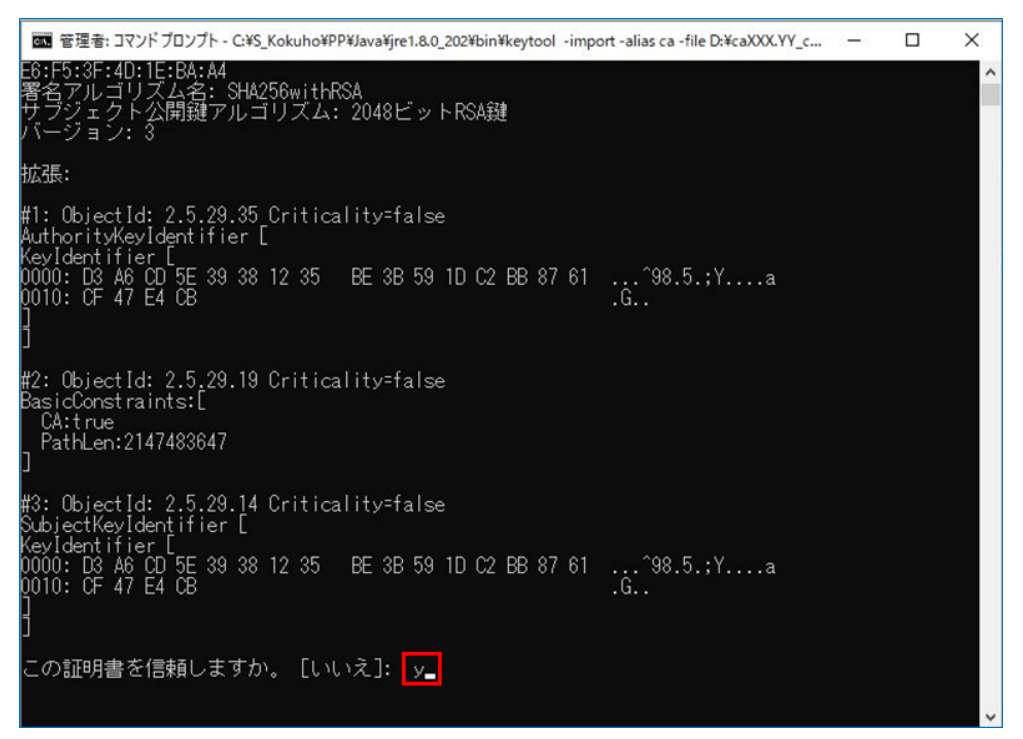

8.「証明書がキーストアに追加されました」と表示され、処理が完了します。

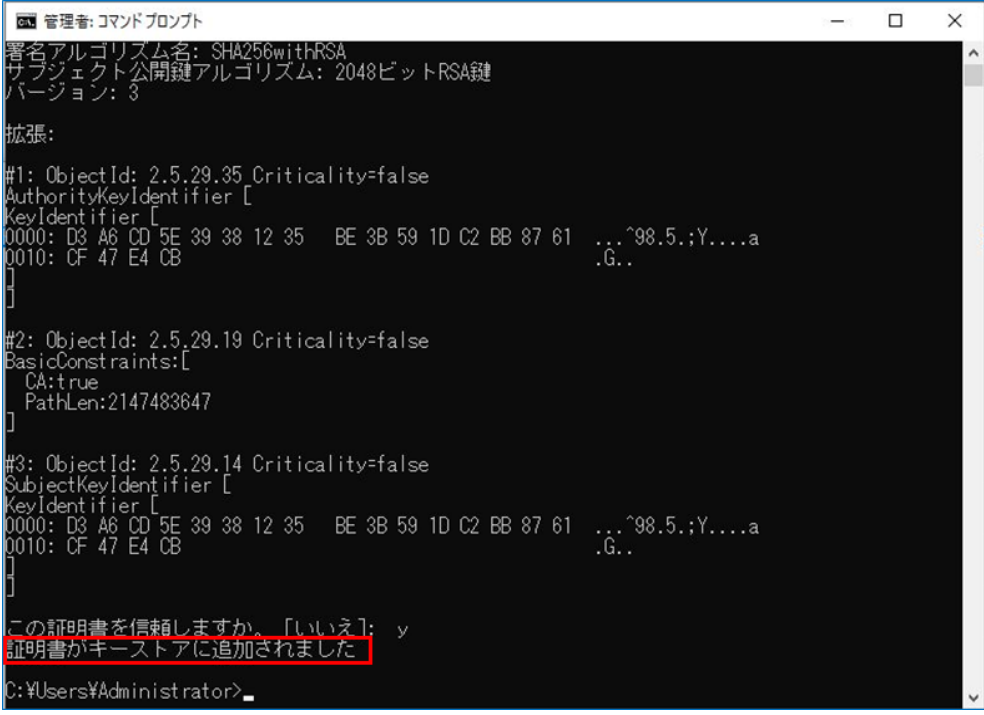

- 9.「コマンドプロンプト」画面で、SSL クライアント証明書を設定するため、次のコマン ドを入力し、Enter キーを押下します。
	- ・ 本番環境の設定を行う場合

C:\S\_Kokuho\PP\Java\jre1.8.0\_202\bin\keytool△-importkeystore△ $s$ rckeystore $\triangle$ D:\clientXXX.YY.p12 $\triangle$ -srcstoretype $\triangle$ PKCS12 $\triangle$ -deststoretype $\triangle$ pkcs12△-destkeystore△D:\S\_Kokuho\SZ\Tool\truststore\keystore.jks△destkeypass△changeit

・ テスト環境の設定を行う場合

C:\S\_Kokuho\PPP\Java\jre1.8.0\_202\bin\keytool△-importkeystore△srckeystore△D:\clientXXX.YY-test.p12△-srcstoretype△PKCS12△ -deststoretype△pkcs12△–destkeystore△

D:\S\_Kokuho\_Test\SZ\Tool\truststore\keystore.jks△-destkeypass△changeit

注 △は半角スペースを表します。

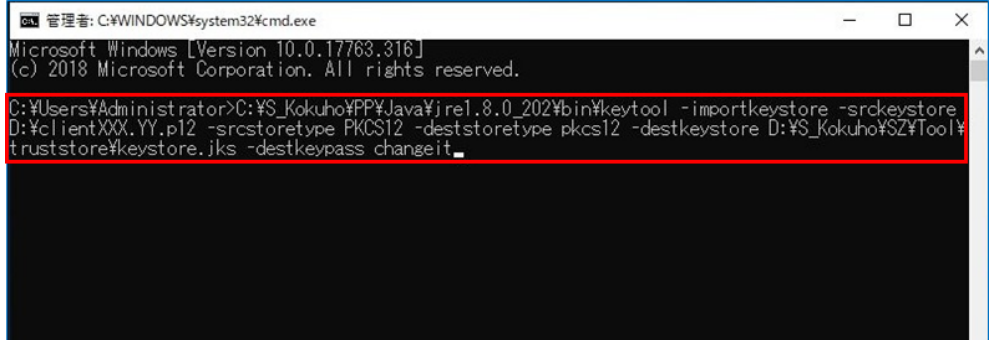

#### 注意事項

- ・ 上記コマンドの途中には改行は入りません。コマンドを最後まで入力してから Enter キーを押下してください。
- ・「XXX.YY」は、「市町村連番(XXX)および都道府県英語表記(YY)の読み替え一覧」 の市町村連番および都道府県英語表記となります。
- 10.「出力先キーストアのパスワードを入力してください:」と表示されるので、「changeit」 と入力し、Enter キーを押下します(入力内容は表示されません)。

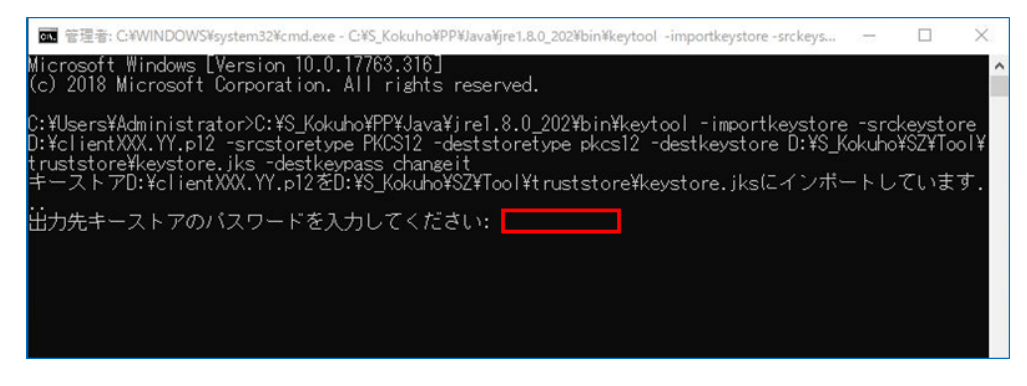

# △ 注意事項

・ パスワードを間違えた場合は、「管理者:コマンドプロンプト」画面を閉じます。手 順 2.と手順 3.を実施した上で、手順 9.からやり直してください。

11.「新規パスワードを再入力してください:」と表示されるので、「changeit」と入力し、 Enter キーを押下します(入力内容は表示されません)。

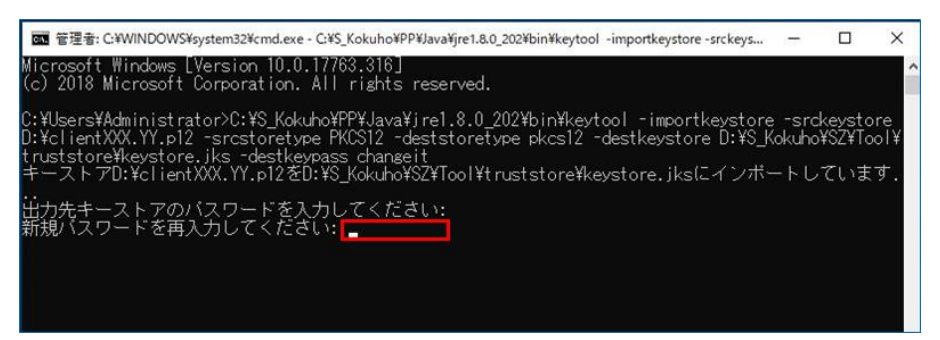

12.「ソース・キーストアのパスワードを入力してください:」と表示されるので、「[3.3.1\(1\)](#page-43-0) 証明書とパスワードの取得」で取得した SSL クライアント証明書のパスワードを入力 し、Enter キーを押下します(入力内容は表示されません)。

入力するパスワードは、次に示すファイルに記載されています。

「clientXXX.YY.p12\_password.txt」ファイル(本番環境)

「clientXXX.YY-test.p12\_password.txt」ファイル(テスト環境)

注 「XXX.YY」は、「市町村連番 (XXX) および都道府県英語表記 (YY) の読み替え一 覧」の市町村連番および都道府県英語表記となります。

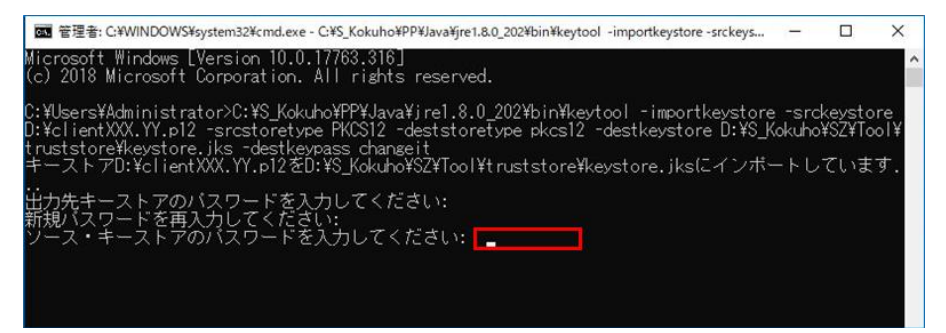

13.「インポート・コマンドが完了しました:1 件のエントリのインポートが成功しました。 0件のエントリのインポートが失敗したか取り消されました」と表示され処理が完了 します。

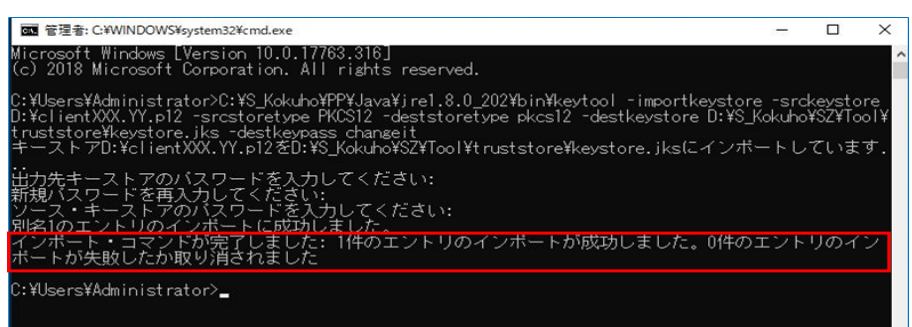

- 14. 本番環境またはテスト環境で証明書の設定完了後、手順 4.に戻り、残りの環境で証明 書の設定を実施してください。
- 15. 右上の[×]ボタンをクリックして「管理者:コマンドプロンプト」画面を閉じます。
- 16.「エクスプローラー」画面を右上の[×]ボタンをクリックして閉じます。

# <span id="page-51-1"></span>3.3.3 hosts ファイルの編集の事前準備

hosts ファイルを編集する前に行う準備について説明します。

#### (1) hosts ファイルの編集ツールの取得

hosts ファイルの編集ツールは、国民健康保険中央会ホームページからダウンロードし、 準備してください。取得したツールは、設定を行うクライアント機器で使用するため、 CD などの媒体を経由してコピーしてください。

また、「[3.3.1\(1\)](#page-43-0) 証明書とパスワードの取得」で取得したフォルダ配下にある 「input\_hosts.ini」ファイルを使用しますので、併せて CD などの媒体を経由してコピ ーしてください。

# <span id="page-51-0"></span>3.3.4 hosts ファイルの編集

- (1) hosts ファイルの編集の事前作業
	- 1. エクスプローラーを起動し、「[3.3.3\(1\)](#page-51-1) hosts ファイルの編集ツールの取得」で取得し たツールを任意のフォルダ(C ドライブに「Work」フォルダを作成するなど)にコピ ーします。

#### ▲ 注意事項

・ ツールを端末上のフォルダにコピーする際は、ダウンロードした ZIP 形式のまま行 ってください。解凍後のファイルでは、ファイルが複数あり、コピーに失敗したフ ァイルがあった際に気付きにくいためです。

- <span id="page-52-0"></span>(2) hosts ファイルの編集
	- 1.「(1) hosts ファイルの編集の事前作業」の手順 1.でコピーした hosts ファイルの編集 ツールを、任意のフォルダ(C ドライブに「Work」フォルダを作成するなど)に解凍 します。

解凍後のフォルダ名、ファイル名を次に示します。

表 3-1 hosts ファイルの編集ツールのフォルダ名/ファイル名

| No. | フォルダ名                              | ファイル名 | 説明             |
|-----|------------------------------------|-------|----------------|
|     | 解凍先フォルダパス¥hosts   hosts ファイル編集.bat |       | hosts ファイル編集用の |
|     | ファイルの編集ツール                         |       | バッチプログラム       |

▲ 注意事項

- ・ 解凍先のフォルダパスは、Windows の制限により 259 文字以下(ファイル名を含む) とする必要があります。
- ・ 解凍先のフォルダパスに半角括弧が含まれていないことを確認してください。半角 括弧が含まれている場合、手順 8.の画面が表示されず、正常に処理されません。 次の解凍先フォルダパスの例を参考としてください。 <解凍先フォルダパスの例> 「C:\Work\YYYYMMDD」 注 YYYYMMDD は作業実施日を示します。
- 2.「[3.3.1\(1\)](#page-43-0) 証明書とパスワードの取得」で取得したフォルダ配下にある 「input\_hosts.ini」ファイルを、「解凍先フォルダパス¥hosts ファイルの編集ツール」 配下にコピーします。
- 3.「解凍先フォルダパス¥hosts ファイルの編集ツール」フォルダ配下にある 「input\_hosts.ini」ファイルを右クリックし、[プログラムから開く]-[メモ帳]をクリ ックします。

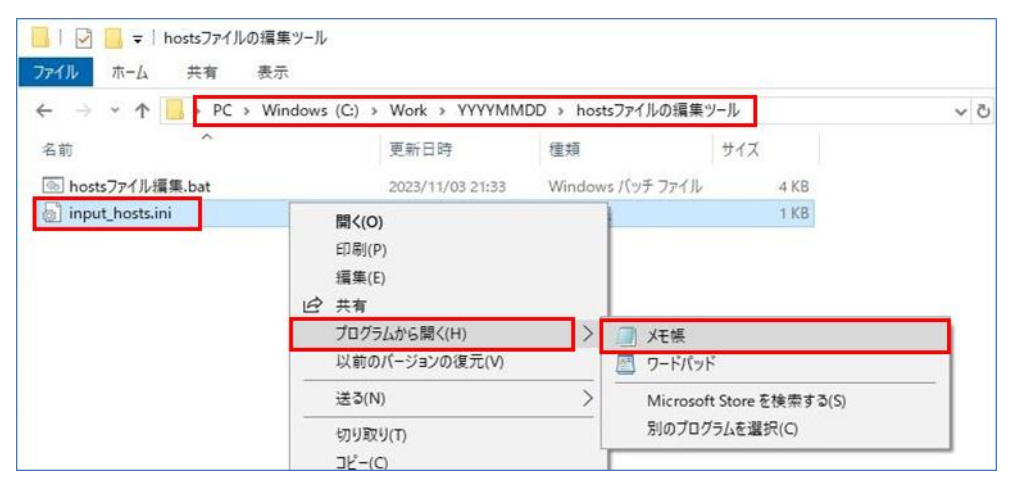

#### 4. 手順 3.で開いたメモ帳の内容を確認します。

AAA. AAA. AAA. AAA△www. XXX. YY. syk. kokuho (本番環境)

BBB.BBB.BBB.BBB△[www.XXX.YY-test.syk.kokuho](http://www.xxx.yy-test.syk.kokuho/)(テスト環境)

注 IP アドレスおよびドメインの凡例について、次に示します。なお、IP アドレスに ついては「[3.3.1\(3\)](#page-43-1) 接続先 IP アドレスの確認」で確認してください。ドメインにつ いては「市町村連番(XXX)および都道府県英語表記(YY)の読み替え一覧」の項目「ド メイン(本番環境)」および「ドメイン(テスト環境)」の値を確認してください。

- ・ AAA.AAA.AAA.AAA:本番環境の IP アドレス
- ・ BBB.BBB.BBB.BBB:テスト環境の IP アドレス
- ・ XXX:市町村連番
- ・ YY:都道府県英語表記
- △:半角スペース

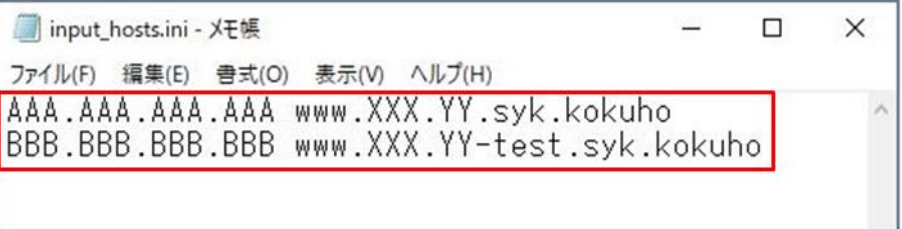

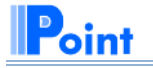

■接続先 IP アドレスについて

接続先 IP アドレスは、国保情報集約システムの接続先 IP アドレスを市町村で導入す るファイアウォールで NAT 変換した IP アドレスとなる場合があります。IP アドレスを NAT 変換した IP アドレスに書き換えて、上書き保存してください。

5. 画面左上の[ファイル]タブをクリックし、[メモ帳の終了]をクリックします。

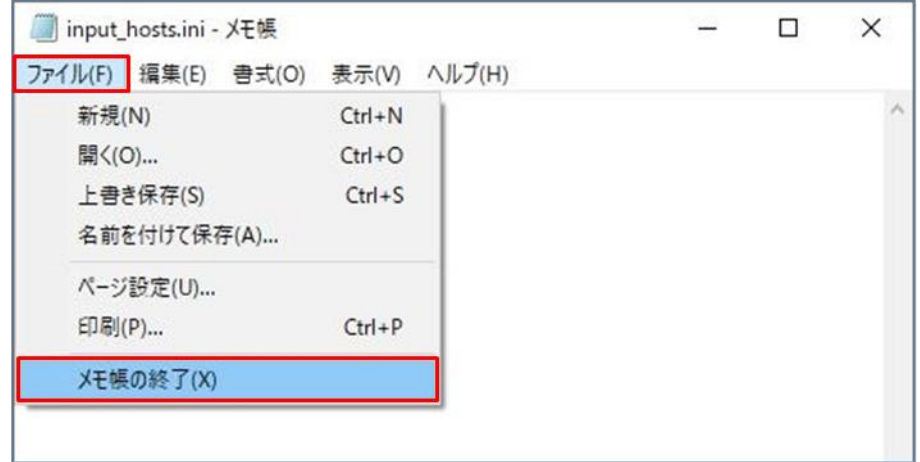

6.「解凍先フォルダパス¥hosts ファイルの編集ツール」フォルダ配下にある「hosts ファ イル編集.bat」ファイルを右クリックし、[管理者として実行]をクリックします。

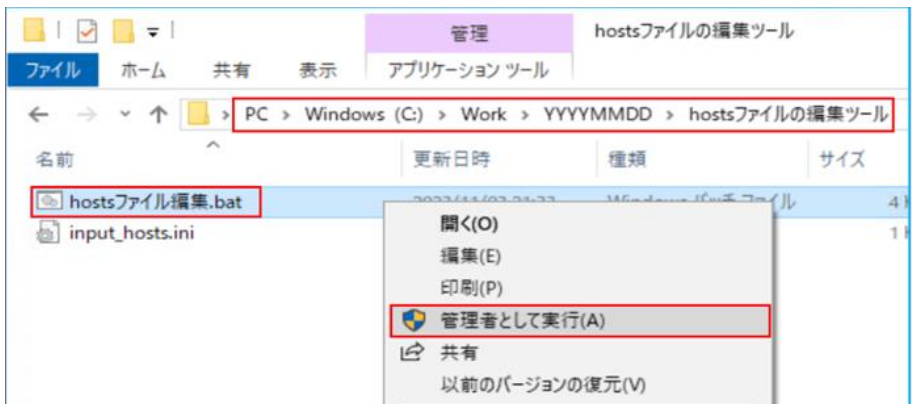

7.「ユーザー アカウント制御」画面で、[はい]ボタンをクリックします。

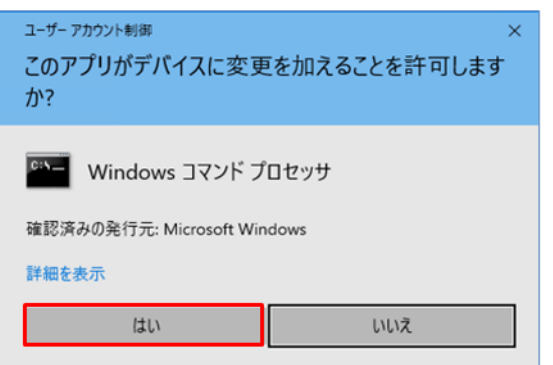

8. コマンドプロンプト画面で、「hosts ファイル編集を開始します。続行するには何かキ ーを押してください...」と表示されたことを確認し、Enter キーを押下します。

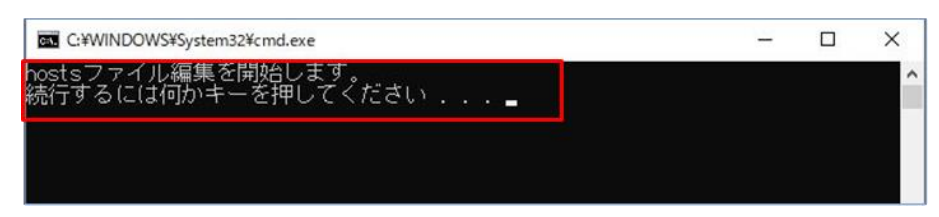

9.「上記の内容を hosts に追記します。問題ありませんか?(処理実行:Y/終了:N)」と 表示されるので、表示された IP アドレスおよびドメインの内容に問題ないことを確認 し、「Y」(半角)を入力し、Enter キーを押下します。

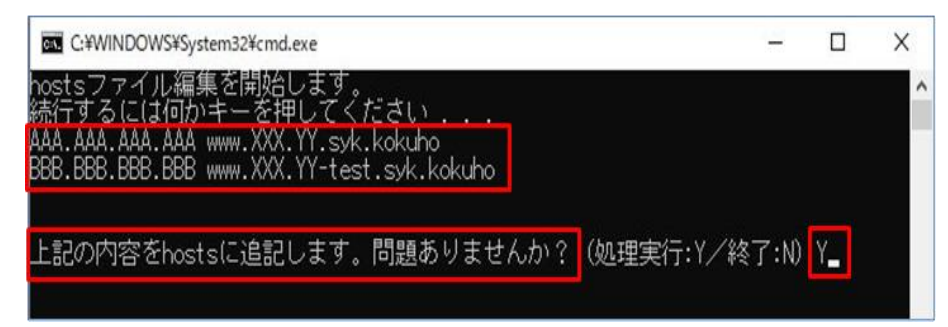

注 「上記の内容を hosts に追記します。問題ありませんか?(処理実行:Y/終了:N)」 以外のメッセージが表示された場合または表示された IP アドレスおよびドメインに誤 りがある場合は次に従ってください。

- ・「input\_hosts.ini が存在しません。[バッチファイル格納先パス]に格納してくださ い。続行するには何かキーを押してください...」が表示された場合は、Enter キー を押下してコマンドプロンプトを終了させます。「input\_hosts.ini」ファイルを「バ ッチファイル格納先パス]に格納の上、手順 3.から実施してください。なお、[バッ チファイル格納先パス]は表示されたメッセージの内容に置き換えてください。
- ・ 表示された IP アドレスおよびドメインに誤りがある場合は、「N」(半角)を入力し て Enter キーを押下してください。その後、「バッチの実行を中断します。続行す るには何かキーを押してください...」と表示されたことを確認し、Enter キーを押 下します。

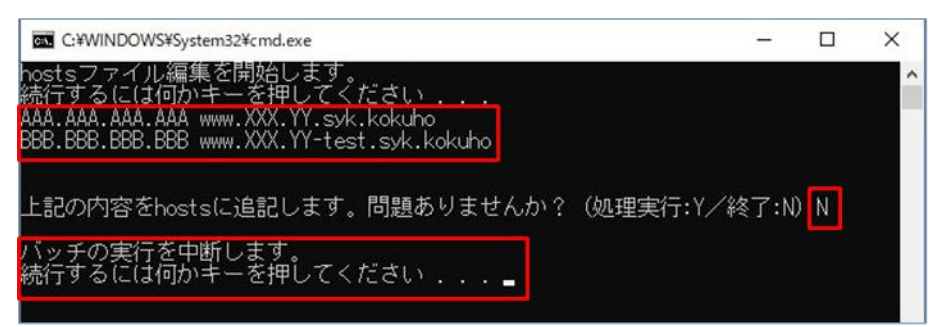

10.「hosts ファイルの編集が完了しました。続行するには何かキーを押してください...」 と表示されたことを確認し、Enter キーを押下してコマンドプロンプトを終了します。

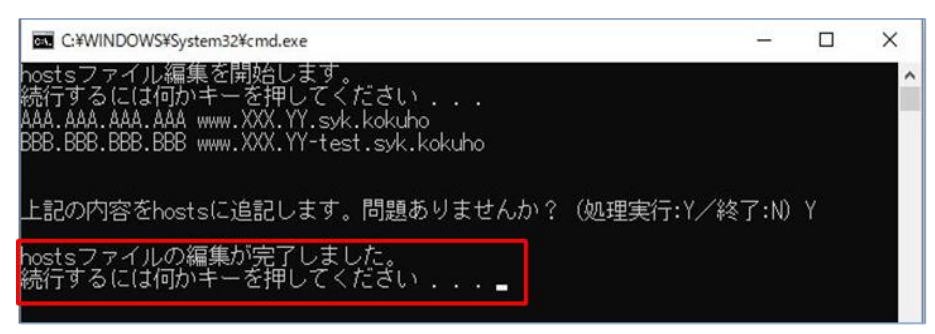

注 「hosts ファイルの編集が完了しました。続行するには何かキーを押してくださ い...」以外のメッセージが表示された場合は次に従ってください。

- ・「hosts ファイルのバックアップに失敗しました。本バッチファイルを「管理者とし て実行」から実行してください。続行するには何かキーを押してください...」が 表示された場合は、Enter キーを押下してコマンドプロンプトを終了の上、手順 6. から実施してください。
- ・ 「hosts ファイルの編集に失敗しました。続行するには何かキーを押してくださ い...」が表示された場合は、Enter キーを押下してコマンドプロンプトを終了させ ます。業務支援システムに問い合わせてください。

# 3.4 国保情報集約システムへの接続について

国保情報集約システムに接続するための、アプリケーションの設定方法について説明 します。

#### ▲ 注意事項

・ 本章の作業は、すべて「Administrator」権限の OS ユーザアカウントで実施します。

### 3.4.1 アプリケーションの接続設定

本手順では、本番環境とテスト環境それぞれのアプリケーションの設定を行います。 設定に際しては、手順 1.~手順 4.を繰り返す必要があります。

1. 本番環境の場合は「D:\S Kokuho\SZ\Tool\bat」フォルダ配下にある「接続先ドメイン 設定.bat」ファイルを、テスト環境の場合は「D:\S Kokuho Test\SZ\Tool\bat」フォ ルダ配下にある「接続先ドメイン設定.bat」ファイルを右クリックし[管理者として実 行]をクリックします。

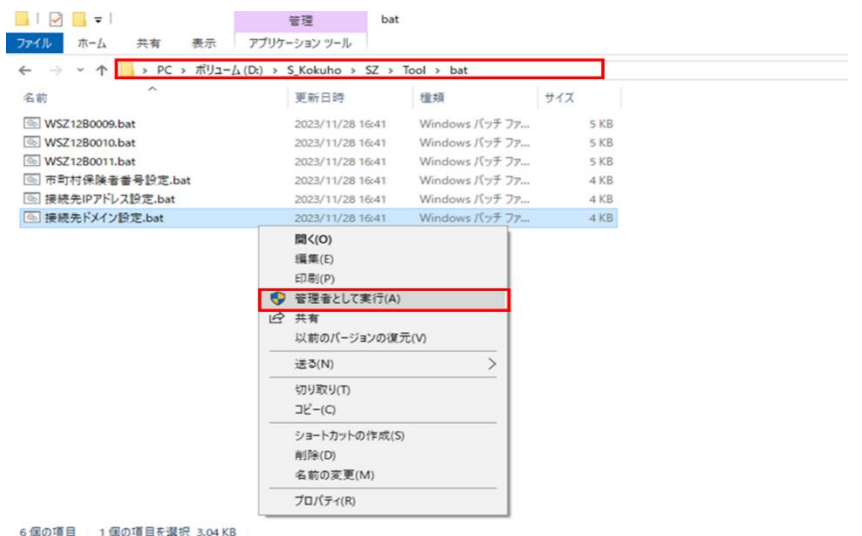

- 
- 2. コマンドプロンプト画面で、本番環境またはテスト環境と表示されていることを確認 し、本番環境の場合は接続先ドメイン「www.XXX.YY.syk.kokuho」をテスト環境の場合 は、「www.XXX.YY-test.syk.kokuho」入力して Enter キーを押下します。

注 「XXX.YY」を含むドメインは、「市町村連番(XXX)および都道府県英語表記(YY) の読み替え一覧」の項目「ドメイン(本番環境)」および「ドメイン(テスト環境)」 の値を入力してください。

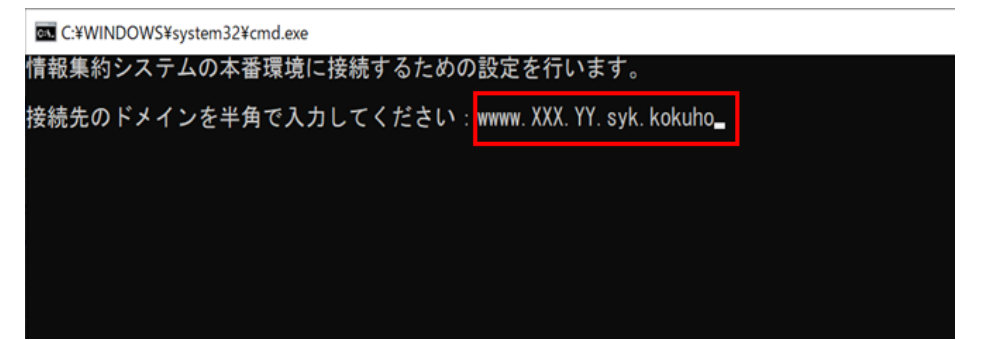

3. 接続先ドメインに誤りがないことを確認し、「Y」(半角)を入力して Enter キーを押下 します。

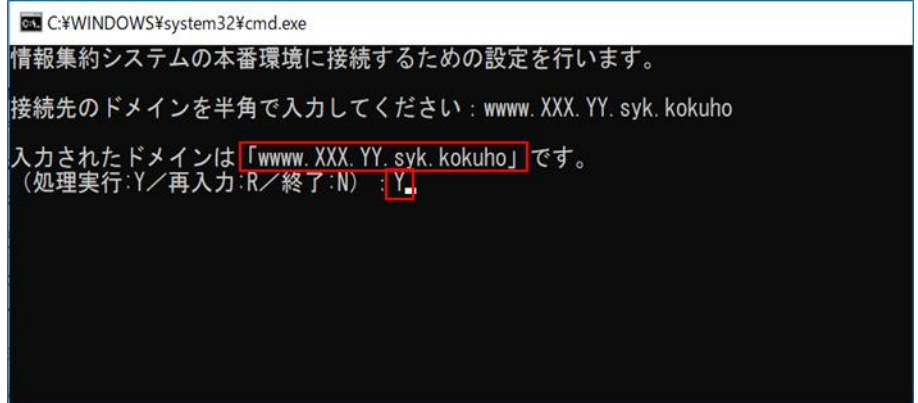

#### ▲ 注意事項

- ・ 接続先ドメインの入力に誤りがある場合は、「R」(半角)を入力して Enter キーを 押下し、手順 2.に戻り再度接続先ドメインを入力してください。
- ・ 処理を中止する場合は、「N」(半角)を入力し Enter キーを押下してください。
- 4. 本番環境の場合は「情報集約システムの本番環境への接続設定が完了しました。」、テ スト環境の場合は「情報集約システムのテスト環境への接続設定が完了しました。」と 表示されたことを確認し、Enter キーを押下してコマンドプロンプトを終了します。

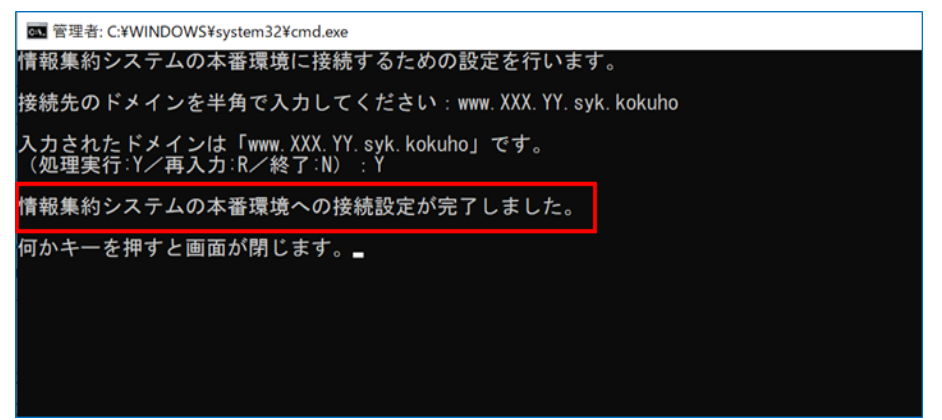

5. 本番環境またはテスト環境でアプリケーションの接続設定の完了後、手順 1.に戻り、 残りの環境でアプリケーションの接続設定を実施してください。

# 3.4.2 市町村保険者番号の設定

本手順では、本番環境とテスト環境それぞれの市町村保険者番号の設定を行います。 設定に際しては、手順 1.~手順 4.を繰り返す必要があります。

1. 本番環境の場合は「D:\S Kokuho\SZ\Tool\bat」フォルダ配下にある「市町村保険者番 号設定.bat」ファイルを、テスト環境の場合は「D:\S\_Kokuho\_Test\SZ\Tool\bat」フ ォルダ配下にある「市町村保険者番号設定.bat」ファイルを右クリックし[管理者とし て実行]をクリックします。

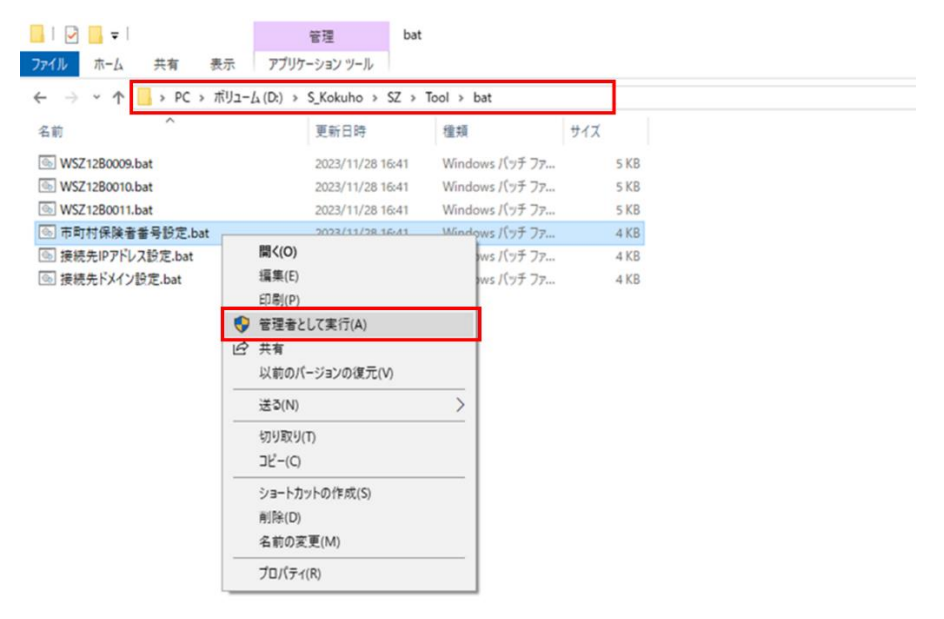

6個の項目 1個の項目を選択 3.79 KB

2. コマンドプロンプト画面で、市町村保険者番号を半角数字で入力して Enter キーを押 下します。

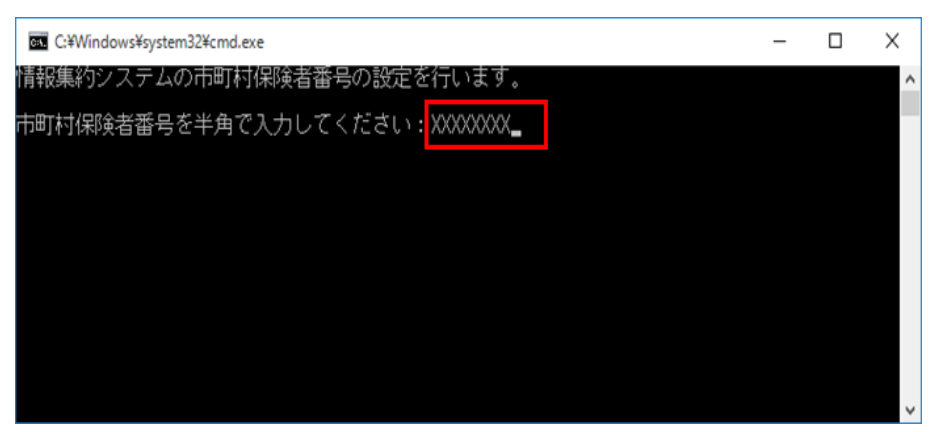

3. 市町村保険者番号に誤りがないことを確認し、「Y」(半角)を入力して Enter キーを押 下します。

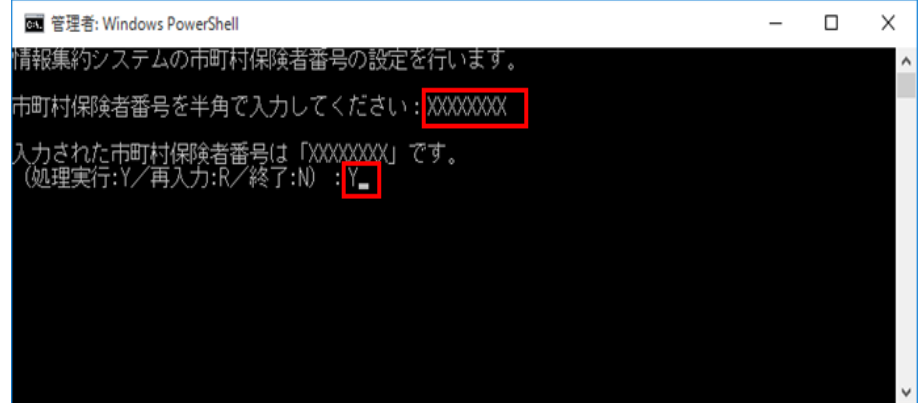

#### ▲ 注意事項

- ・ 市町村保険者番号の入力に誤りがある場合は、「R」(半角)を入力して Enter キー を押下し、手順 2.に戻り再度市町村保険者番号を入力してください。
- ・ 処理を中止する場合は、「N」(半角)を入力し Enter キーを押下してください。
- 4.「情報集約システムの市町村保険者番号の設定が完了しました。」と表示されたことを 確認し、Enter キーを押下して、コマンドプロンプトを終了します。

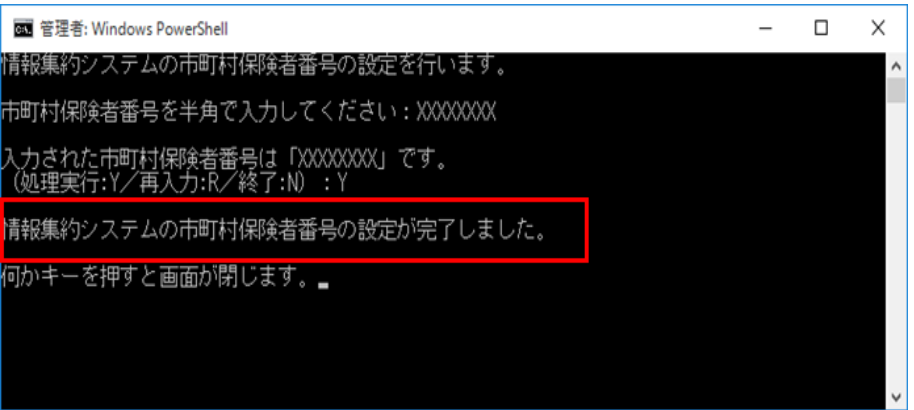

- 5. 本番環境またはテスト環境で市町村保険者番号の設定完了後、手順 1.に戻り、残りの 環境で市町村保険者番号の設定を実施してください。
- 6.「エクスプローラー」画面を右上の[×]ボタンをクリックして閉じます。

以上でデータ連携用 PC の構築作業は完了です。データ連携用 PC の利用方法は「[4](#page-62-0) デ ータ連携用 PC の利用方法」を参照してください。障害対応手順は「[5](#page-98-0) 障害対応手順」 を参照してください。

#### アプリケーションの適用手順

【このページは白紙です】

# <span id="page-62-0"></span>4 データ連携用 PC の利用方法

データ連携用 PC と国保情報集約システム間でファイルを送受信するための処理は、タ スクスケジューラで自動的に実行します。 この章では、タスクスケジューラの設定方法およびファイルを送受信するための処理 の使用手順について説明します。

# 4.1 実行準備

データ連携用 PC と国保情報集約システム間でファイルを送受信するための処理は、タ スクスケジューラで自動的に実行します。

ここでは、データ連携用 PC でファイルの送受信を実行するための準備として行う、タ スクスケジューラの設定および動作確認の手順を説明します。

#### 注意事項

- ・ 本章の作業は、すべて「Administrator」権限の OS ユーザアカウントで実施します。
- ・ 本手順は LTSC 2019 の手順例です。バージョンによって手順に差異がある場合があ りますので、バージョンに合わせて設定してください。

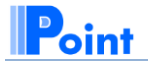

■市町村国保システムとデータ連携用 PC 間のファイル受け渡しについて 市町村国保システムとデータ連携用 PC 間のファイル受け渡し方法については、市町村 にて決定してください。

# 4.1.1 タスクスケジューラを設定する

#### (1) タスクスケジューラの設定概要

タスクスケジューラは、実行する処理や実行間隔を設定することで、処理を自動的に 実行します。

データ連携用 PC で自動実行させる処理には、ファイル連携(送信)、ファイル連携(受 信)または受信処理異常検知の 3 つがあります。また、データ連携用 PC には本番サー バ(本番環境)への連携用の環境、テストサーバ(テスト環境)への連携用の環境の 2 つの環境を構築します。

そのため、タスクスケジューラには次に示す計 5 つの処理の設定を行います。

- ・ 本番環境へのファイル連携(送信)処理
- 本番環境からのファイル連携(受信)処理
- テスト環境へのファイル連携(送信)処理
- テスト環境からのファイル連携(受信)処理
- ・ 受信処理異常検知

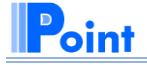

■タスクスケジューラの設定値について

タスクスケジューラに設定する値は以降の設定手順で個別に記載していますが、「付 録.E ファイル自動連携するためのタスクスケジューラの設定」にすべての設定値を纏 めた一覧表を記載していますので参考にしてください。

# (2) タスクスケジューラへの処理の設定手順

(a) ファイル連携の設定

タスクスケジューラは次に示す手順 3.~手順 12.を繰り返し行い、次の 4 つの処理の 設定を行います。

- ・ 本番環境へのファイル連携(送信)処理
- ・ 本番環境からのファイル連携(受信)処理
- ・ テスト環境へのファイル連携(送信)処理
- ・ テスト環境からのファイル連携(受信)処理
- 1. [スタート]アイコンをクリックし、[Windows 管理ツール]をクリックします。

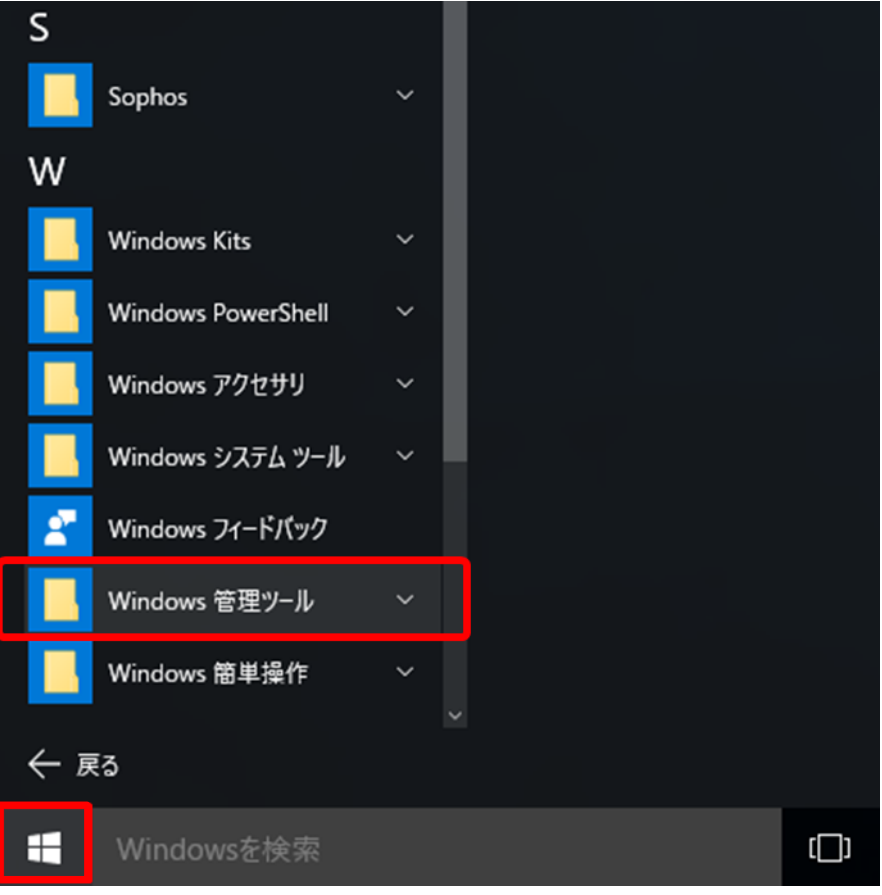

2. [タスク スケジューラ]をクリックします。

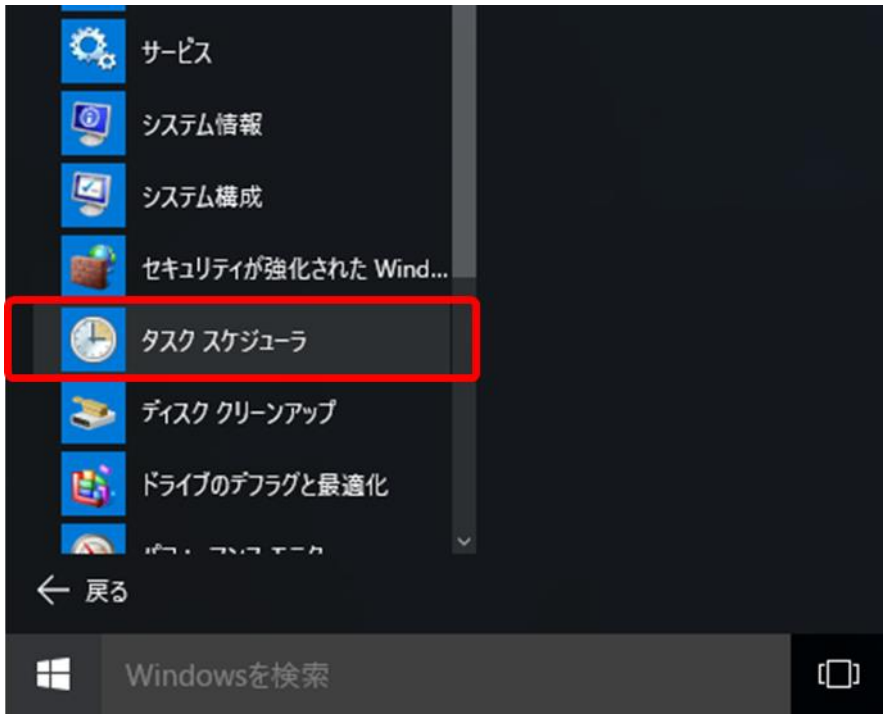

「タスク スケジューラ」画面が表示されます。

3. [タスクの作成]をクリックします。

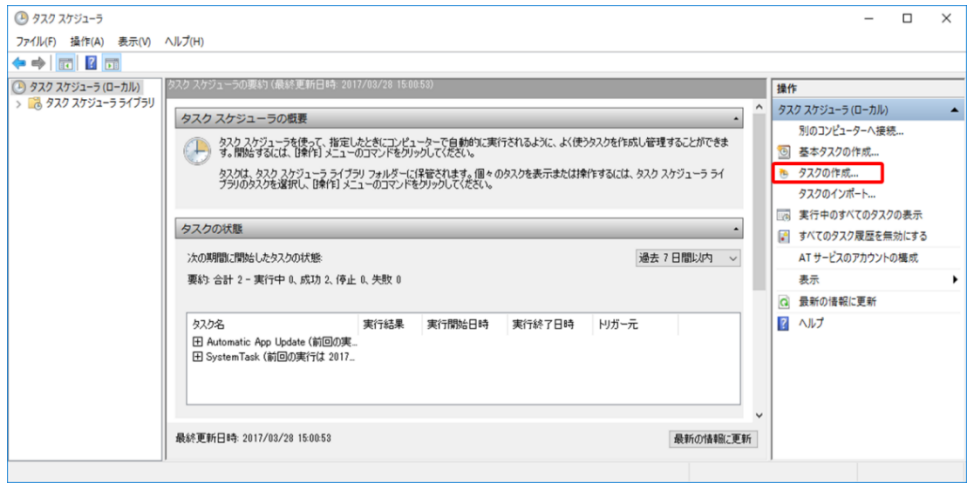

「タスクの作成」画面が表示されます。

4. [全般]タブの名前欄にタスクに付ける名前を設定します。「名前」欄に設定する値は、 設定する処理ごとに異なります。「名前」欄の設定値を表 [4-1](#page-66-0) に示します。

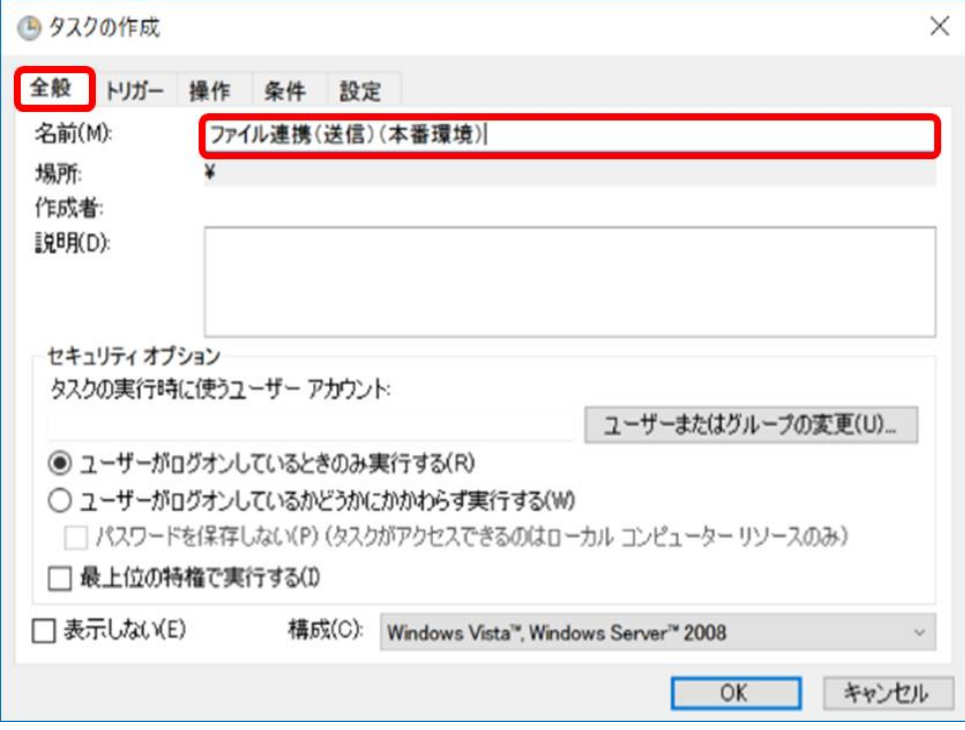

表 4-1 名前欄の設定値

<span id="page-66-0"></span>

| No.            | 設定対象処理       | 名前欄の設定値                          |
|----------------|--------------|----------------------------------|
|                | 本番環境へのファイル連携 | ファイル連携 (送信) (本番環境)               |
|                | (送信)処理       |                                  |
| $2^{1}$        |              | 本番環境からのファイル連携  ファイル連携(受信)(本番環境)  |
|                | (受信)処理       |                                  |
| 3              |              | テスト環境へのファイル連携  ファイル連携(送信)(テスト環境) |
|                | (送信) 処理      |                                  |
| $\overline{4}$ | テスト環境からのファイル | ファイル連携 (受信) (テスト環境)              |
|                | 連携 (受信) 処理   |                                  |

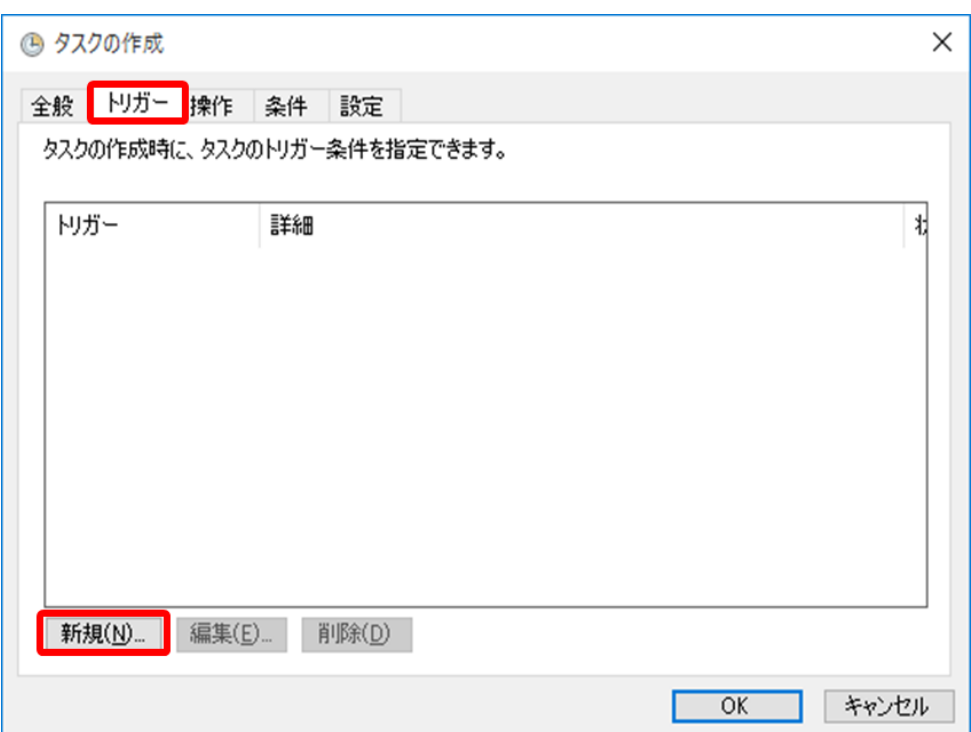

5. [トリガー]タブを選択し、[新規]ボタンをクリックします。

「新しいトリガー」画面が表示されます。

6.「新しいトリガー」画面に、次の値を設定し、[OK]ボタンをクリックします。「新しい トリガー」画面の設定値を表 4-2 に示します。

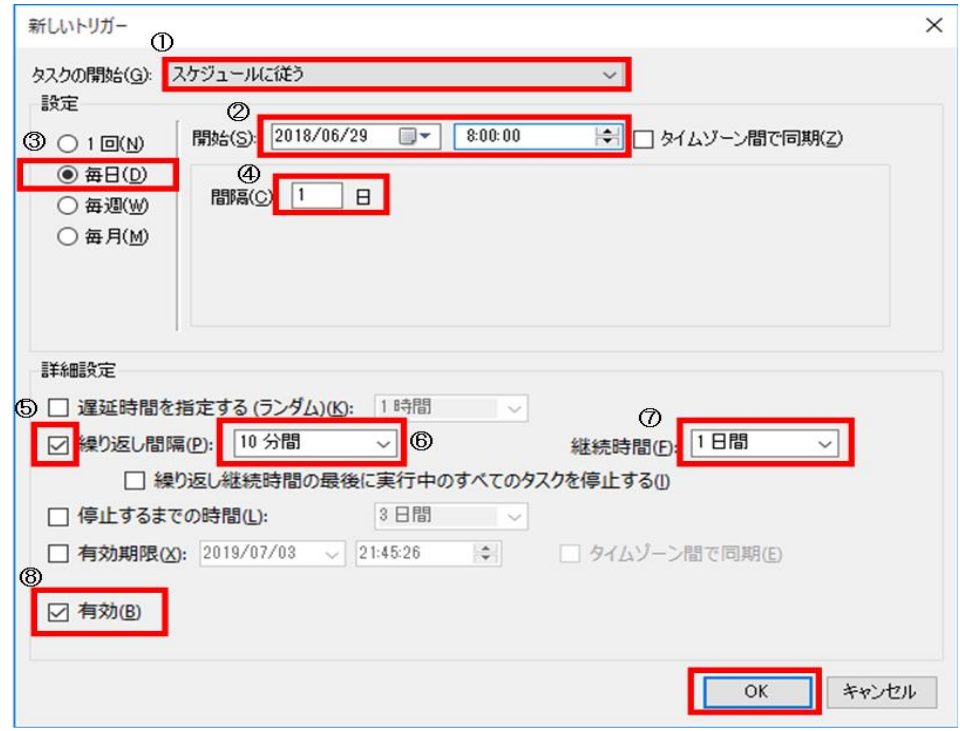

図中の丸付き数字は、次の表 4-2 の No.と対応しています。

| No.            | 設定項目           | 設定値                     |
|----------------|----------------|-------------------------|
| 1              | タスクの開始         | スケジュールに従う               |
| $\mathfrak{D}$ | 開始※1           | ・実行時間帯を 24 時間とする場合      |
|                |                | タスクの使用を開始する年月日、時刻を設定    |
|                |                | する                      |
|                |                | 実行時間帯からミドルウェアが停止する      |
|                |                | 時間帯を除外する場合              |
|                |                | タスクの使用を開始する年月日を設定し、時    |
|                |                | 刻にはタスクの開始時刻*2を設定する      |
| 3              | 設定             | 毎日                      |
| 4              | 間隔             | 1日                      |
| 5              | 繰り返し間隔チェックボックス | チェックする                  |
| 6              | 繰り返し間隔         | 10 分間                   |
| 7              | 継続時間※1         | 実行時間帯を 24 時間とする場合       |
|                |                | 1日間を設定する                |
|                |                | ・ 実行時間帯からミドルウェアが停止する    |
|                |                | 時間帯を除外する場合              |
|                |                | タスクの開始時刻から停止時刻※2までの時    |
|                |                | 間を分単位で設定する              |
|                |                | (例) 3:00~24:00 まで実行する場合 |
|                |                | 3:00~24:00=21 時間=1260 分 |
|                |                | 1260 を入力する              |
| 8              | 有効チェックボックス     | チェックする                  |

表 4-2 「新しいトリガー」画面の設定値

- 注※1 実行時間帯を 24 時間の設定にしても、後から実行時間帯をミドルウェアが停 止する時間帯から除外することが可能です。変更方法については「付録.G タ スクの実行時間帯変更手順」を参照してください。
- 注※2 国保情報集約システムのミドルウェアが停止する時間帯については業務処理 量によって日ごとに変動するため、タスクの開始時刻および停止時刻につい ては国保連合会に確認してください。
- 7. 設定対象が「本番環境へのファイル連携(受信)処理」および「テスト環境へのファ イル連携(受信)処理」の場合は、手順 8.以降を実施してください。異なる場合は、 手順 9.以降を実施してください。

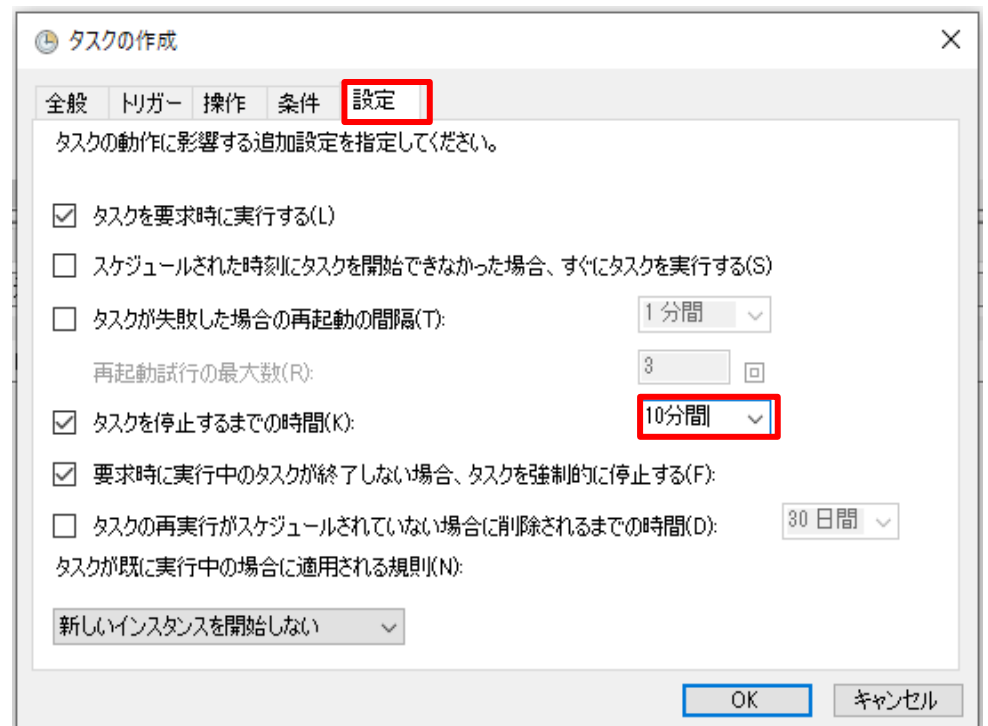

8.「設定」タブを選択し、「タスクを停止するまでの時間」に「10 分間」と入力します。

9. [操作]タブを選択し、[新規]ボタンをクリックします。

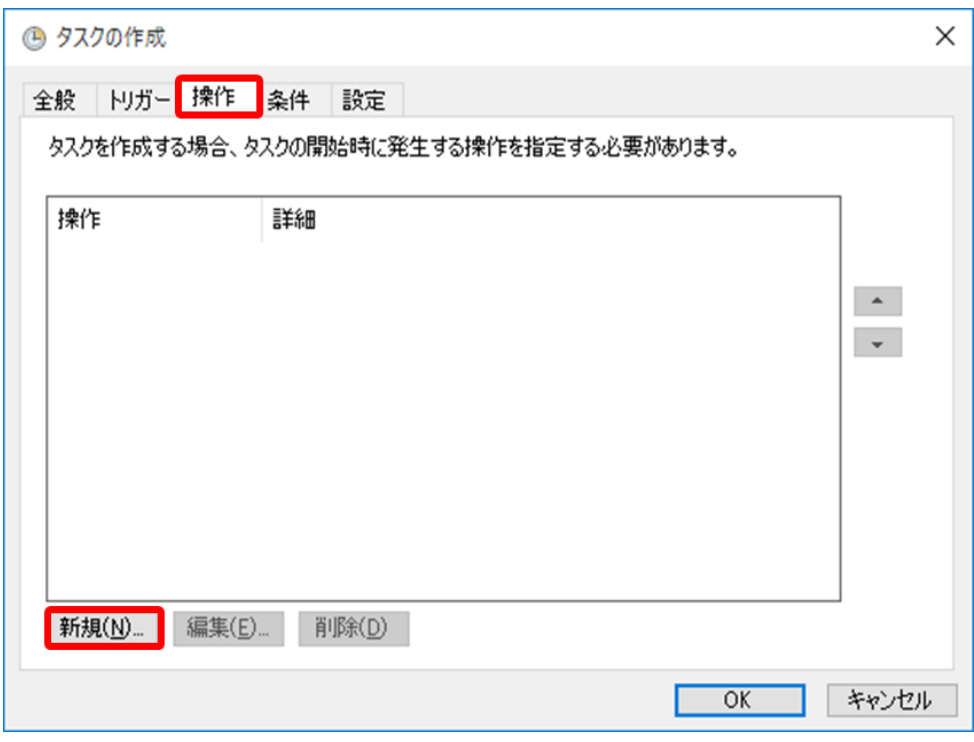

「新しい操作」画面が表示されます。

10.「新しい操作」画面に、次の値を設定し、[OK]ボタンをクリックします。「新しい操作」 画面の設定値を表 4-3 に示します。「プログラム/スクリプト」欄に設定する値は、設 定する処理ごとに異なります。「プログラム/スクリプト」欄の設定値を表 [4-4](#page-71-0) に示し ます。

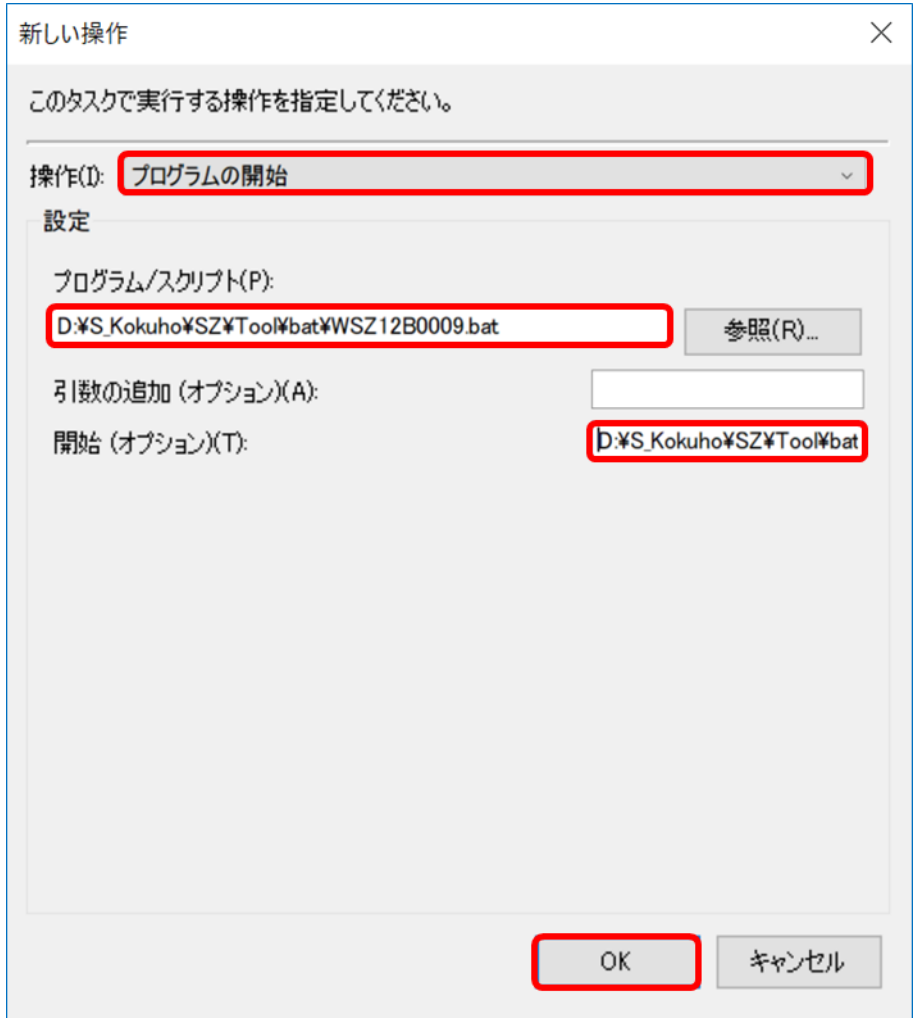

#### 表 4-3 「新しい操作」画面の設定値

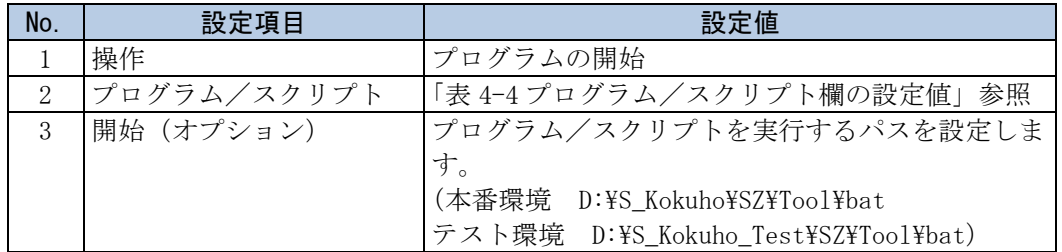

<span id="page-71-0"></span>

| No.                         | 設定対象処理       | プログラム/スクリプト欄の設定値                                  |
|-----------------------------|--------------|---------------------------------------------------|
|                             | 本番環境へのファイル   | D:\\$S Kokuho\\$SZ\\\$Tool\\$bat\\$WSZ12B0009.bat |
|                             | 連携 (送信) 処理   |                                                   |
| $\mathcal{D}_{\mathcal{L}}$ | 本番環境からのファイル  | D:\S_Kokuho\SZ\Tool\bat\WSZ12B0010.bat            |
|                             | 連携 (受信) 処理   |                                                   |
| 3                           | テスト環境へのファイル  | D:\S_Kokuho_Test\SZ\Tool\bat\WSZ12B0009.bat       |
|                             | 連携 (送信) 処理   |                                                   |
| $\overline{4}$              | テスト環境からのファイル | D:¥S_Kokuho_Test¥SZ¥Tool¥bat¥WSZ12B0010.bat       |
|                             | 連携 (受信) 処理   |                                                   |

表 4-4 プログラム/スクリプト欄の設定値

# 11. [全般]タブを選択、セキュリティオプションから[ユーザーがログオンしているかどう かにかかわらず実行する]を選択し、[OK]ボタンをクリックします。

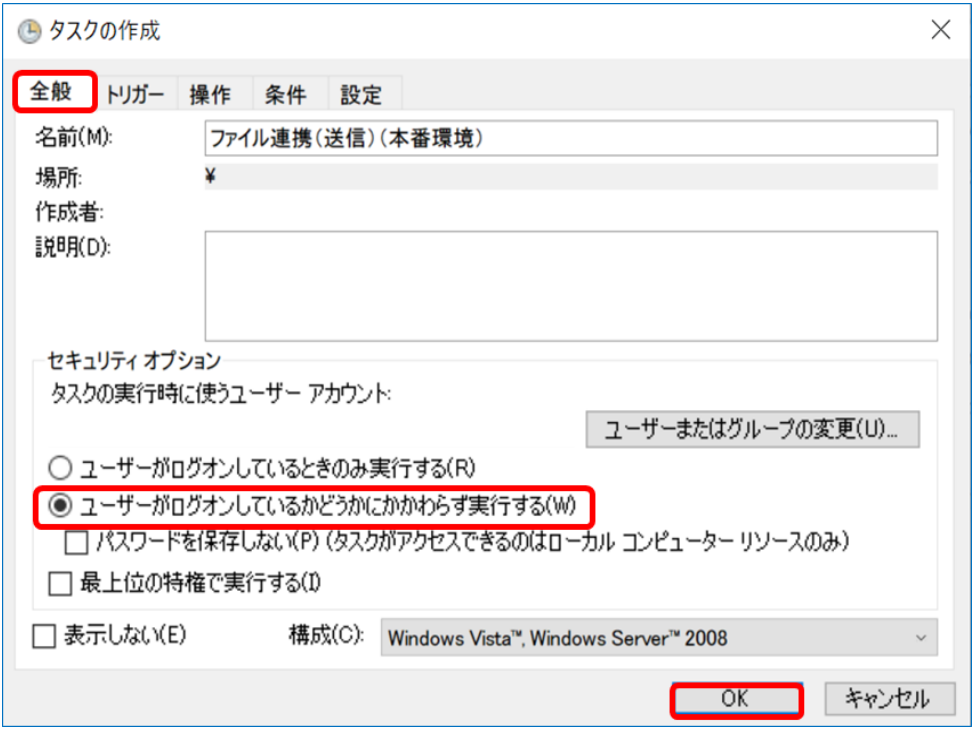

注 タスクの作成において[ユーザーがログオンしているかどうかにかかわらず実行 する]を選択した場合、手順 12.で入力するユーザ名、パスワードを資格情報として保 存しています。タスク内で実行される処理でネットワークログオンを行う際、保存し た資格情報を使用しています。
12.「タスク スケジューラ」画面で「ユーザー名」に「コンピュータ名¥Administrator」、 「パスワード」に Administrator のパスワードを設定し、[OK]ボタンをクリックします。

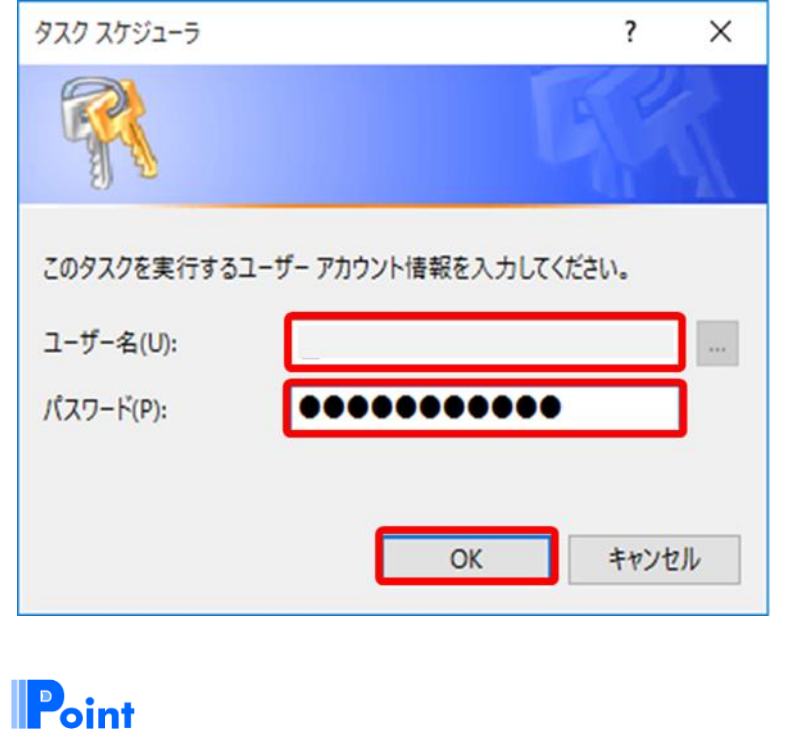

■「ユーザー名」に設定するコンピュータ名について コンピュータ名は「[2.2.1](#page-19-0) 基本設定」で設定した値とします。

13. 手順 3.~手順 12.を繰り返し行い、残りの処理の設定を行います。

- <span id="page-73-0"></span>(b) 受信処理異常検知の設定
	- 1. [タスクの作成]をクリックします。

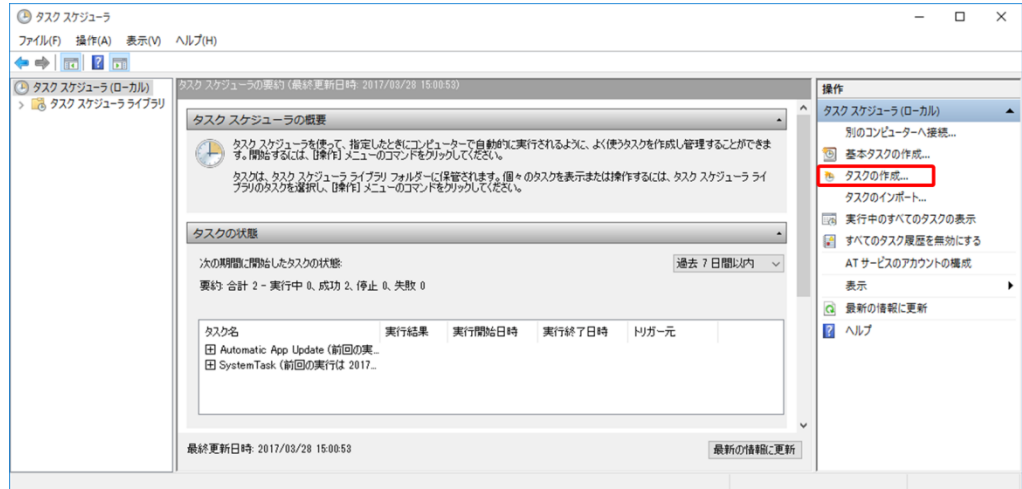

「タスクの作成」画面が表示されます。

2. [全般]タブの「名前」に「受信処理異常検知」と入力します。

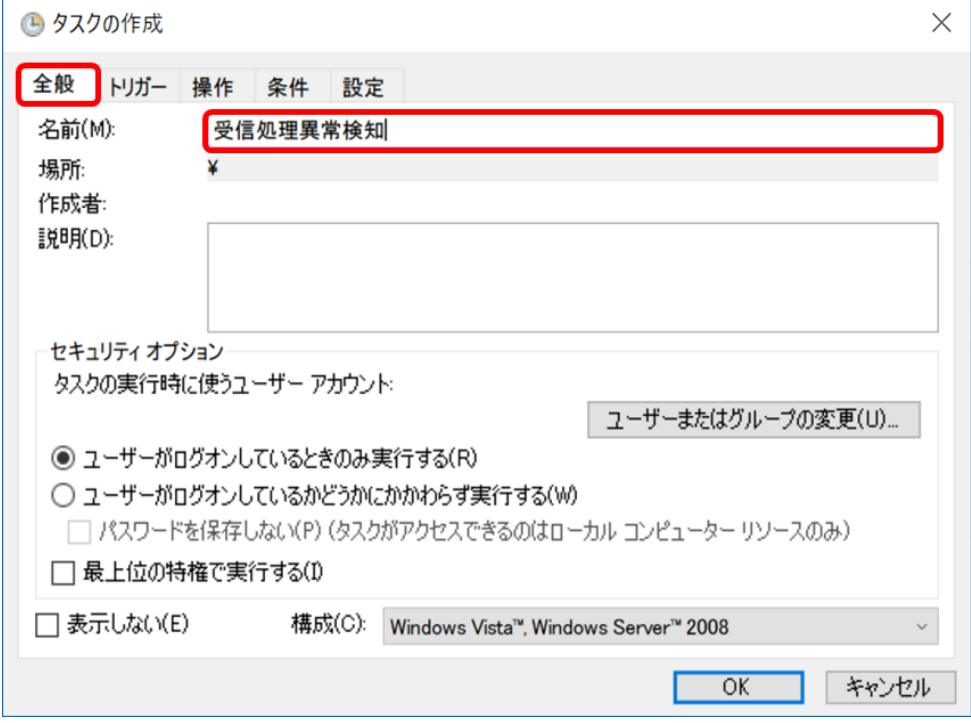

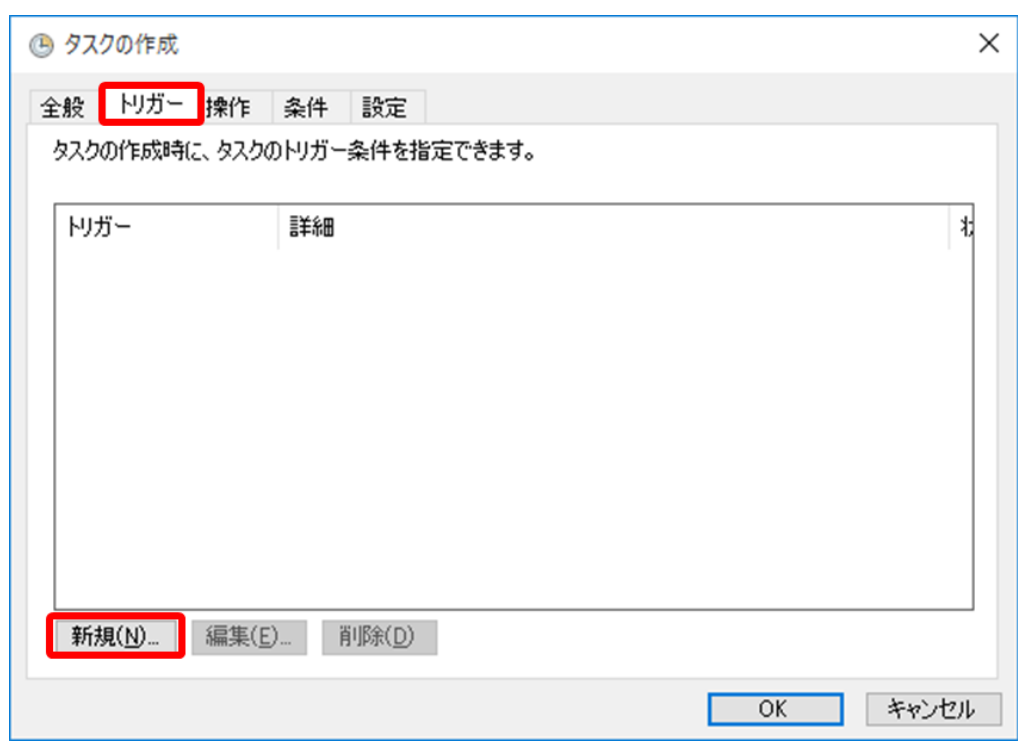

3. [トリガー]タブを選択し、[新規]ボタンをクリックします。

「新しいトリガー」画面が表示されます。

4.「新しいトリガー」画面に、次の値を設定し、[OK]ボタンをクリックします。「新しい トリガー」画面の設定値を表 4-5 に示します。

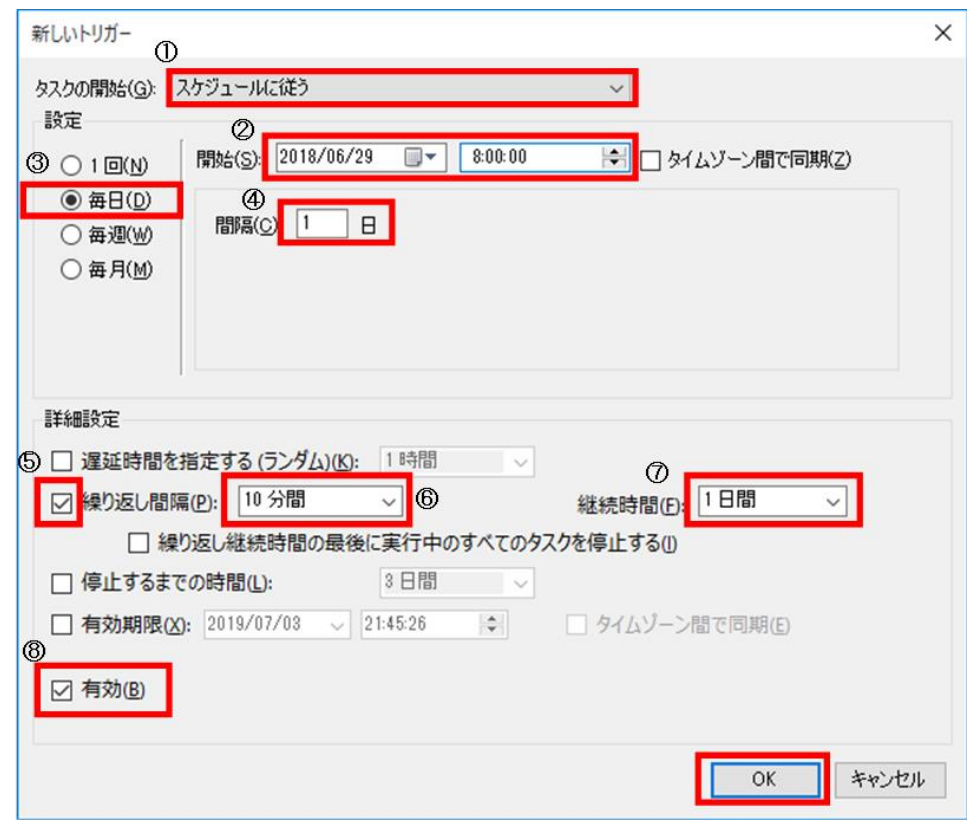

図中の丸付き数字は、次の表の No.と対応しています。

表 4-5 「新しいトリガー」画面の設定値

| No.           | 設定項目           | 設定値                  |
|---------------|----------------|----------------------|
| 1             | タスクの開始         | スケジュールに従う            |
| $\mathcal{D}$ | 開始             | ・ 実行時間帯を 24 時間とする場合  |
|               |                | タスクの使用を開始する年月日、時刻を設  |
|               |                | 定する                  |
|               |                | ・ 実行時間帯からミドルウェアが停止する |
|               |                | 時間帯を除外する場合           |
|               |                | タスクの使用を開始する年月日を設定し、  |
|               |                | 時刻にはタスクの開始時刻を設定する    |
| 3             | 設定             | 毎日                   |
| 4             | 間隔             | 1 <sub>1</sub>       |
| 5             | 繰り返し間隔チェックボックス | チェックする               |
| 6             | 繰り返し間隔         | 10 分間                |
| 7             | 継続時間           | 1 <sub>1</sub>       |
| 8             | 有効チェックボックス     | チェックする               |

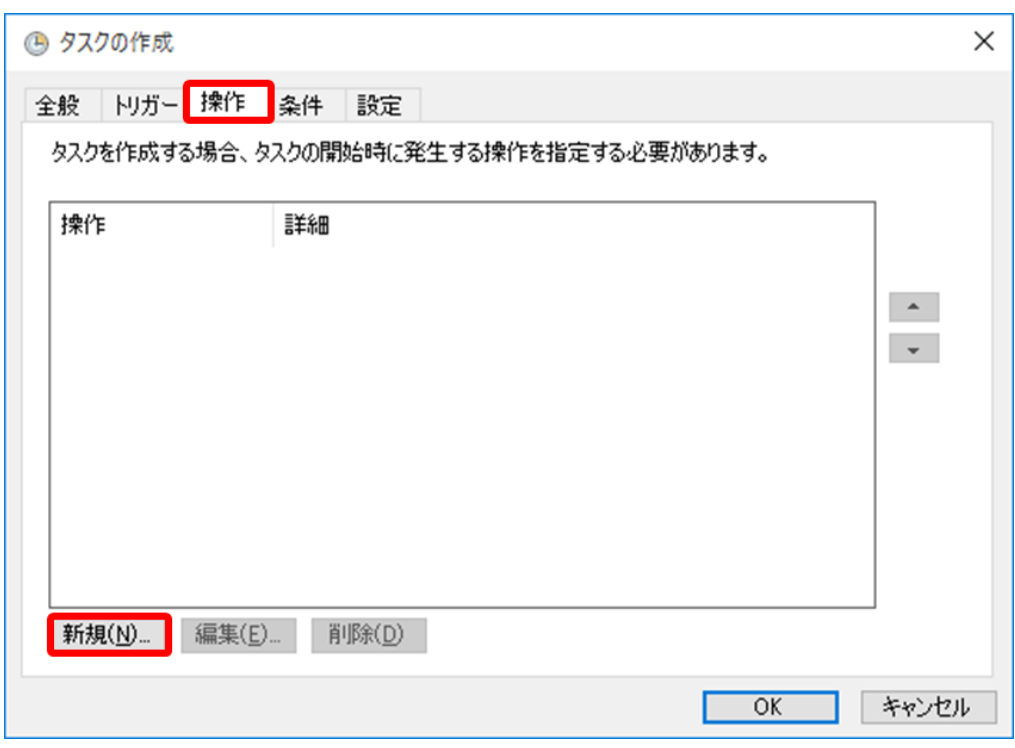

5. [操作]タブを選択し、[新規]ボタンをクリックします。

「新しい操作」画面が表示されます。

6.「新しい操作」画面に、次の値を設定し、[OK]ボタンをクリックします。「新しい操作」 画面の設定値を表 4-6 に示します。

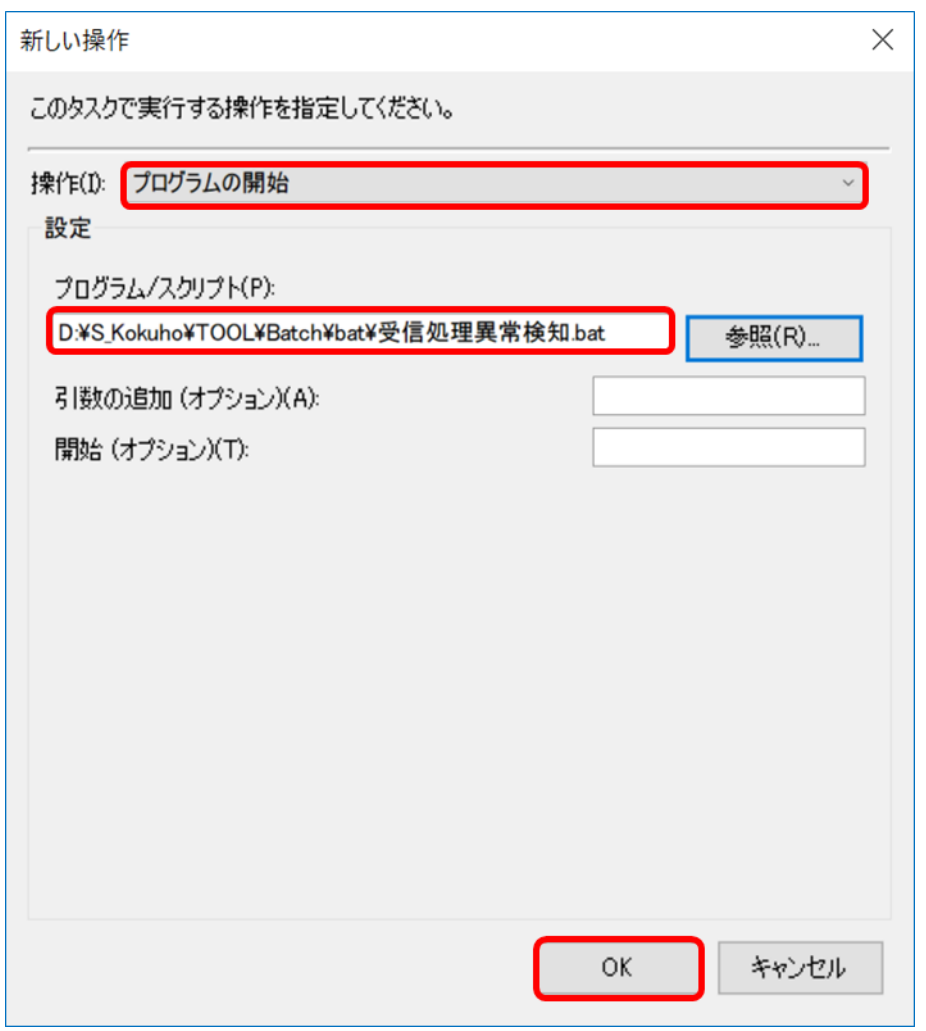

表 4-6 「新しい操作」画面の設定値

| No. | 設定項目        | 設定値                                         |
|-----|-------------|---------------------------------------------|
|     | 攝作          | プログラムの開始                                    |
|     | プログラム/スクリプト | D:\S_Kokuho\Tool\Batch\bat\受信処理異常<br>検知.bat |

7. [全般]タブを選択し、セキュリティオプションから[ユーザーがログオンしているかど うかにかかわらず実行する]を選択して、[OK]ボタンをクリックします。

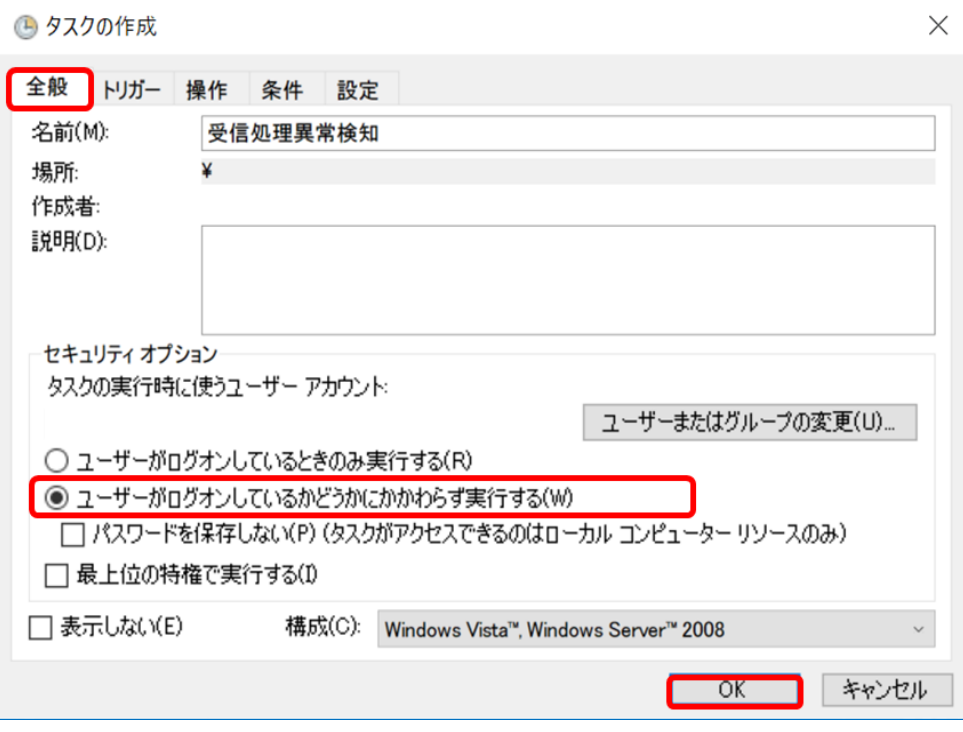

8.「タスク スケジューラ」画面で「ユーザー名」に「コンピュータ名¥Administrator」、 「パスワード」に Administrator のパスワードを設定し、[OK]ボタンをクリックします。

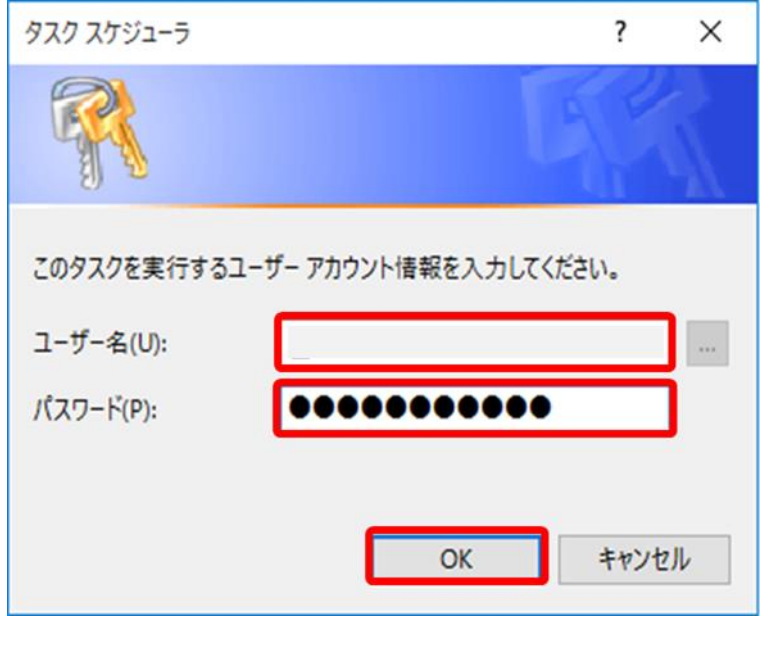

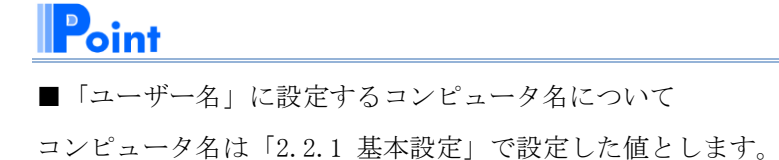

#### (3) タスクスケジューラの履歴有効化手順

タスクスケジューラに登録した処理の実行状況を記録するために、タスクスケジュー ラの履歴を有効にします。

タスクスケジューラの履歴有効化手順を説明します。

1. [タスク スケジューラライブラリ]をクリックします。

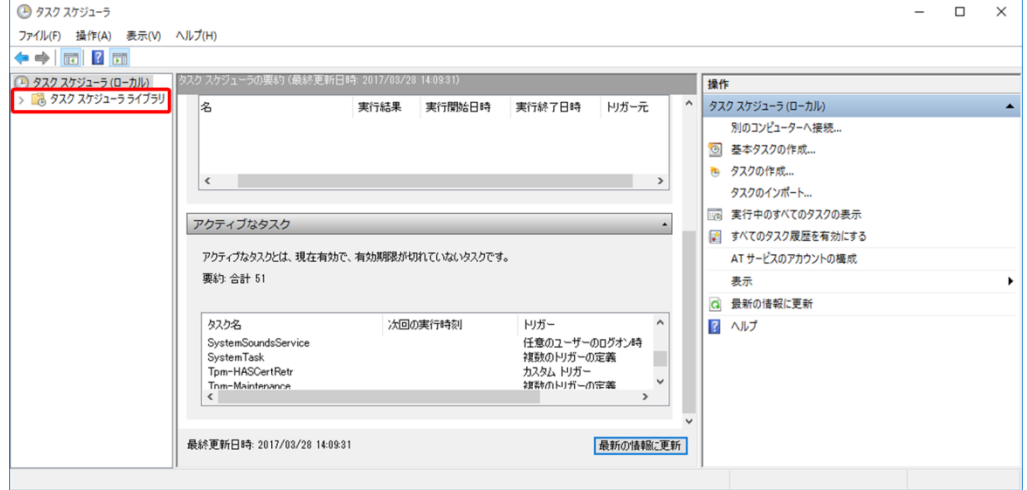

画面中央に設定したタスクの情報が表示されます。

2. 画面中央下のタスクの情報表示エリアの[履歴]タブの表示が「履歴(無効)」と表示さ れていることを確認し、[操作]エリアの[すべてのタスク履歴を有効にする]をクリッ クします。なお、本操作はタスクごとに実施する必要はありません。 タブ名が「履歴」となっている場合は、すでに履歴有効化の設定がされているため、

手順の実施は不要です。

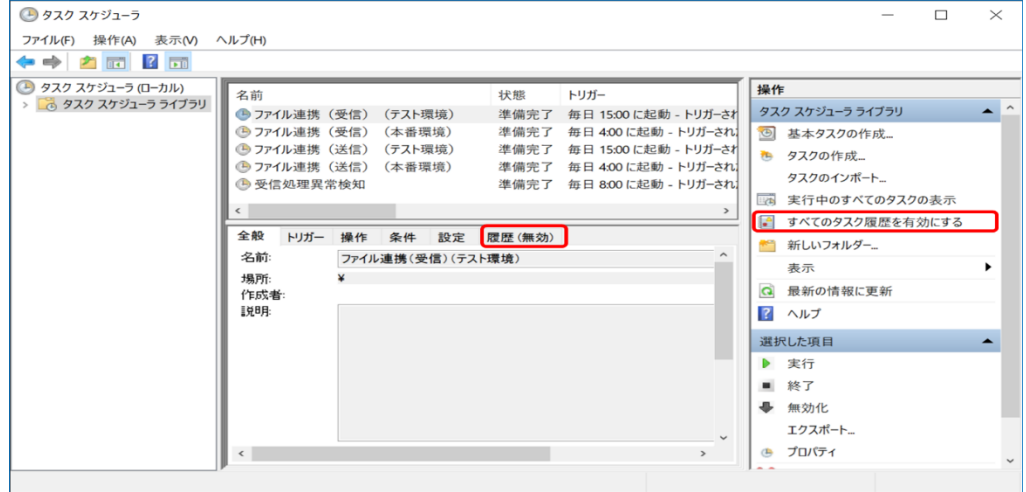

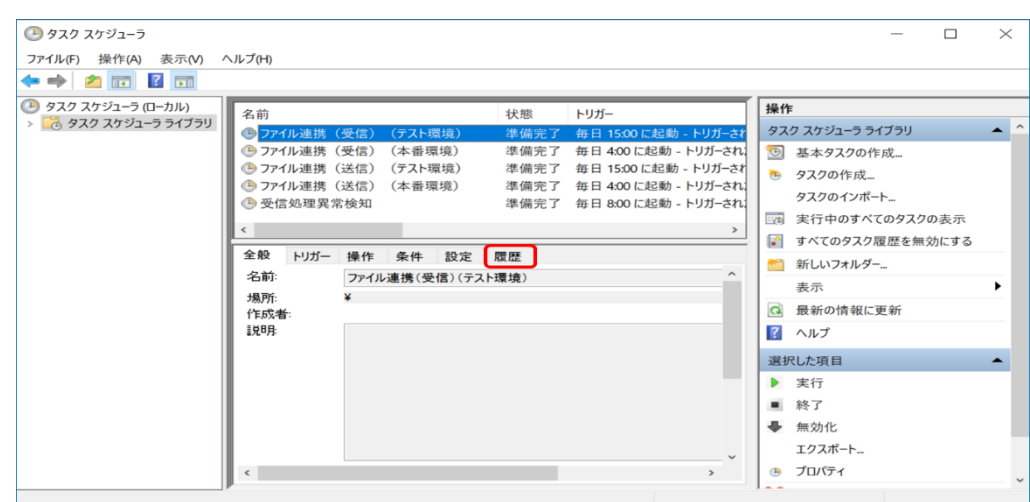

3. 画面中央のタブ名が「履歴」に変わったことを確認します。

#### 4.1.2 ファイル自動連携の動作確認

タスクスケジューラの設定まで完了したら、タスクスケジューラからファイル運携処 理が正常に実行されるか、連携ファイルを格納していない状態で連携処理を実行し、 動作を確認します。

次に示す手順 4. ~手順 7. を繰り返し行い、次の 4 つの処理の動作確認を行います

- ・ 本番環境へのファイル連携(送信)処理
- ・ 本番環境からのファイル連携(受信)処理
- テスト環境へのファイル連携(送信)処理
- テスト環境からのファイル連携(受信)処理

ここでは、本番環境からのファイル連携(受信)処理を例に説明します。

#### 注意事項

・ 国保情報集約システムからファイルをダウンロードする方法には、データ連携用 PC でのダウンロード(自動)とオンライン画面からのダウンロード(手動)がありま す。運用開始後にダウンロード方法をオンライン画面からのダウンロードからデー タ連携用 PC でのダウンロードに変更した場合、データ連携用 PC でのダウンロード の初回実行時に注意が必要となります。

運用開始当初はデータ連携用 PC を導入せず、オンライン画面からダウンロードす る運用としていたが、例えば 1 年後にデータ連携用 PC を導入することが考えられ ます。この場合、オンライン画面からのダウンロード有無にかかわらず、ダウレロ ード可能な 1 年分のファイルは、初回のファイル連携 (受信) 処理が実行された際、

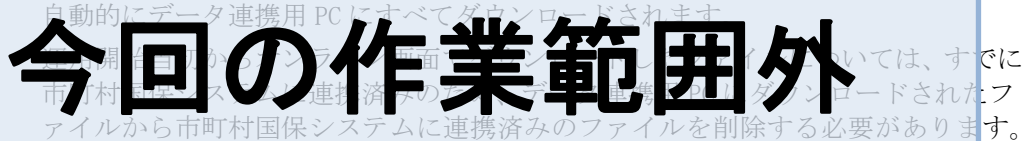

注 ダウンロードファイルの格納フォルダは「[4.2.2\(2\)](#page-94-0) ファイル自動連携 (受信) の 手順」を参照してください。

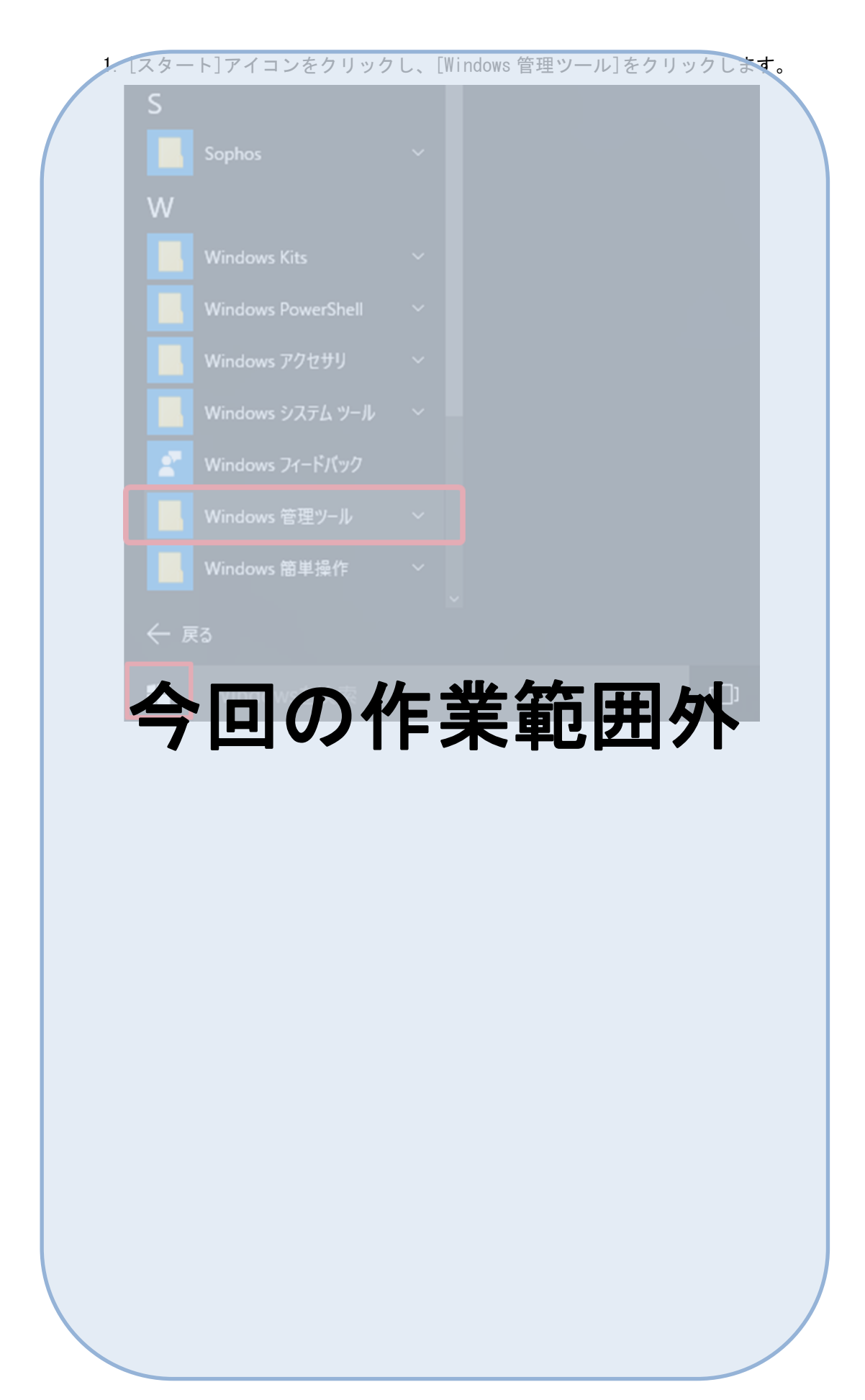

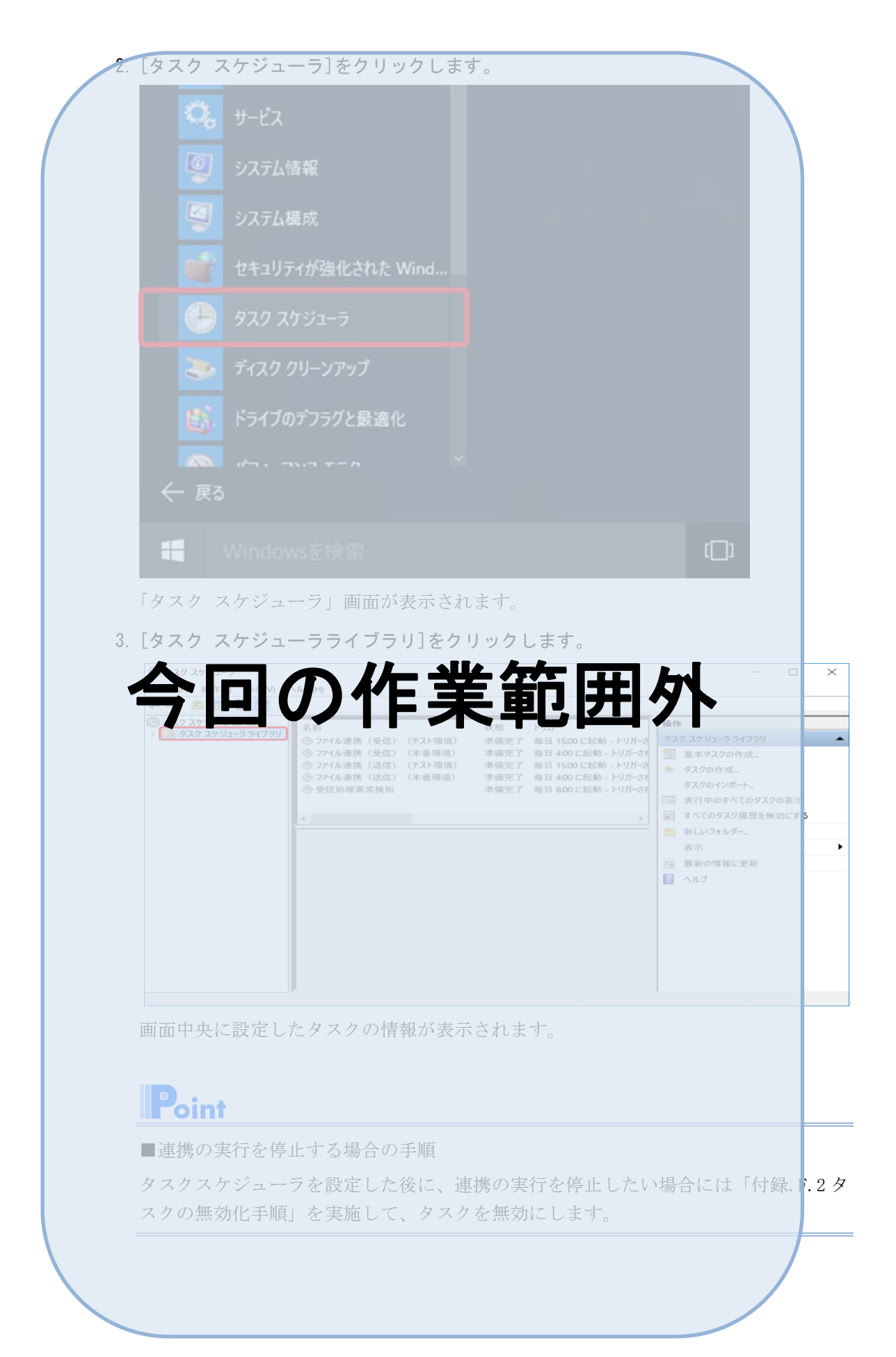

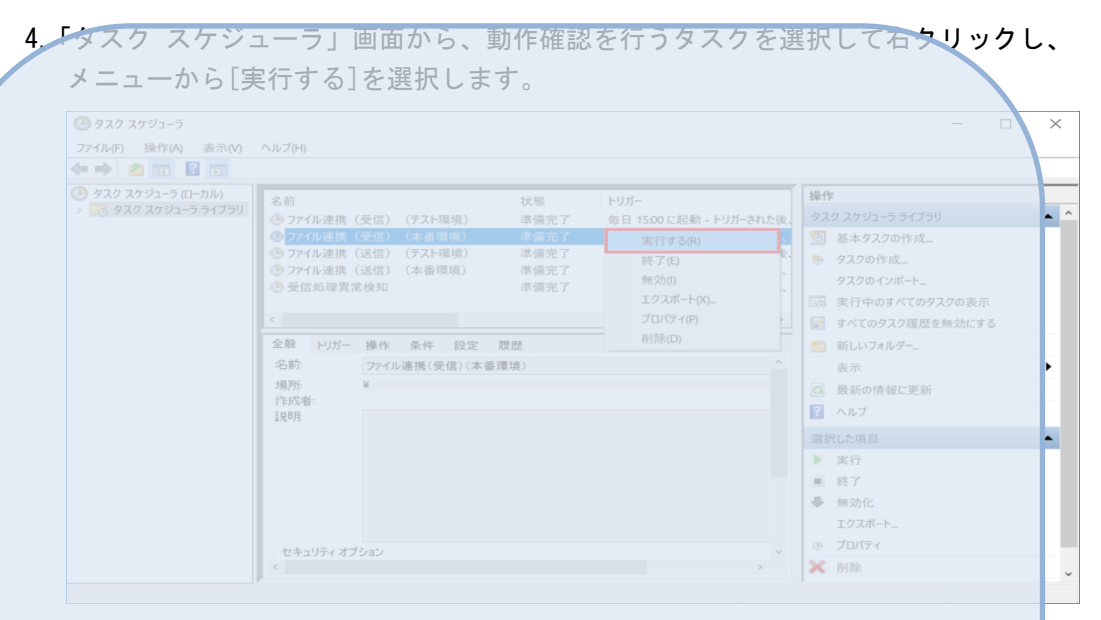

表 4-7 動作確認を行うタスクの名前

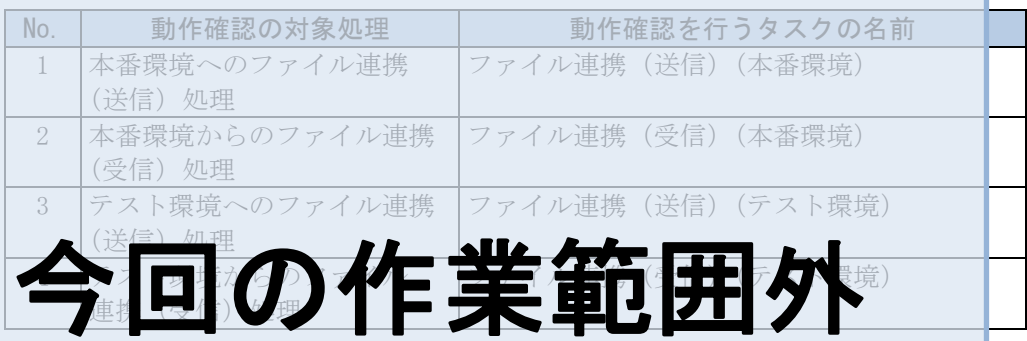

5. 画面右の[操作]エリアの[最新の情報に更新]をクリックし、タスクの状態が「準備完 了」に変更されたことを確認します。  $\overline{\vee}$ 

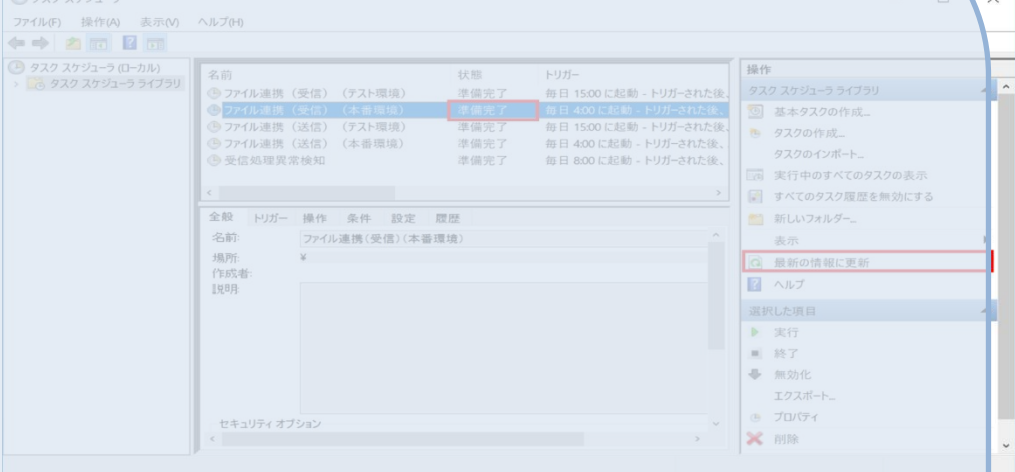

6. 次に示す自動連携ログファイルをメモ帳で開きます。

表 4-8 確認するログファイル

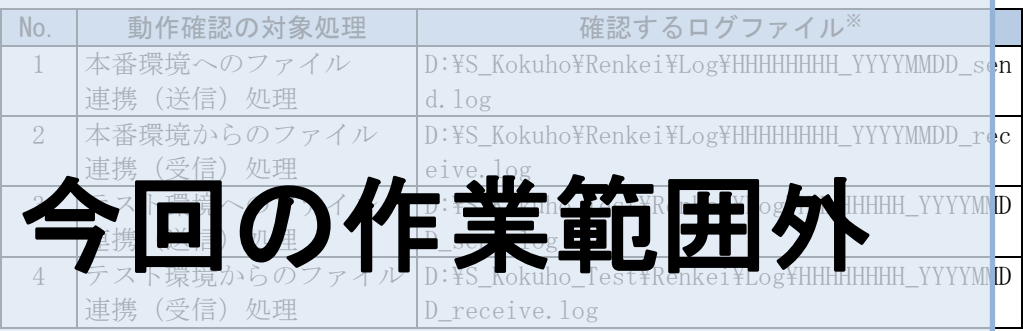

注※ ファイル名の HHHHHHHH は市町村保険者番号、YYYYMMDD は出力年月日に置き換え てください。

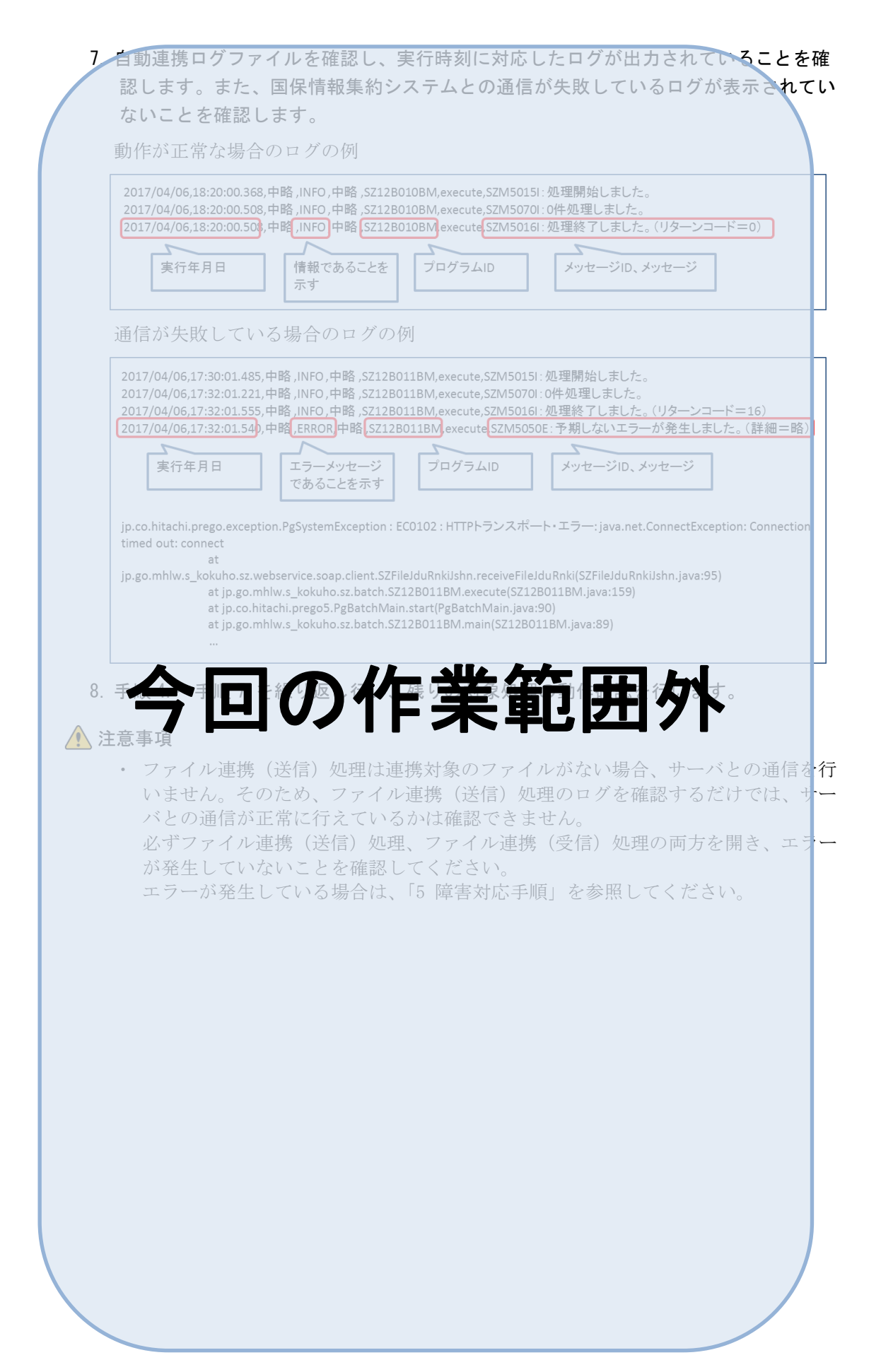

#### <span id="page-88-0"></span>4.1.3 受信処理異常検知の動作確認

タスクスケジューラから受信処理異常検知処理が正常に実行されるか、動作を確認し ます。

1.「タスク スケジューラ」画面から、[受信処理異常検知]を右クリックし、表示された メニューから[実行する]を選択します。

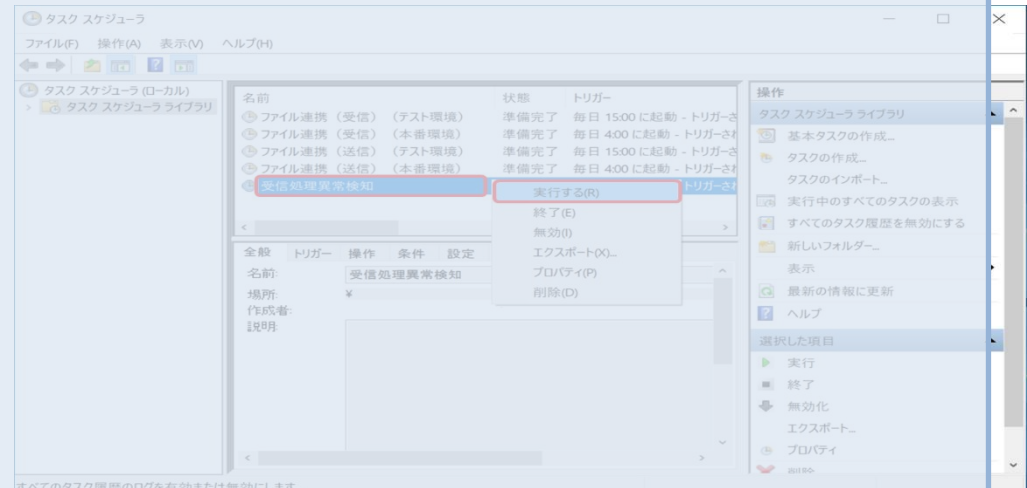

2. 画面右の「操作]エリアの「最新の情報に更新]をクリックし、タスクの状態が「準備完 了」に変更されたことを確認します。

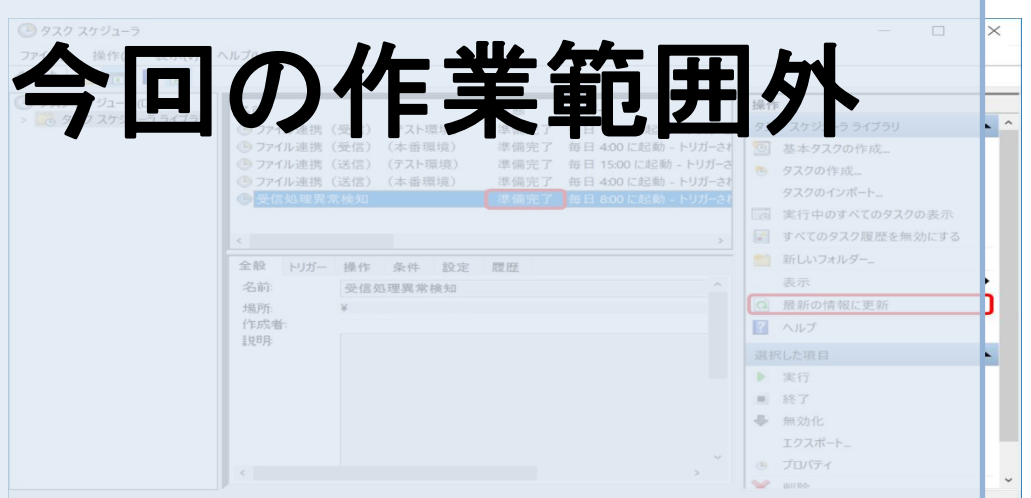

3. 画面中央下のタスクの情報表示エリアの[履歴]タブを選択し、「タスクが完了しました」 と表示されていることを確認します。

表示されていない場合は、「[4.1.1\(2\)\(b\)](#page-73-0) 受信処理異常検知の設定」で示す手順で、タ スクスケジューラの設定値を確認し、設定が誤っている箇所があれば設定を変更し ください。その後、再度「[4.1.3](#page-88-0) 受信処理異常検知の動作確認」の手順に従って、動 作確認を行ってください。問題が解消しない場合は、国保連合会へ問い合わせてくだ さい。

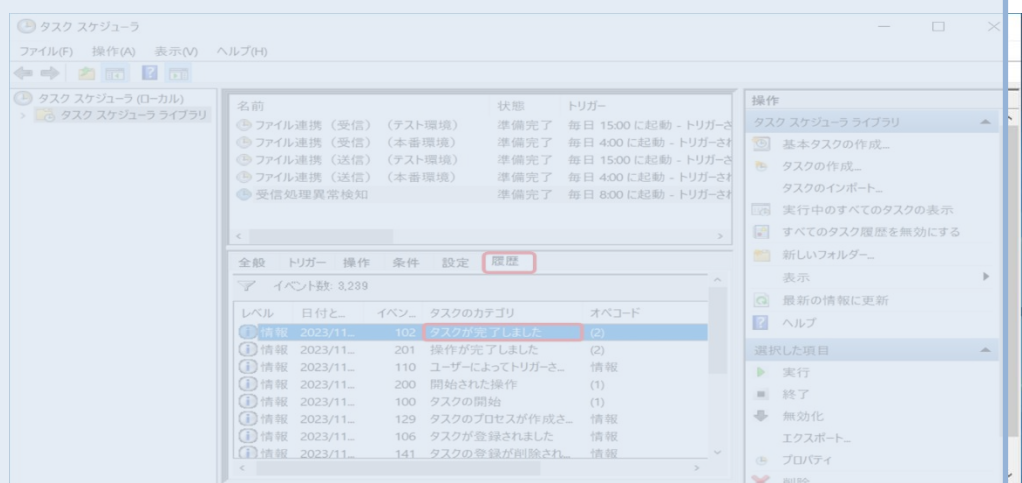

4.2 ファイル自動連携の手順 注意事項 ・ 本章の作業は、すべて「Administrator」権限の OS ユーザアカウントで実施します。 4.2.1 ファイルを自動連携 (送信) する 市町村で作成したファイルを国保情報集約システムへ自動連携する手順について説明 します。 (1) ファイル自動連携(送信)の対象となるファイル ファイル自動連携(送信)の対象となるファイルを次に示します。 ・ 資格情報(世帯)ファイル (JSA01D01001\_SA01I001\_CT\_HHHHHHHH\_YYYYMMDDhhmmss.csv) ・ 資格情報(個人)ファイル (JSA01D01001\_SA01I002\_CT\_HHHHHHHH\_YYYYMMDDhhmmss.csv) ・ 世帯所得区分情報ファイル (JSA01X01001\_SA01I003\_CT\_HHHHHHHH\_YYYYMMDDhhmmss.csv) ・ 高額該当情報ファイル(市町村) (JSA05M01001\_SA05I001\_CT\_HHHHHHHH\_YYYYMMDDhhmmss.csv) 注 ファイル名の HHHHHHHH は市町村保険者番号、YYYYMMDDhhmmss は出力年月日時分秒 今回の作業範囲外 市町村基礎ファイル、市町村基礎ファイル (退職保険料·保険料軽減額)はデータ連 携用 PC では送信できません。該当ファイルを送信する場合は、業務端末でオンライン 処理のアップロード画面を開きアップロードを行ってください。

(2) ファイル自動連携(送信)の手順 次に示す手順で連携を行います。 1. エクスプローラーを起動し、自動連携(送信)するファイルを次のフォルダに格**納し** ます。 ・ 本番環境へのファイル連携(送信) D:\S\_Kokuho\Renkei\Send • テスト環境へのファイル連携(送信) D:\S\_Kokuho\_Test\Renkei\Send  $\Box$   $\Box$   $\Box$   $\Box$   $\Box$   $\Box$  Send  $\Box$ ファイル ホーム 共有 表示  $\bullet$ ← → → ↑ <mark>■ « ローカル ディスク (D:</mark>  $D$  and  $R_1$  Cand(f) the 更新日時 種類 サイズ done lerr 图 JSA01D01001\_SA01l001\_CT\_00147000\_20200812113605.csv 图 ISA01D01001\_SA01l002\_CT\_00147000\_20200812113711.csv 4個の項目 E 会回の作業範囲外 2. タスマイジョーライン イノ 動連 ビードイエル ボ 国主 れんぺを待ちます。 処理が実行された際に未送信のファイルがあれば、国保情報集約システムへのファイ ル送信が行われます。 3. 業務端末で「連携ファイル処理状況照会」画面を開き、ファイルが送信されているにと を確認します。 「連携ファイル処理状況照会」画面からの処理状況確認の方法は、マニュアル「国保情 報集約システム 操作マニュアル(国保連合会・市町村向け)」を参照してください。 4.「エクスプローラー」画面を右上の[×]ボタンをクリックして閉じます。 Point

ファイルの送信が正常に行われると、送信したファイルは

「D:\S Kokuho\Renkei\Send\done」フォルダに移動されます。また、ファイル名の誤り などでエラーになった場合は「D:\S Kokuho\Renkei\Send\err」フォルダにファイルが 移動されます。

「done」フォルダ、「err」フォルダに移動されたファイルは削除しても問題ありません ので、必要に応じて削除してください。

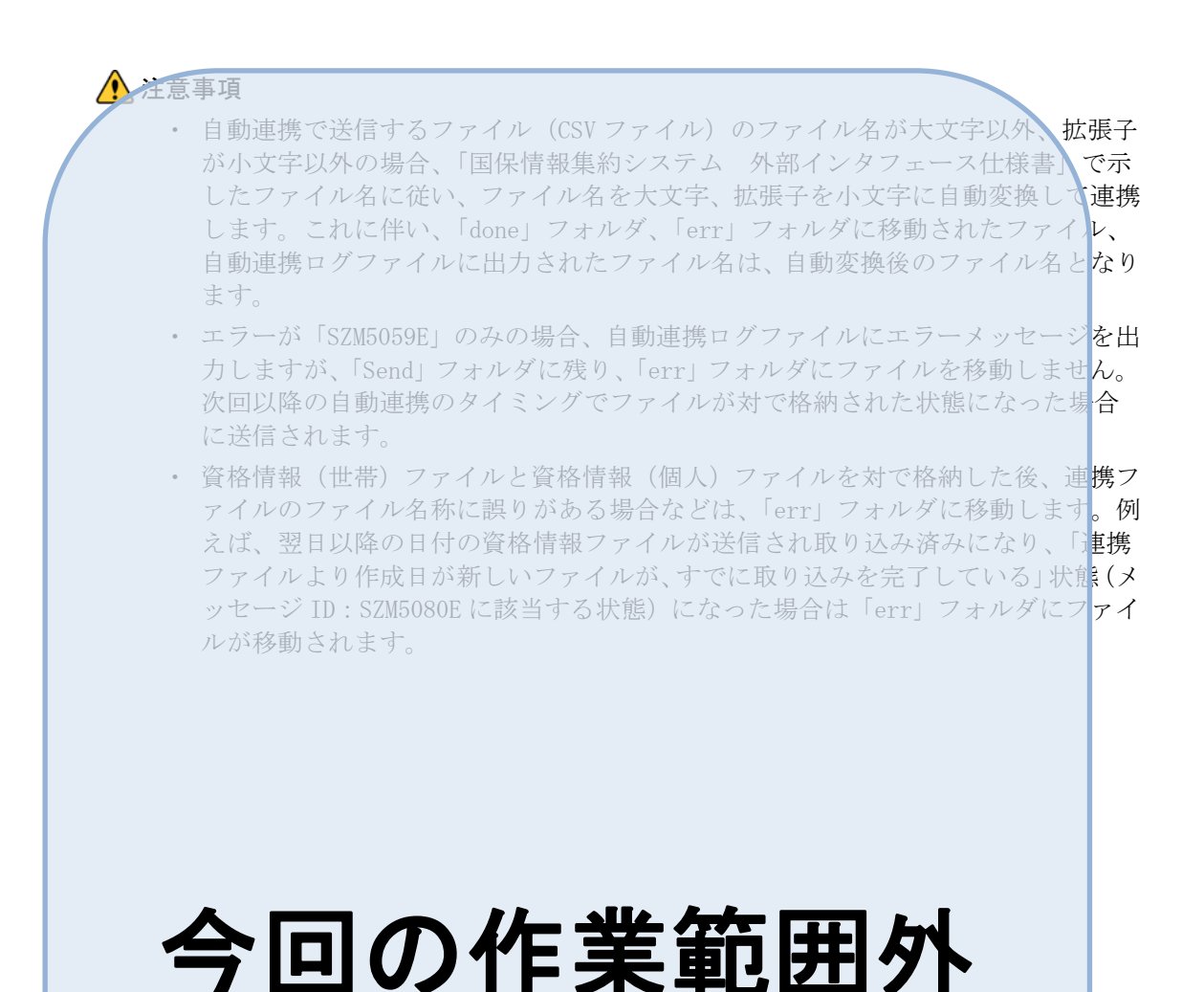

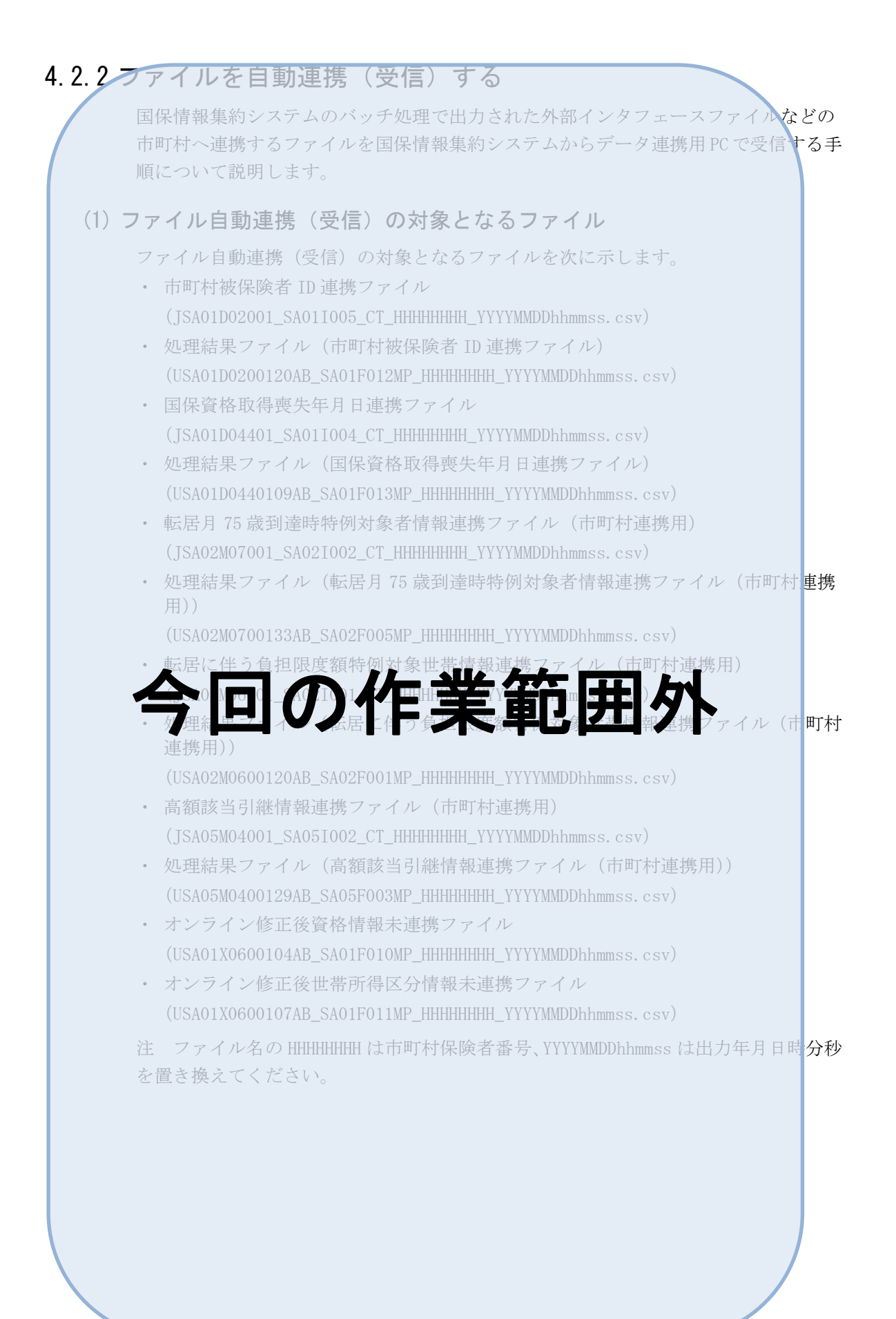

<span id="page-94-0"></span>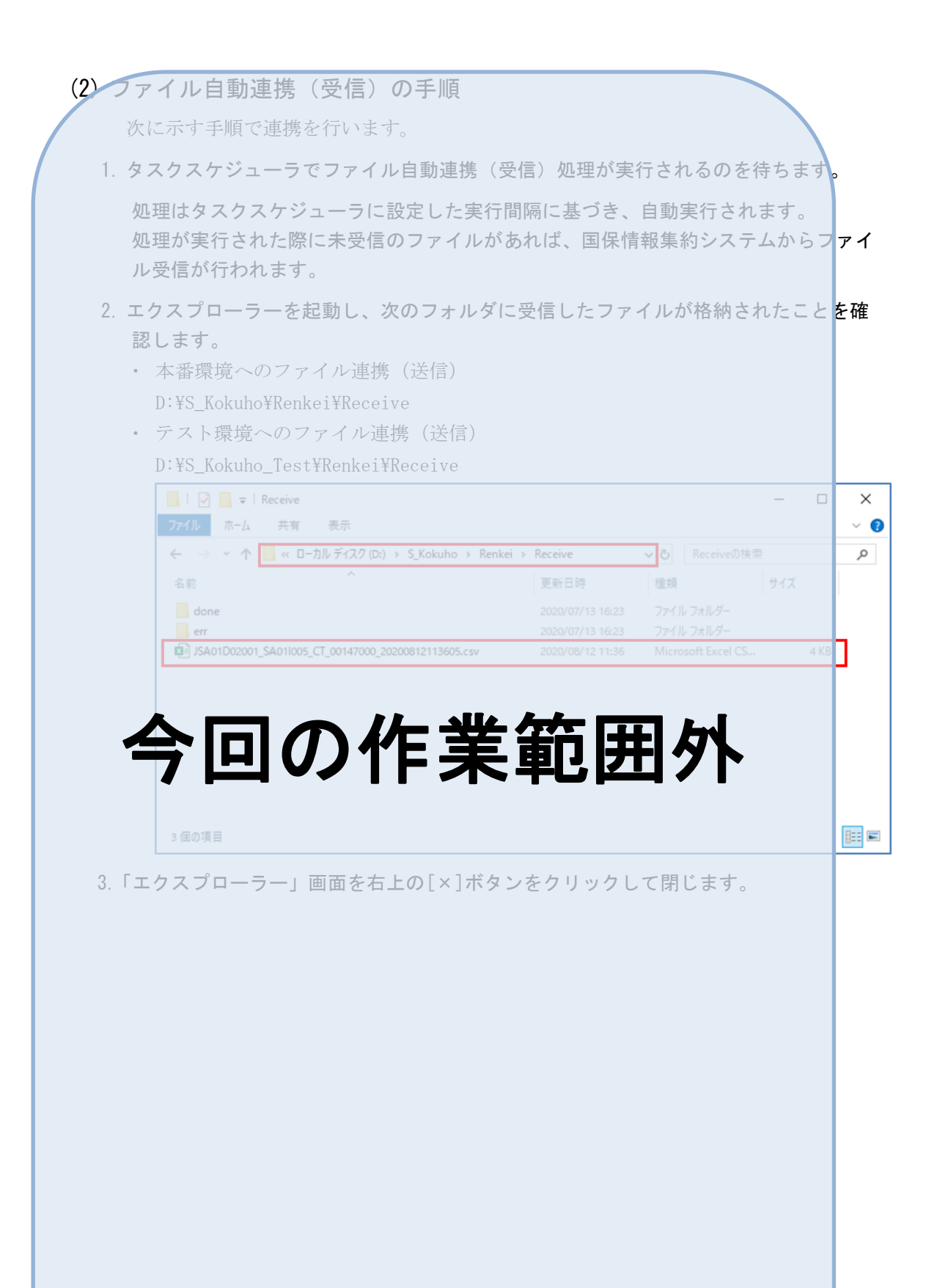

## 4.3 データ連携用 PC のシャットダウンについて

を操作する必要はありません。

データ連携用 PC を停止する際は、スタートメニューからシャットダウンを行ってくだ さい。停止に伴い、タスクスケジューラの設定を操作する必要はありません。 また、データ連携用 PC を再起動した後も、タスクスケジューラに設定した時間間<mark>隔に</mark> 従って、データ連携のタスクが実行されます。そのため、タスクスケジューラの設定

データ連携中にデータ連携用 PC を停止した場合、データ連携用 PC を再起動後、停止 のために中止となったデータ連携が再実行されます。再起動後も、送信のために格納 したファイルは、格納したフォルダから移動させないでください。

### 4.4 データ連携用 PC の再起動について

システム管理者は、データ連携用 PC の安定稼働を維持するために、適宜再起動を実施 してください。データ連携用 PC 再起動の運用については、市町村の運用を踏まえて、 市町村にて決定してください。

注意事項

- ・ データ連携用 PC の再起動は、次の時間帯に行ってください。
	- ① 市町村国保システムがデータ連携用 PC にアクセスしない時間帯
	- ② データ連携用 PC において、ファイル自動連携(送信)およびファイル自動連 携(受信)を実施しない時間帯

### 4.5 データ連携用 PC の時刻同期について

データ連携用 PC は、自動連携(送信)時にシステム時刻が連携ファイルのファイル名 称に付与されている日時より遅れていた場合、データ連携用 PC の送信時チェック処理 でエラーと判定され送信できません。

データ連携用 PC のシステム時刻同期確認の運用については、市町村にて決定してくだ さい。

なお、市町村ネットワーク上に接続可能な NTP サーバがあり、データ連携用 PC **ポ市町** 村国保システムと自動的な時刻同期が可能である場合は、NTP サーバを用いて時刻同期 を行うことを推奨します。また、自動的な時刻同期ができない場合は、データ連携用 PC において、「Administrator」権限のユーザアカウントでログインし、「コントロール パネル」-「時計と地域」-「日付と時刻」をクリックし、市町村国保システムの<mark>時刻</mark> と手動で同期させてください。

<span id="page-98-0"></span>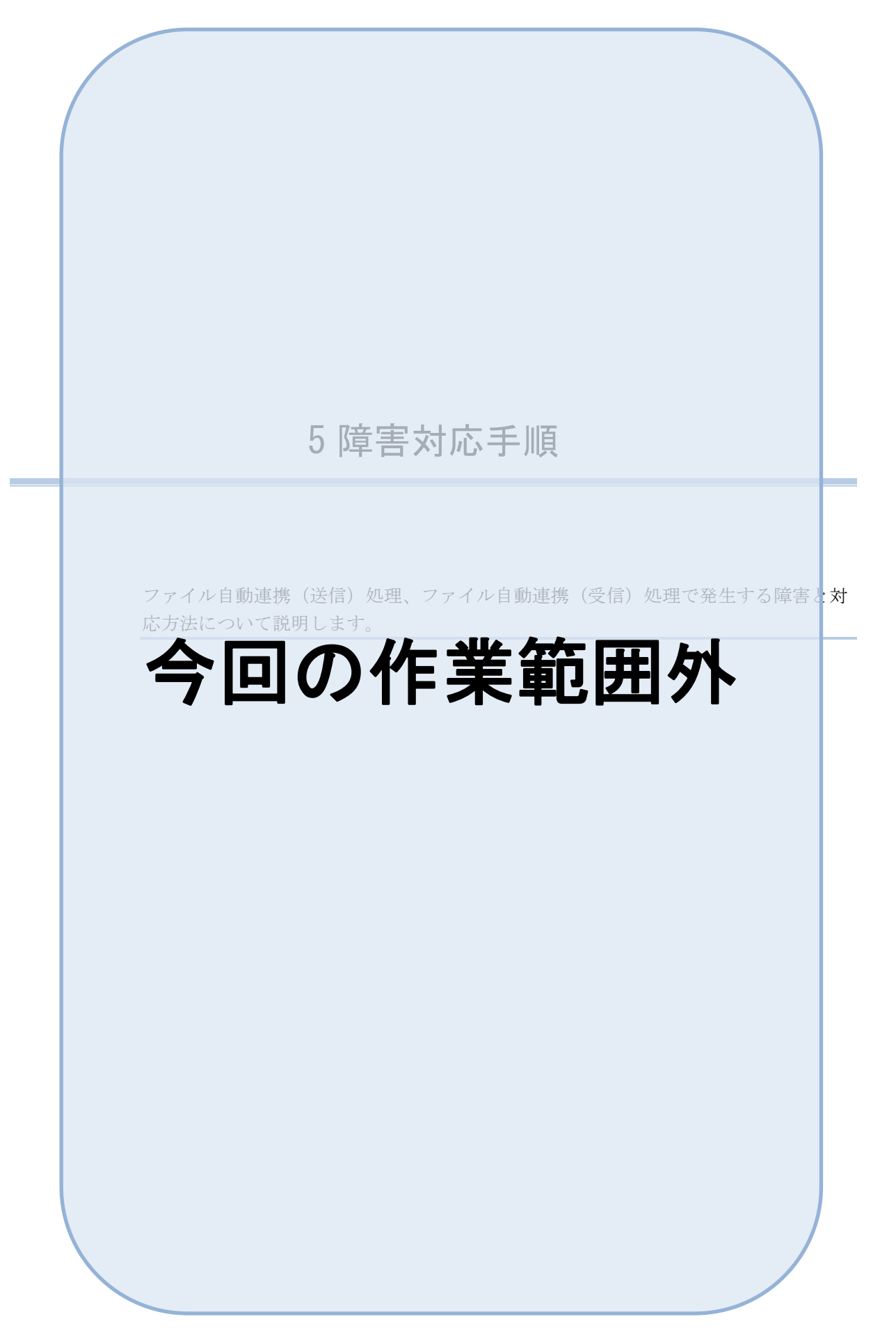

<span id="page-99-0"></span>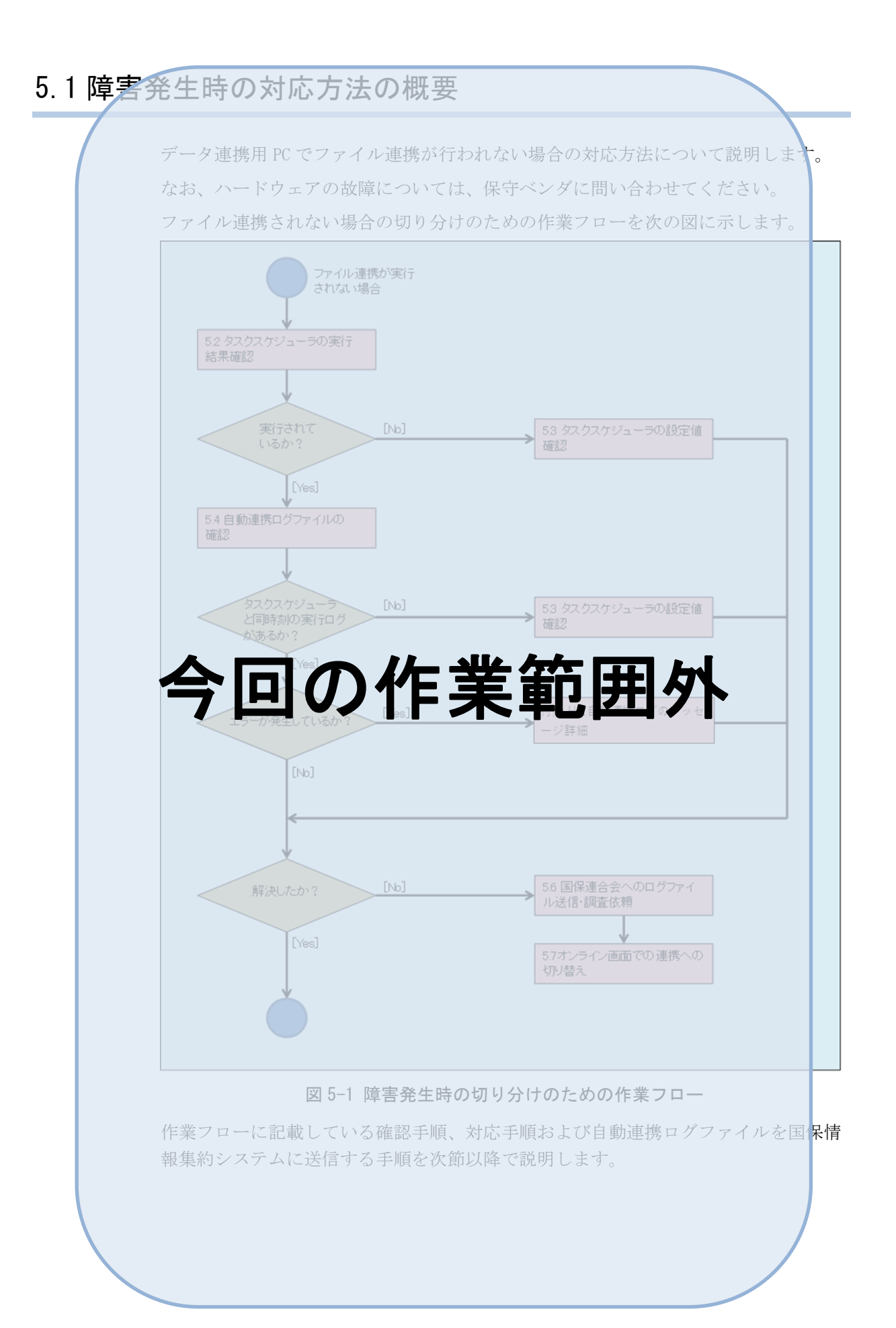

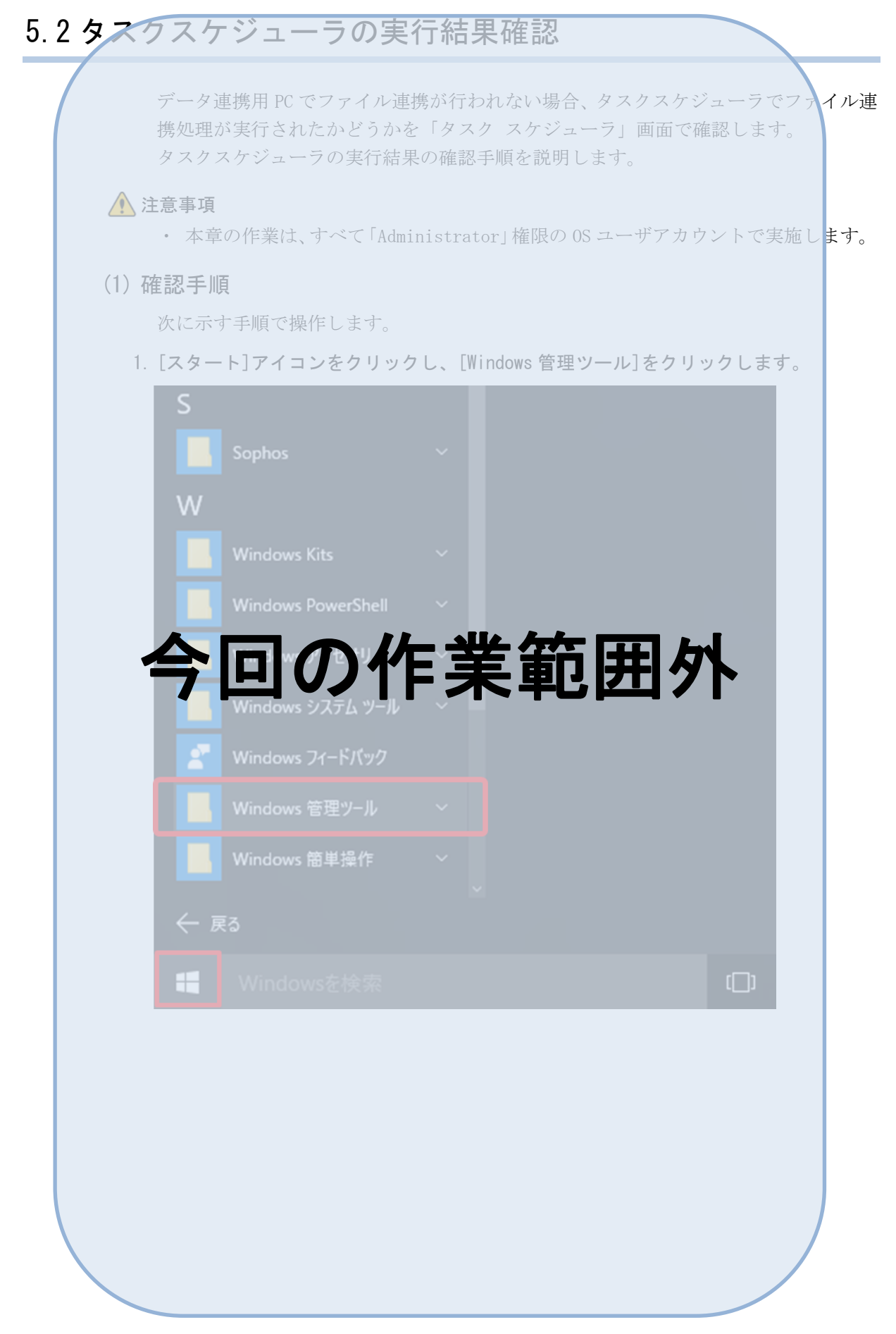

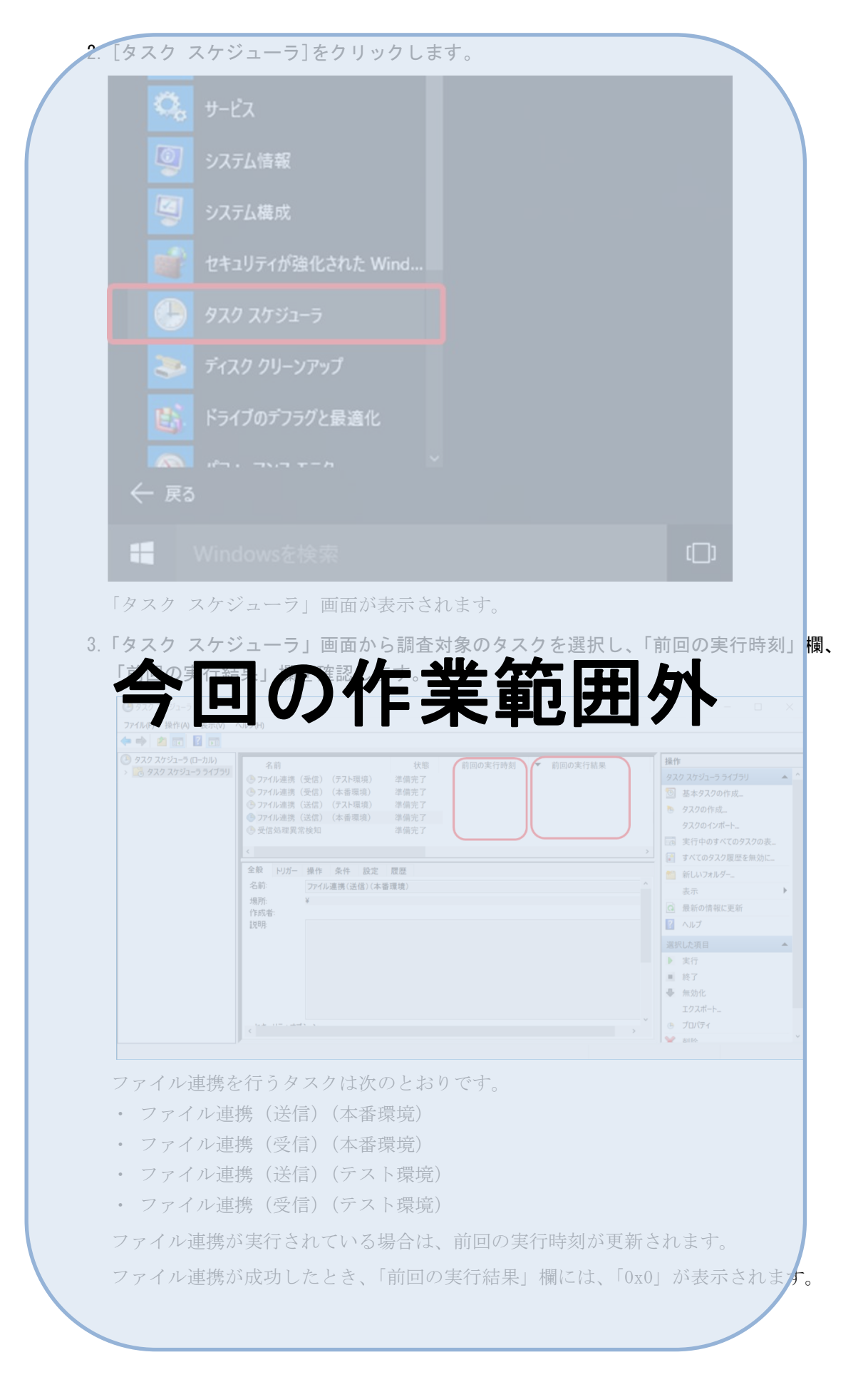

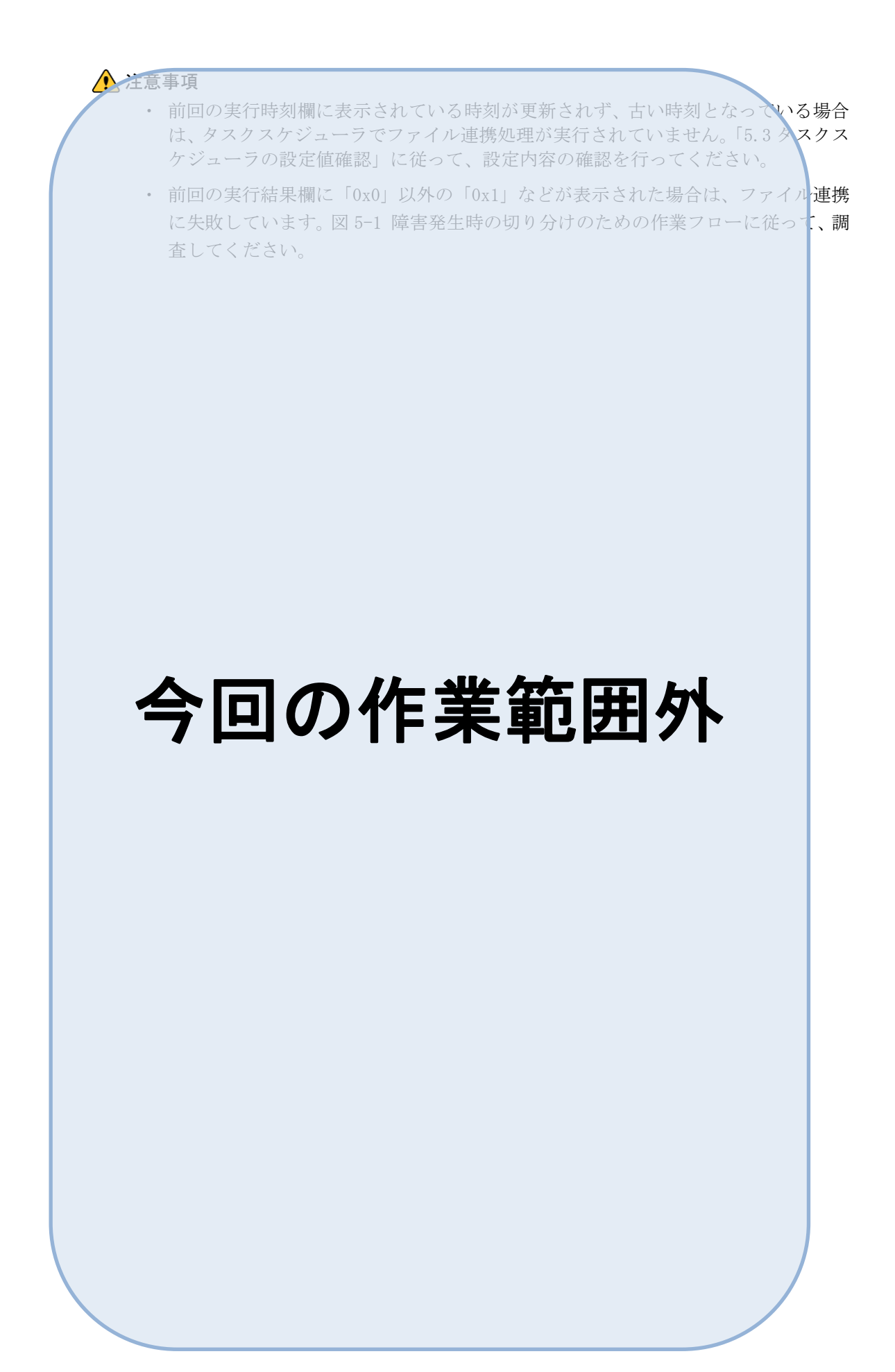

<span id="page-103-0"></span>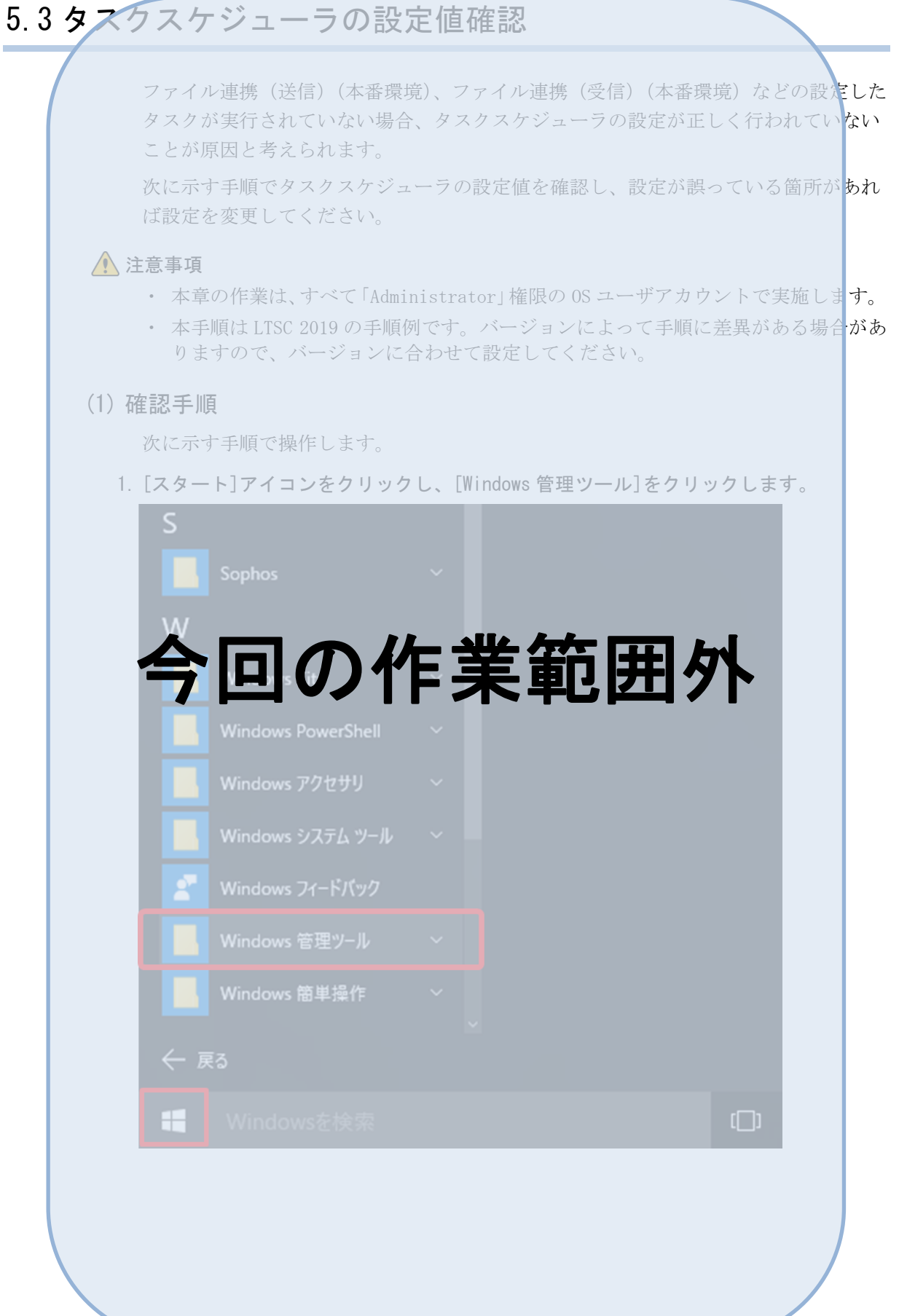

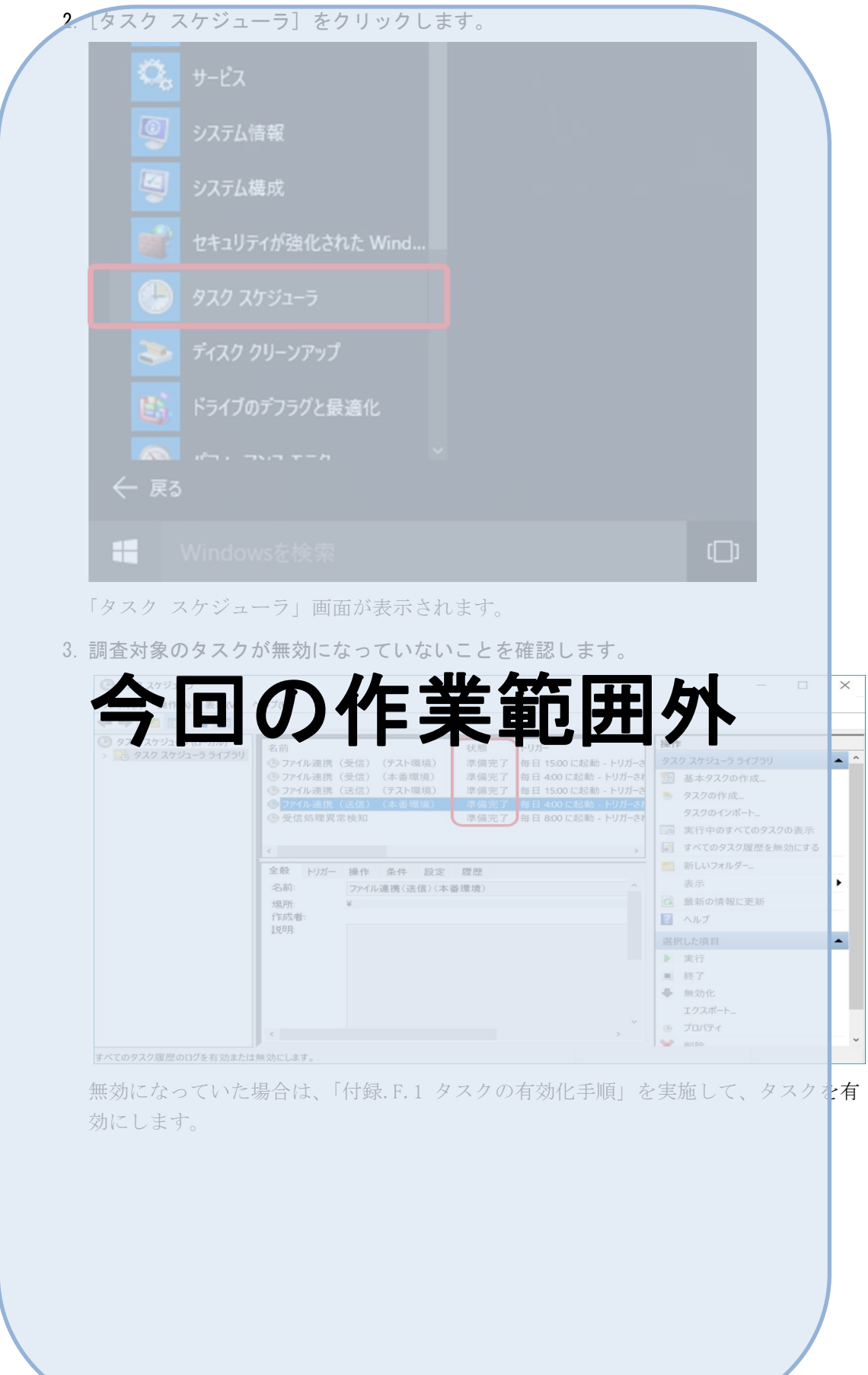

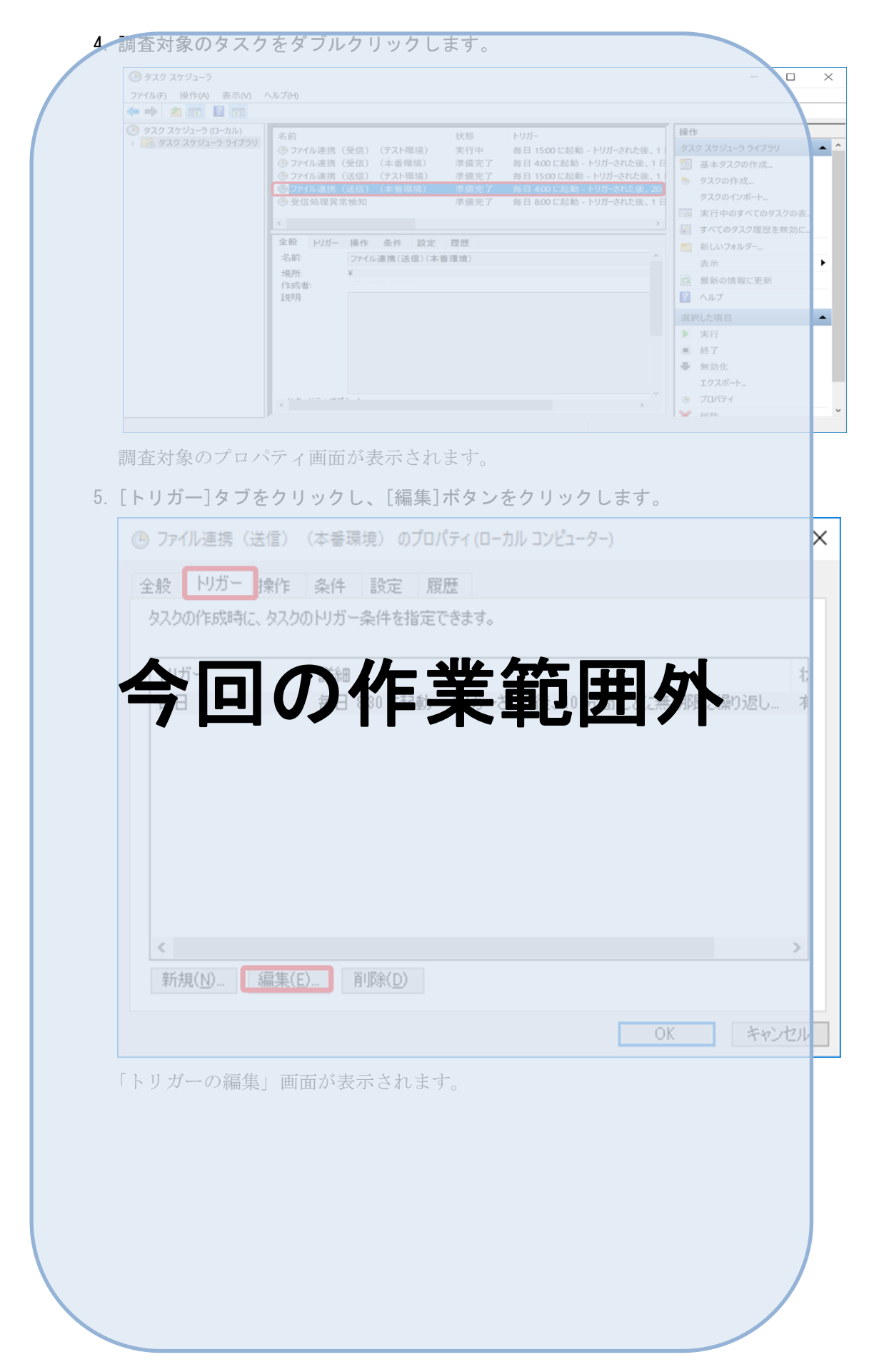

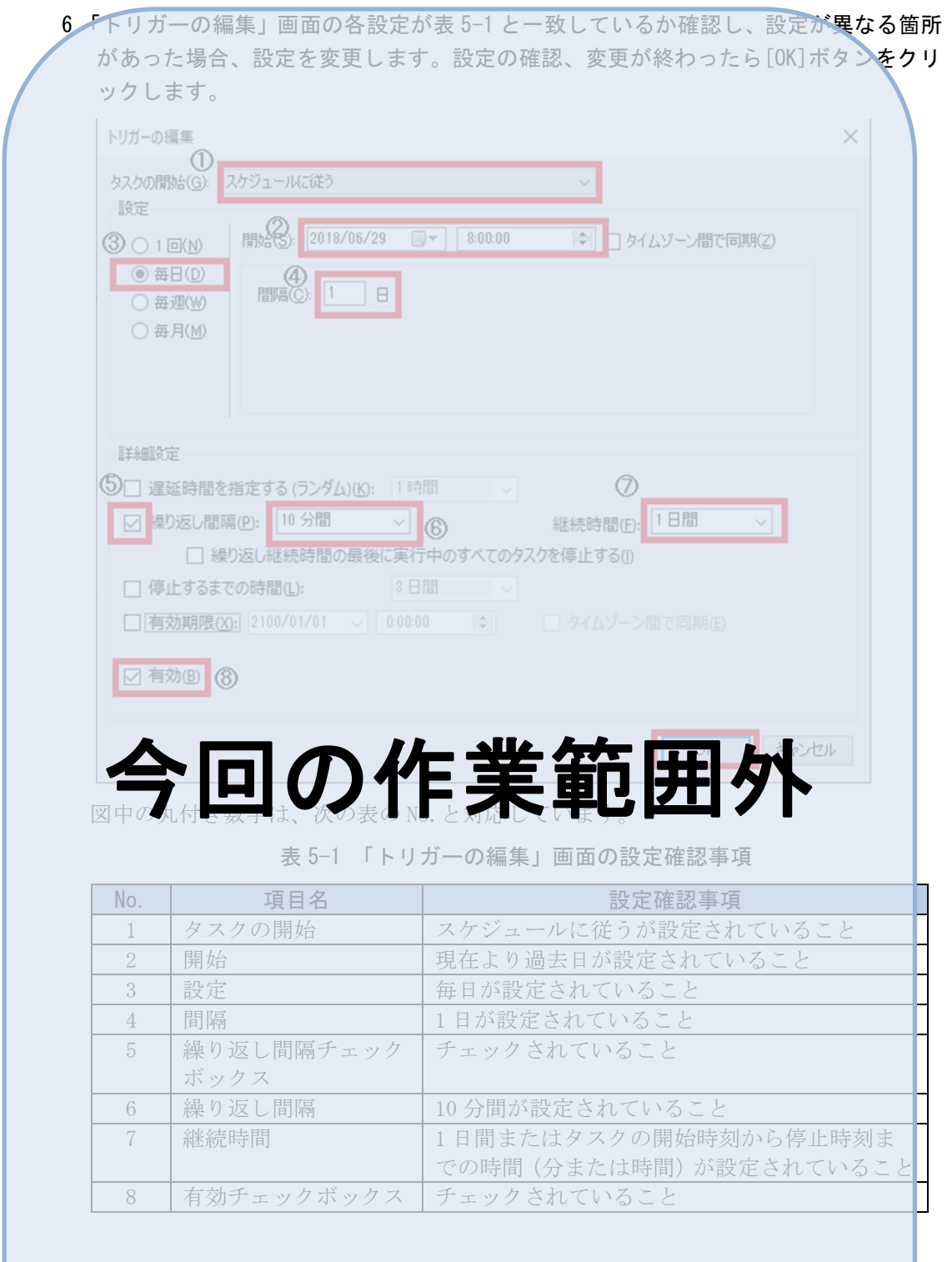

<span id="page-106-0"></span>7. 設定対象が「本番環境へのファイル連携(受信)処理」および「テスト環境へのフ<mark>ァ</mark> イル連携(受信)処理」の場合は、手順 8.以降を実施してください。異なる場合は、 手順 9.以降を実施してください。

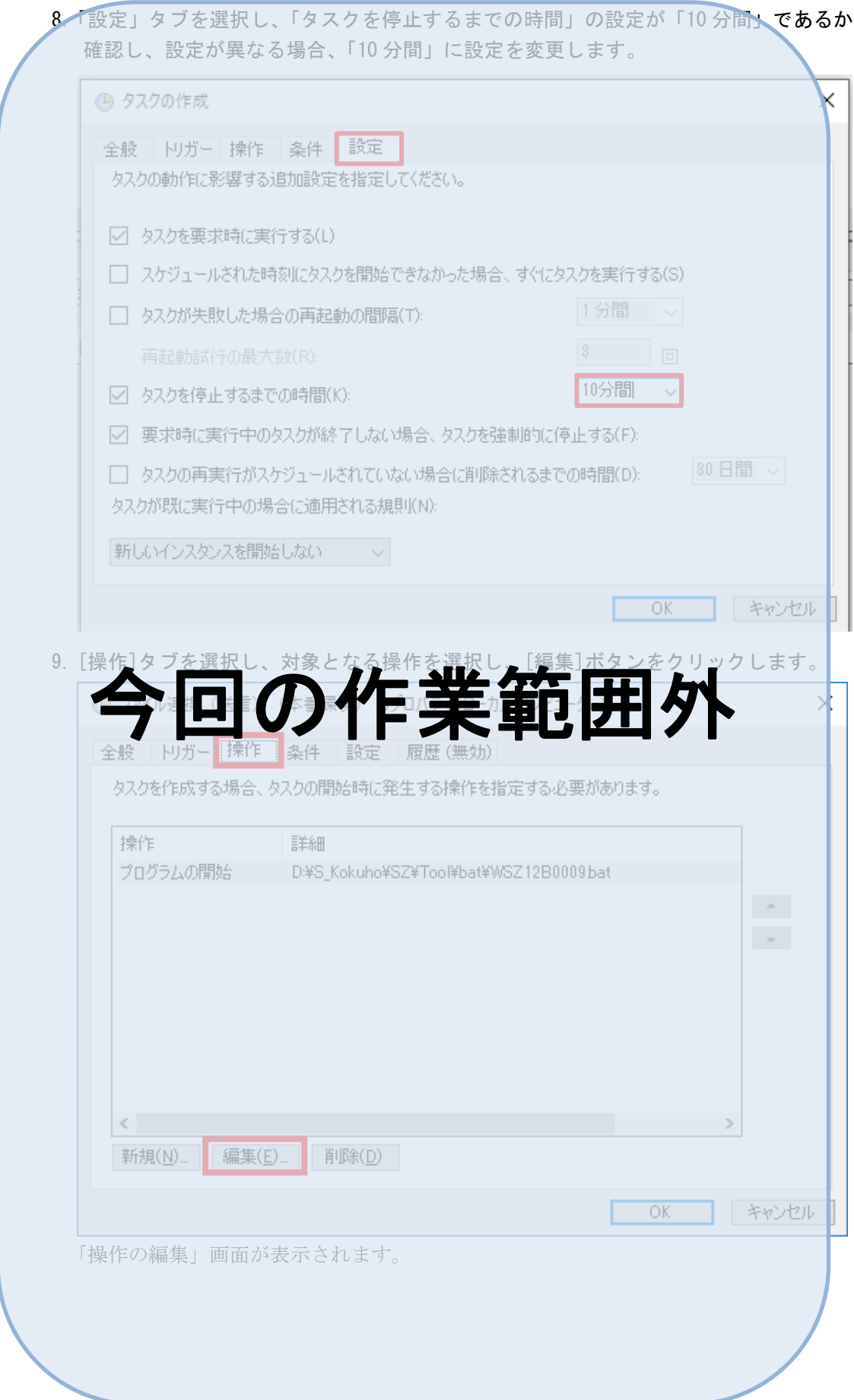
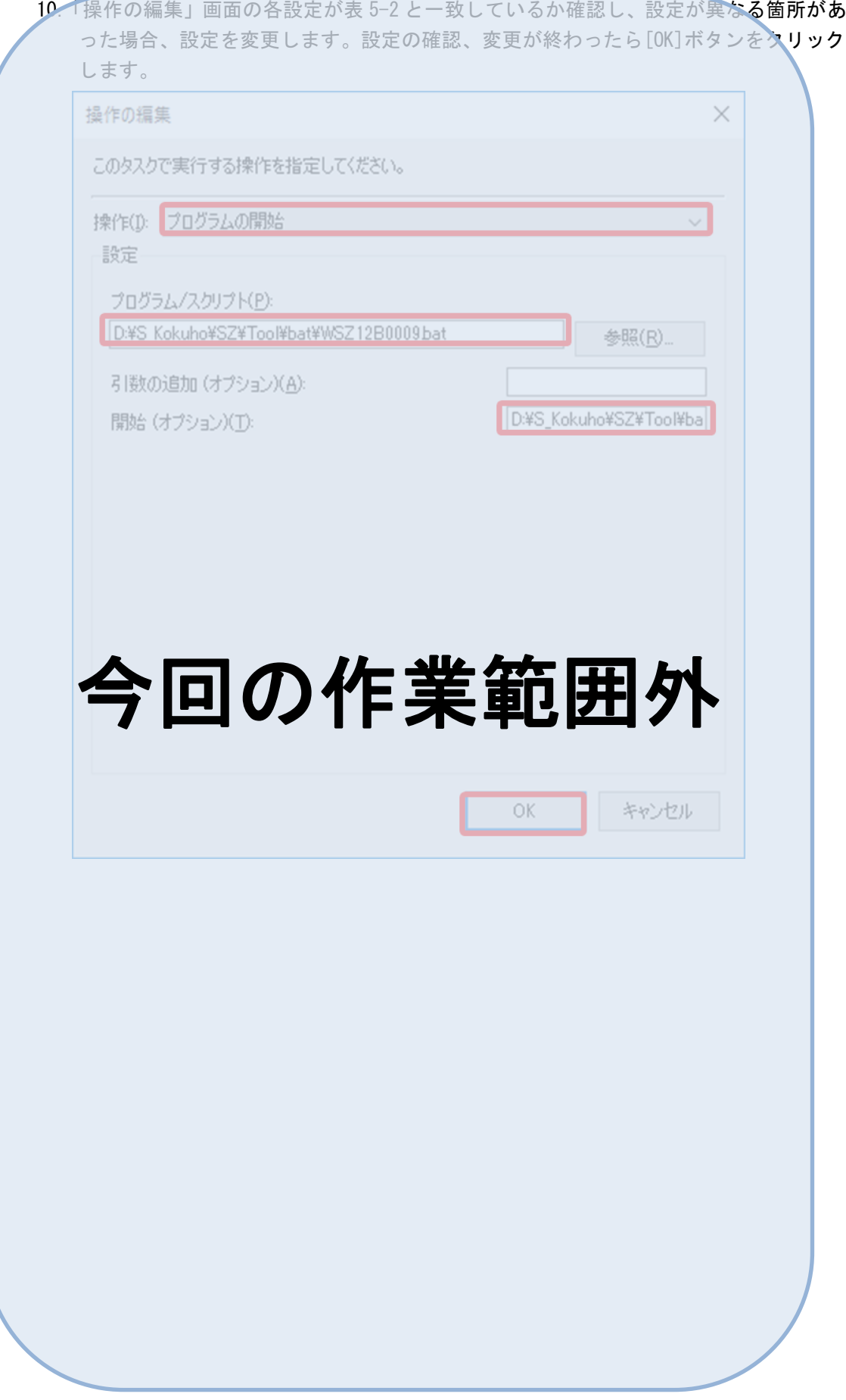

<span id="page-109-0"></span>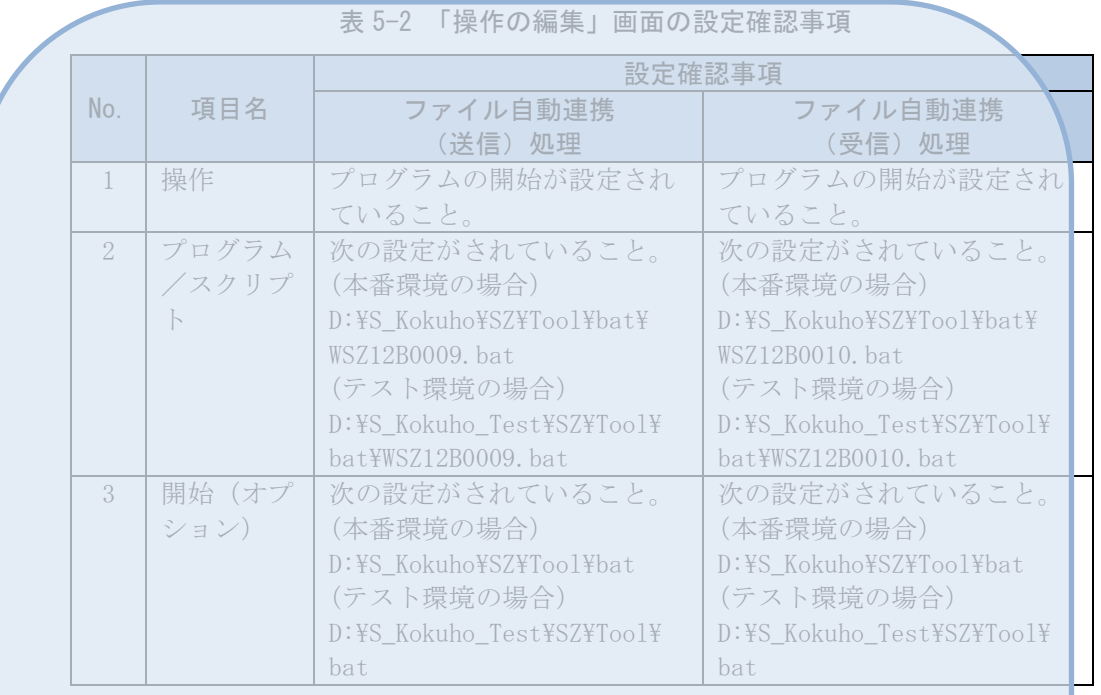

11. 本番環境のプログラム/スクリプトを確認する場合は、エクスプローラーを起動し 次のフォルダを開きます。

D:¥S\_Kokuho¥SZ¥Tool¥bat

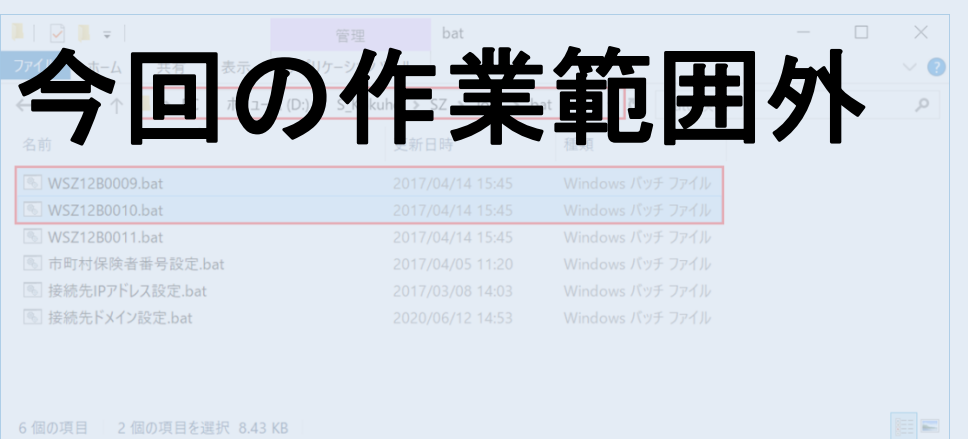

WSZ12B0009.bat、WSZ12B0010.bat があることを確認します。

12. WSZ12B0009.bat、WSZ12B0010.bat がない場合は、「3.2 アプリケーションの適用」に従 って、アプリケーションの適用を実施してください。

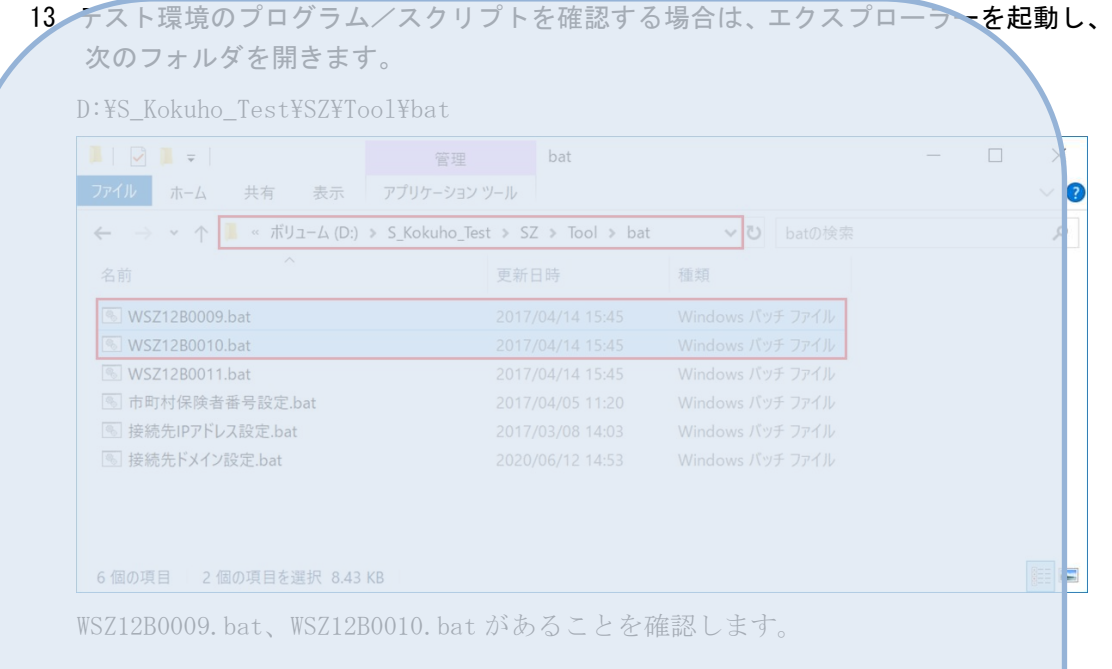

- 14. WSZ12B0009.bat、WSZ12B0010.bat がない場合は、「[3.2](#page-42-0) アプリケーションの適用」は従 って、アプリケーションの適用を実施してください。
- 15. 設定値を変更した場合は、「[4.1.2](#page-82-0) ファイル自動連携の動作確認」に従って、動作確認 を行ってください。

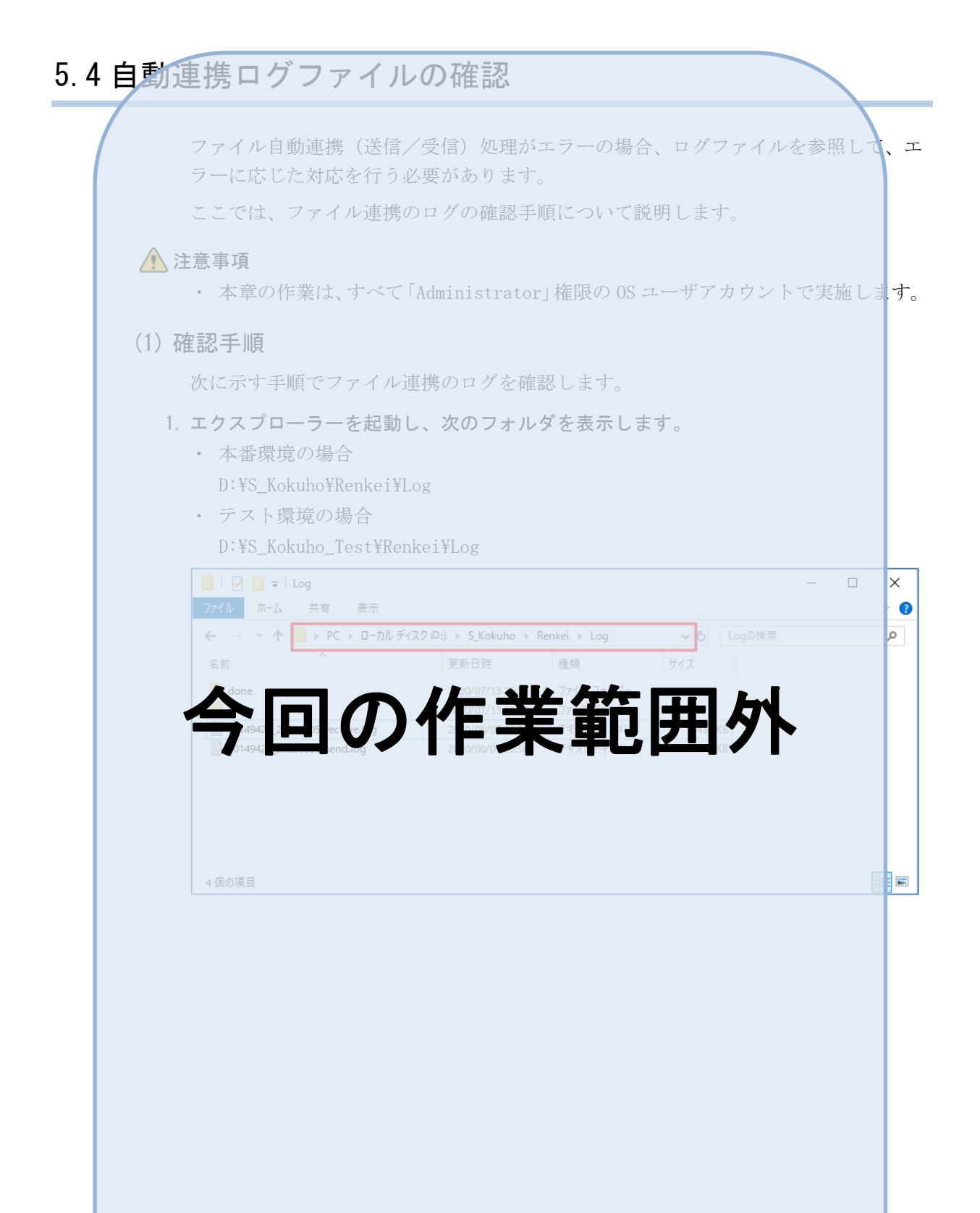

2. 自動連携ログファイル (HHHHHHHH\_YYYYMMDD\_send.log、HHHHHHHH\_YYYYMMD**P\_receive.l** og)が出力されていることを確認します。また、出力されているログファイルの更新 日時を確認します。 注 ファイル名の HHHHHHHH は市町村保険者番号、YYYYMMDD は出力年月日に置き換<mark>えて</mark> ください。また、ファイル連携(送信)処理のログにはファイル名に「\_send」、ファ イル連携(受信)処理のログにはファイル名に「 receive」が付いています。  $\blacksquare$   $\blacksquare$   $\blacksquare$   $\blacktriangleright$   $\blacksquare$   $\blacktriangleright$   $\blacksquare$   $\blacksquare$   $\blacktriangleright$   $\blacksquare$   $\blacksquare$   $\qquad \qquad - \qquad \Box$  $\times$ ファイル ホーム 共有 表示  $\sim$  0  $\leftarrow\\ \rightarrow\\ \ast\\ \uparrow\\ \boxed{\blacksquare\rightarrow PC\rightarrow\Box\lnot\exists l\\ \forall Z\mathcal{I}\,|\mathbb{D};\}\rightarrow\\ \mathsf{S\_Kokuho}\rightarrow\mathsf{Renkei}\rightarrow\mathsf{Log}$  $\mathfrak{O}^-$ → ひ Logの検索 更新日時 種類 名前 サイズ  $\Box$  done 2020/07/13 16:23 ファイル フォルダー 2020/07/13 16:23 ファイル フォルダー  $er$ ■ 00149420\_20200805\_receive.log 2020/08/05 23:50 テキストドキュメント 434 KB<br>□ 00149420\_20200805\_send.log 4個の項目 EE 注意事項 ・ ログファイルが出力されていない場合、またはログファイルの更新日時が古い日時 となっていて更新されていない場合は、タスクスケジューラでファイル連携処理が<br><mark>全</mark>テロード イントリー エピー インティー アプログラム(<sub>I</sub>)とって、設定内<br>- 全国国工会社大会の大会社 今回の[作](#page-103-0)業範囲外

3. 自動連携ログファイルである「HHHHHHHH\_YYYYMMDD\_send.log」ファイル、 「HHHHHHHH YYYYMMDD\_receive.log」ファイルをメモ帳などで開き、出力されているメ ッセージを確認します。自動連携ログファイルに出力されるメッセージと対処**が法に** ついては、「付録.H.2 自動連携ログのメッセージ詳細」を参照してください。 注 ファイル名の HHHHHHHH は市町村保険者番号、YYYYMMDD は出力年月日に置き換えて ください。また、ファイル連携(送信)処理のログはファイル名に「send」、ファイ ル連携(受信)処理のログにはファイル名に「receive」が付いています。 2017/04/06,17:30:01.485,中略,INFO,中略,SZ12B011BM,execute,SZM5015I: 処理開始しました。 2017/04/06,17:32:01.221,中略,INFO,中略,SZ12B011BM,execute,SZM5070I:0件処理しました。 2017/04/06,17:32:01.555,中略,INFO,中略,SZ12B011BM,execute,SZM5016I:処理終了しました。(リターンコード=16) 2017/04/06,17:32:01.540,中略,ERROR 中略,SZ12B011BM execute SZM5050E:予期しないエラーが発生しました。(詳細=略 実行年月日 エラーメッセージ プログラムID メッセージID、メッセージ であることを示す jp.co.hitachi.prego.exception.PgSystemException : EC0102 : HTTPトランスポート・エラー: java.net.ConnectException: Connectio<mark>n</mark> timed out: connect at jp.go.mhlw.s\_kokuho.sz.webservice.soap.client.SZFileJduRnkiJshn.receiveFileJduRnki(SZFileJduRnkiJshn.java:95) at jp.go.mhlw.s\_kokuho.sz.batch.SZ12B011BM.execute(SZ12B011BM.java:159) at jp.co.hitachi.prego5.PgBatchMain.start(PgBatchMain.java:90) at jp.go.mhlw.s\_kokuho.sz.batch.SZ12B011BM.main(SZ12B011BM.java:89)

<span id="page-114-0"></span>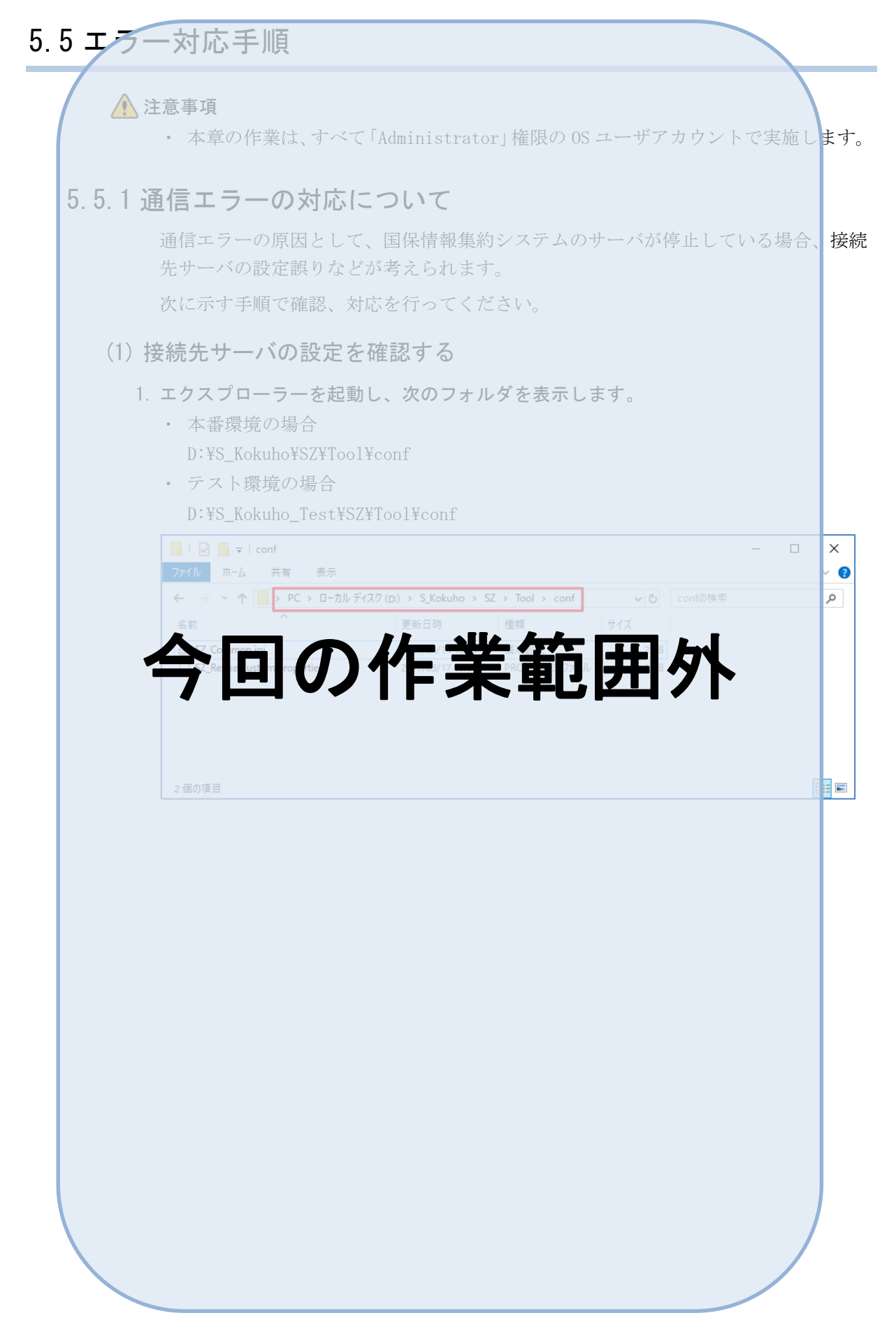

<span id="page-115-1"></span><span id="page-115-0"></span>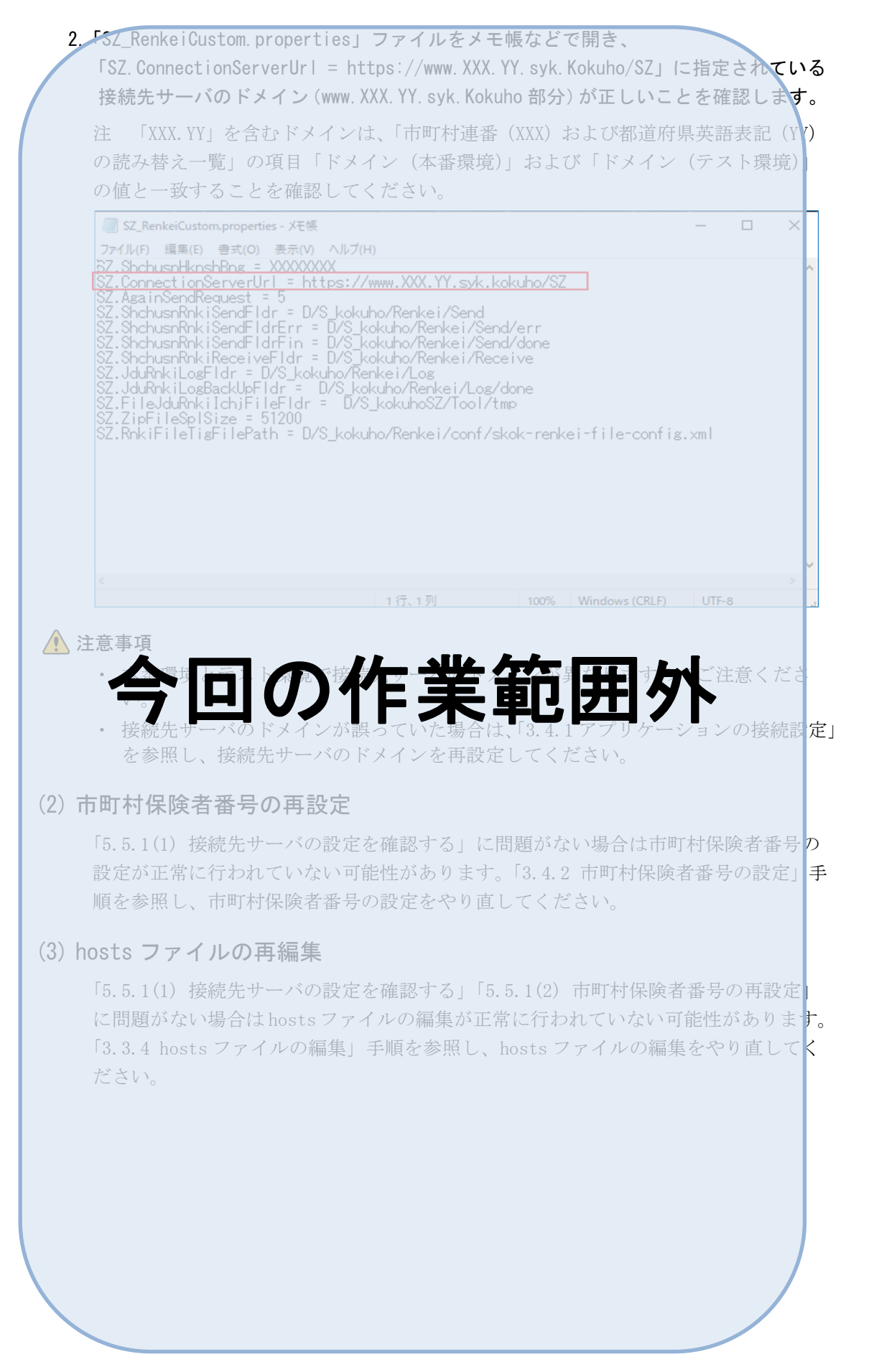

### <span id="page-116-0"></span>(4) 証明書の再設定

「[5.5.1\(1\)](#page-114-0) 接続先サーバの設定を確認する」~「[5.5.1\(3\)](#page-115-1) hosts ファイルの再編集」 に問題がない場合は証明書の設定が正常に行われていない可能性があります。「8.3.2 証明書の設定」手順を参照し、証明書のインポートをやり直してください。

#### (5) ネットワーク設定を確認する

「[5.5.1\(1\)](#page-114-0) 接続先サーバの設定を確認する」~「[5.5.1\(4\)](#page-116-0) 証明書の再設定」の<mark>確認、</mark> 対応を行っても問題が解消しない場合はネットワークの設定に問題がないか、市町村 内のネットワーク管理者に確認してください。

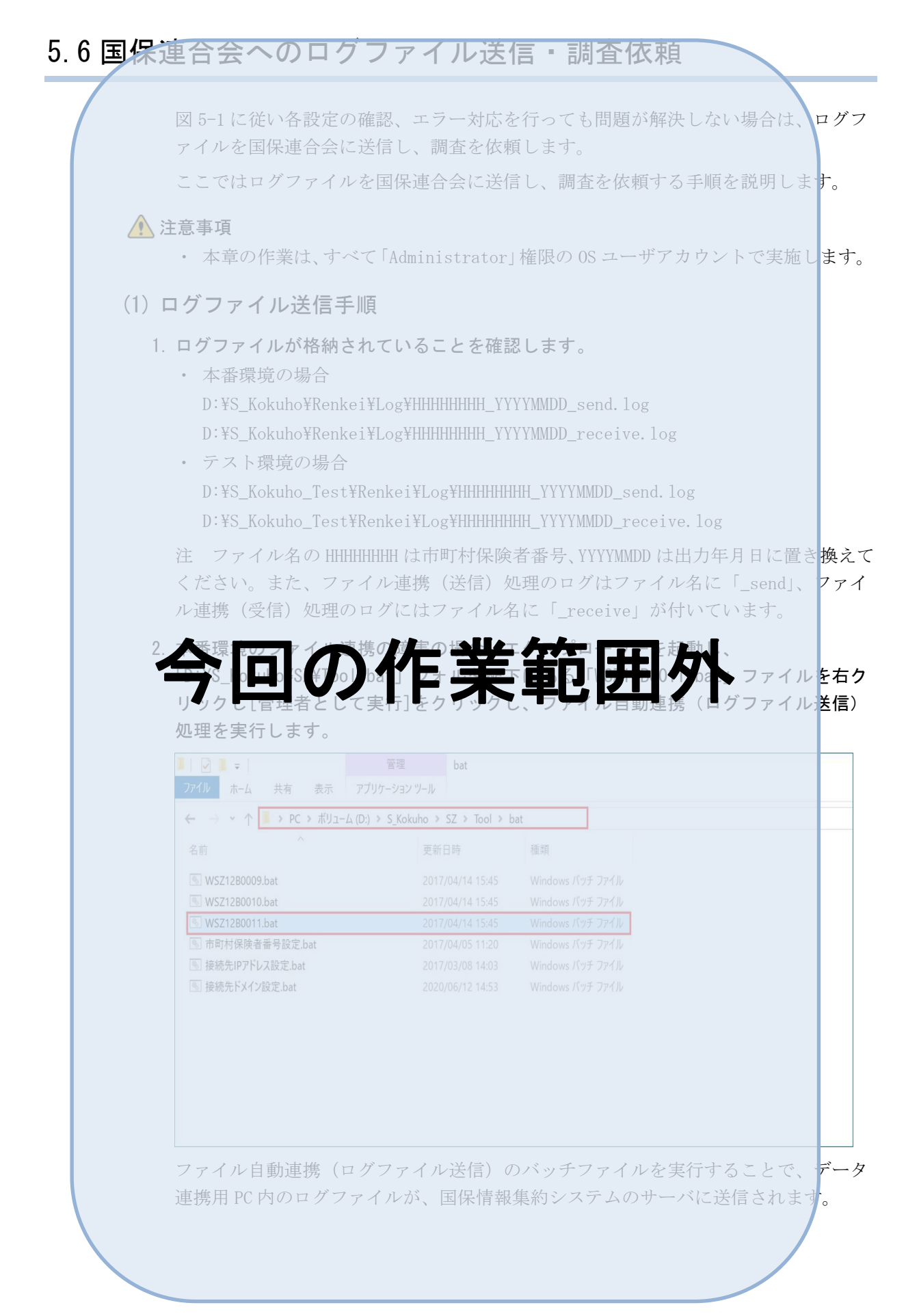

3. テスト環境のファイル連携の障害の場合、エクスプローラーを起動し、 「D:\S\_Kokuho\_Test\SZ\Tool\bat」フォルダ配下にある「WSZ12B0011.bat」ファイルを 右クリックし[管理者として実行]をクリックします。  $\leftarrow$   $\rightarrow$   $\sim$   $\uparrow$   $\rightarrow$  PC  $\rightarrow$   $\#$ U<sub>1</sub>- $\perp$ <sub>(</sub>(D;)  $\rightarrow$  S\_Kokuho\_Test  $\rightarrow$  SZ  $\rightarrow$  Tool  $\rightarrow$  bat 更新日時 種類 **WSZ12B0009.bat** <u>■ WSZ12B0010.bat</u><br>■ WSZ12B0011.bat<br>■ 市町村保険者番号設定.bat 2017/04/14 15:45<br>2017/04/14 15:45<br>2017/04/05 11:20 Windows パッチ ファイル<br>Windows パッチ ファイル 图 接続先IPアドレス設定.bat 图 接続先ドメイン設定.bat ファイル自動連携(ログファイル送信)のバッチファイルを実行することで、データ 連携用 PC 内のログファイルが、国保情報集約システムに連携されます。 4. 国保連合会のシステム管理者に連絡し、調査を依頼します。なお、調査を依頼する際 今回の作業範囲外 には次の情報を帯せて連絡してしださい。 ◆本番領境は同期に関するのは、本稿は、本稿は「日本国際の基本」を開催しているか。 こうとした日<mark>時。</mark> ・ ファイルを受信しようとした場合、受信されないファイル種別名。

 $\mathbb{P}_{\mathsf{oint}}$ 

■サーバ通信エラーとなっている場合のログファイルの送付について

サーバとの通信がエラーとなっている状態ではファイル自動連携(ログファイル送信) を使用してログをサーバに送信することはできません。

その場合は、データ連携用 PC からログファイルを USB メモリなどの媒体で取り出し、 メールなどで国保連合会に送付し、調査を依頼してください。

■国保連合会に送信したログファイルの保管場所について

ファイル自動連携(ログファイル送信)処理が実行されると、更新日付が前日以前の ログファイルは、本番環境の場合「D:\S\_Kokuho\Renkei\Log」から 「D:\S\_Kokuho\Renkei\Log\done」に移動します。

テスト環境の場合「D:\S\_Kokuho\_Test\Renkei\Log」から

「D:\S Kokuho Test\Renkei\Log\done」に移動します。

更新日付が当日のログファイルを送信した場合は、ログファイルは移動しません。

(参考手順)エラーログおよび設定確認の資料採取手順 国保連合会へ調査を依頼する際に必要な資料採取の参考手順を説明します。 (1) 市町村保険者番号の確認 1. 当該事象が発生している市町村の市町村保険者番号を確認してください。 (2) ログファイルおよび定義ファイルの取得 1. エクスプローラーを起動し、「D:\S Kokuho\Renkei\Log」フォルダ配下にある下記アァ イルを取得します。事象発生付近前後のファイルのみ取得してください。 D:\S\_Kokuho\Renkei\Log\HHHHHHHH\_YYYYMMDD\_send.log D:\S\_Kokuho\Renkei\Log\HHHHHHHHH YYYYMMDD\_receive.log  $\Box$ ファイル ホーム 共有 表示  $\leftarrow \rightarrow \times \uparrow \rightarrow PC \rightarrow \overrightarrow{\hbar}^{1}12^{-}14 (D)$ vo Logの検索 更新日時 理顿  $\mathbb{R}$  done HHHHHHHH\_YYYYMMDD\_receive.log HHHHHHHH\_YYYYMMDD\_send.log 今回の作業範囲外 4個の項目 2個の項目を選択 0 パイト 注 ファイル名の HHHHHHHH は市町村保険者番号、YYYYMMDD は出力年月日を示します。 また、ファイル連携(送信)処理のログはファイル名に「\_send」、ファイル連携【受 信)処理のログにはファイル名に「\_receive」が付いています。

4個の項目

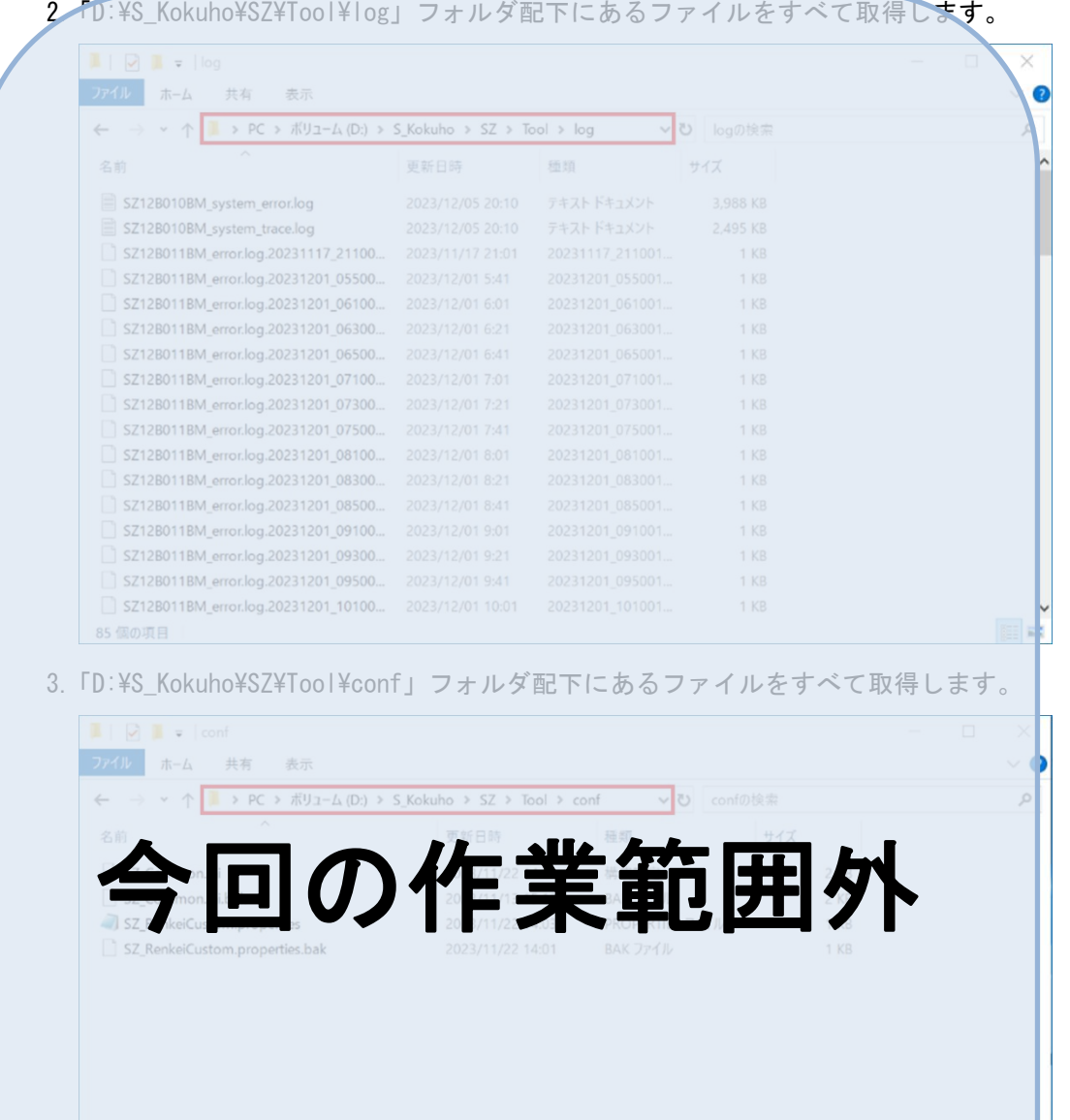

E

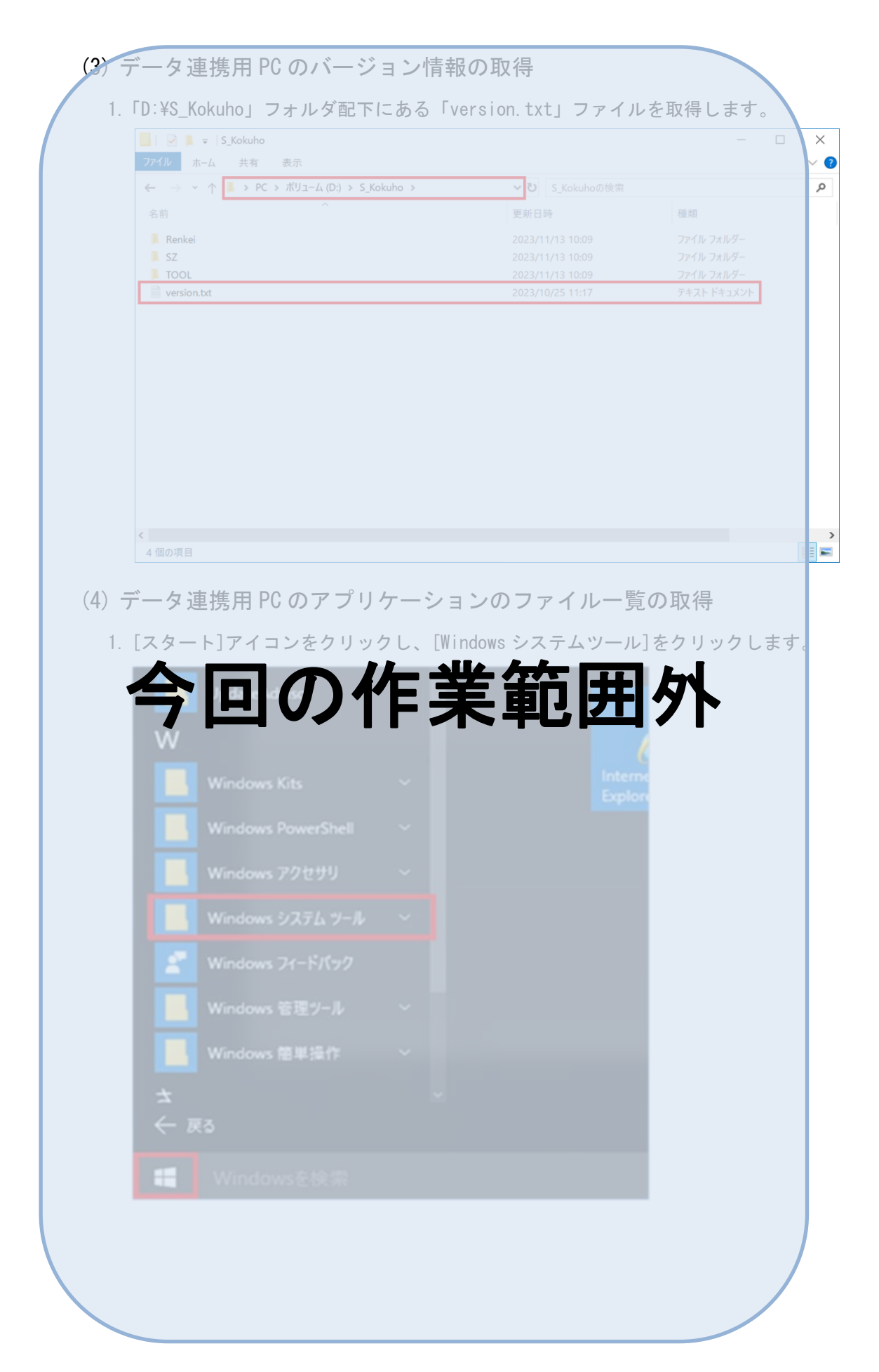

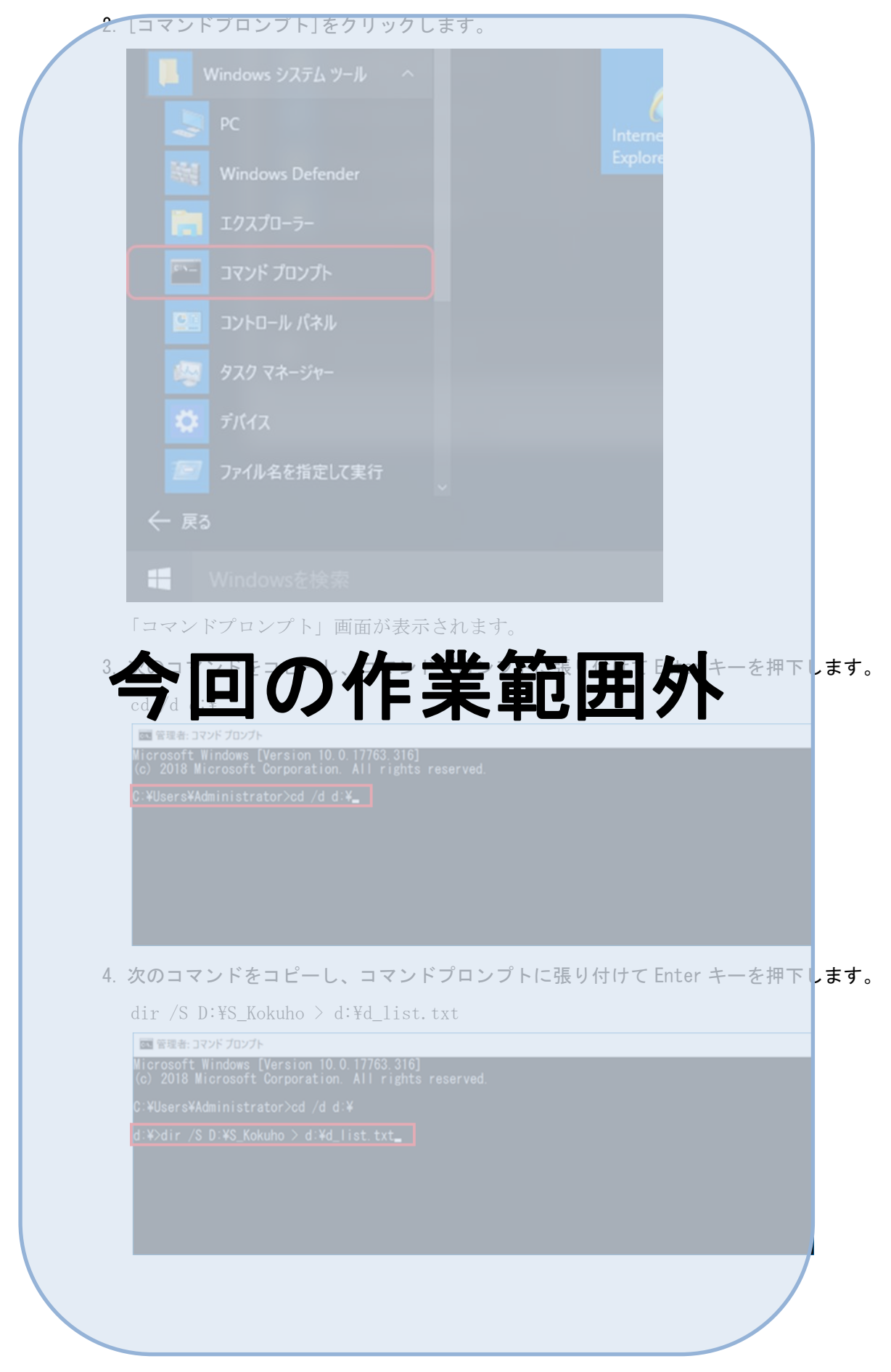

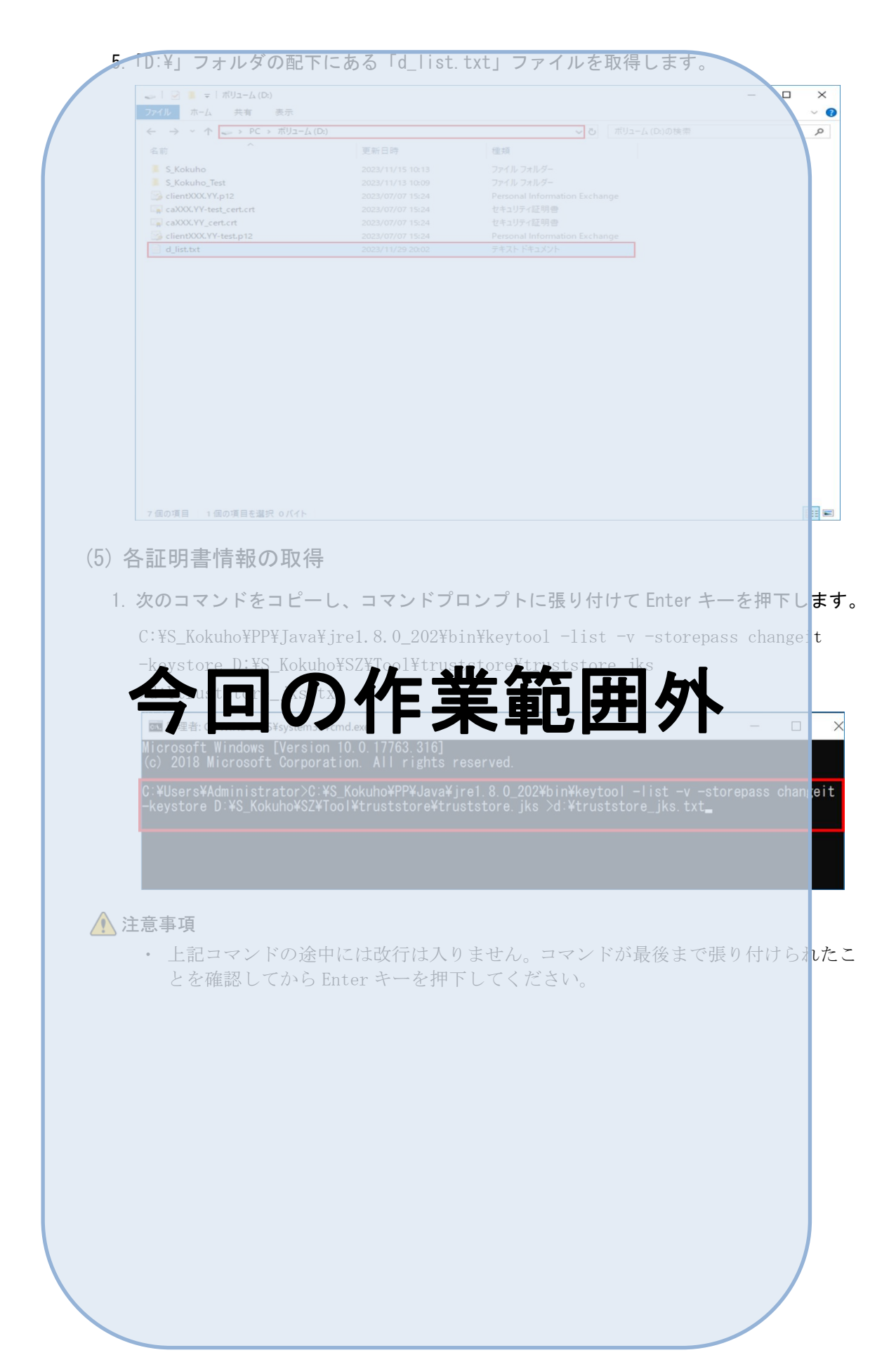

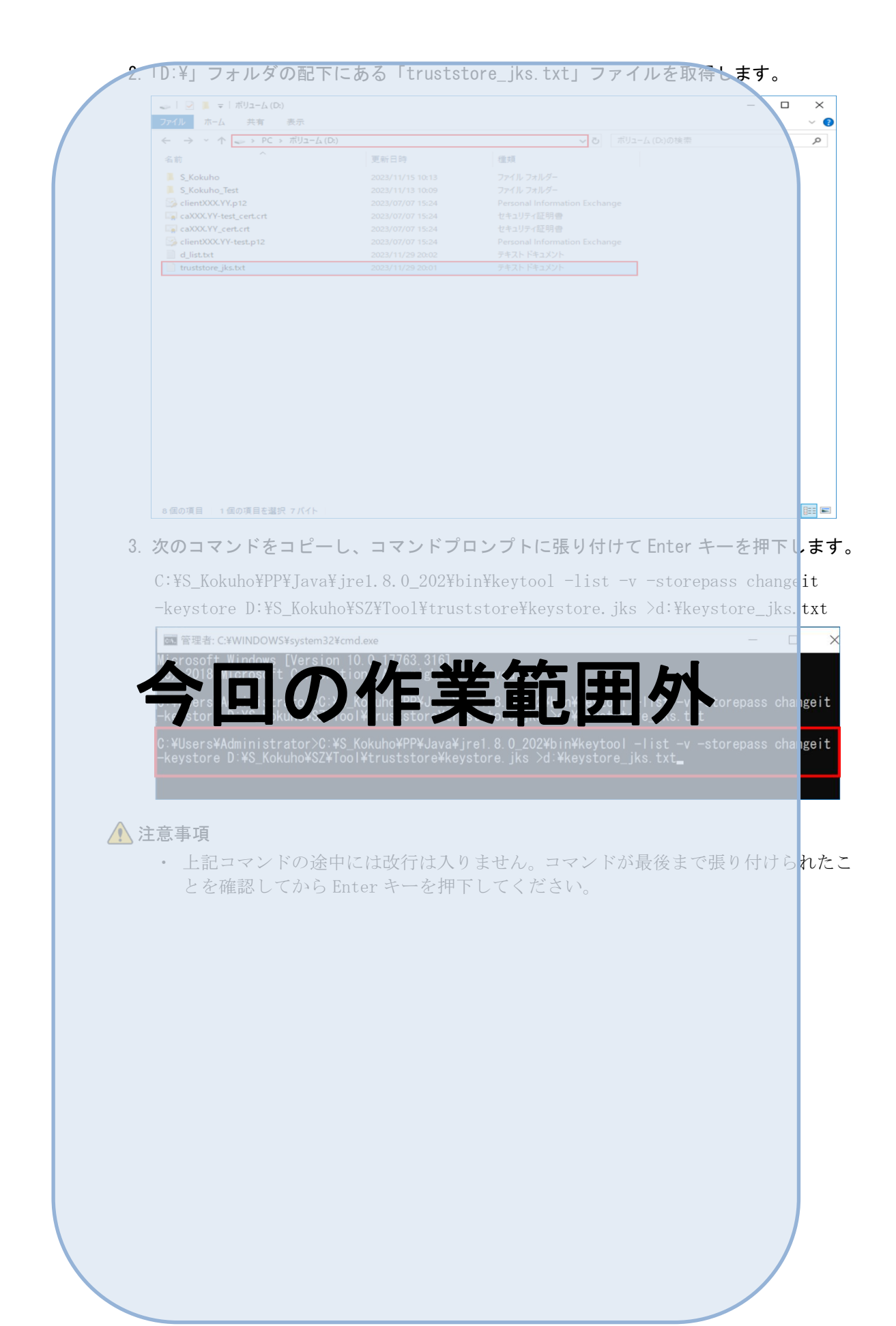

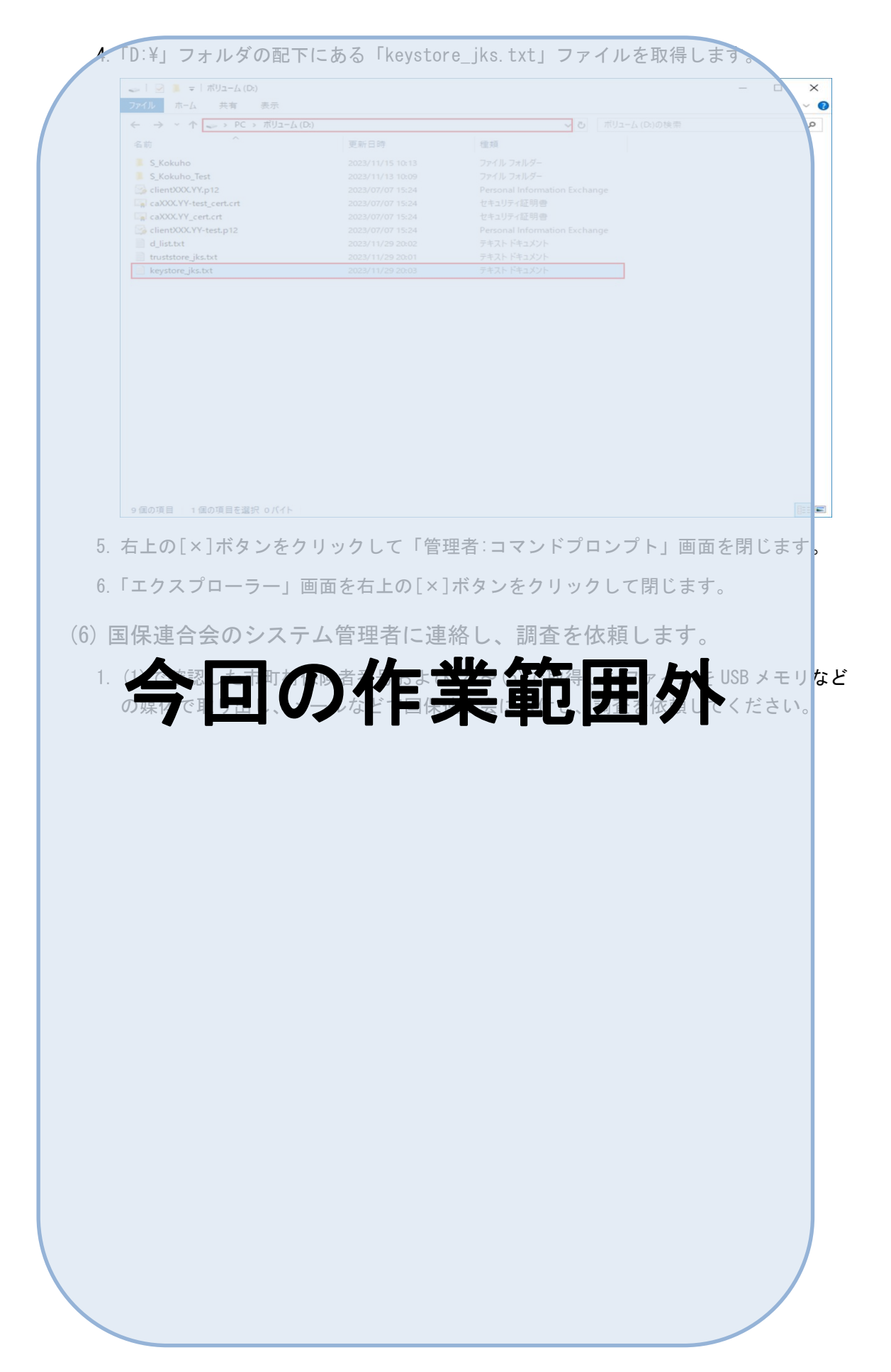

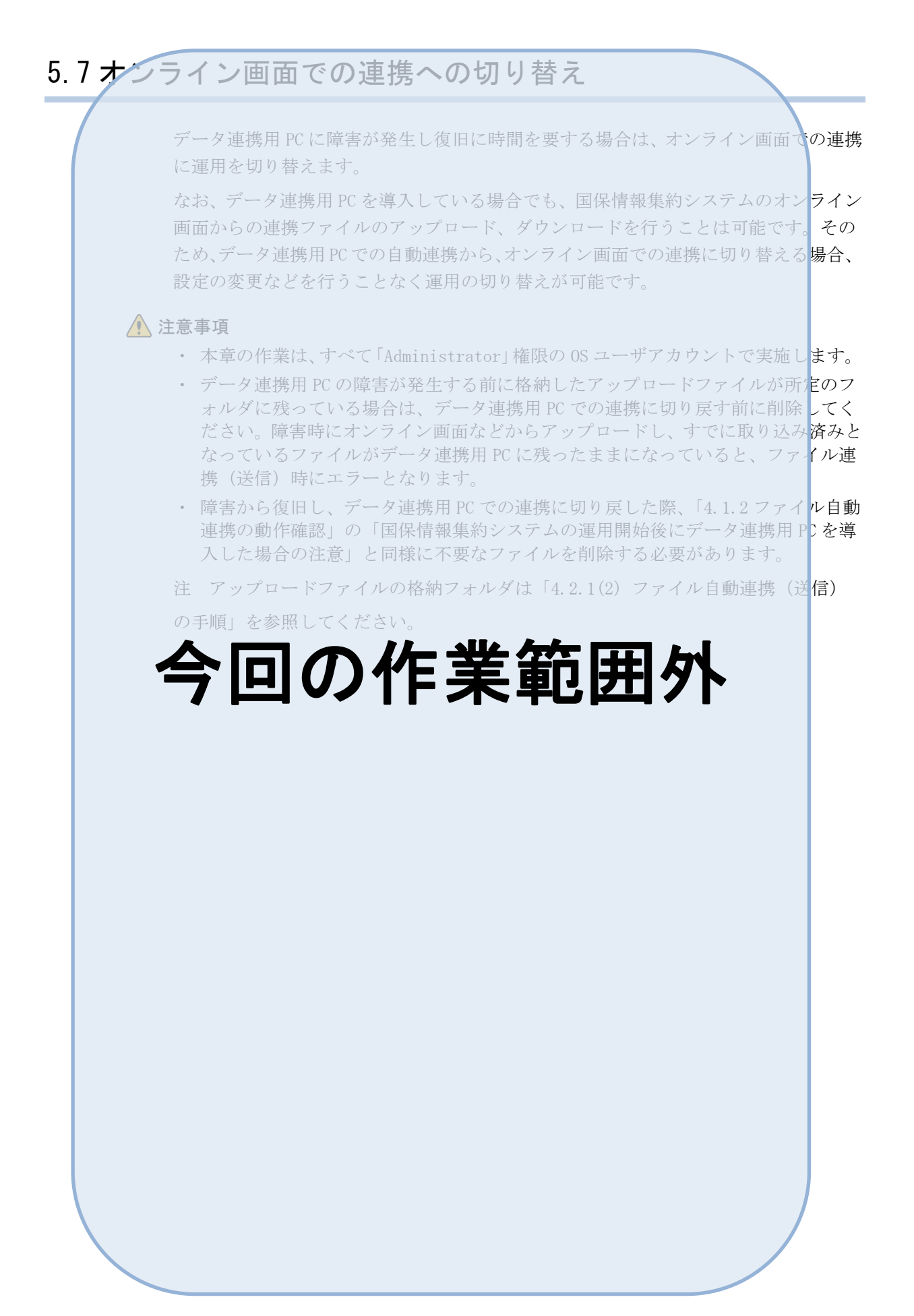